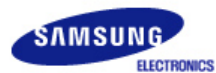

# **SyncMaster 710NT**

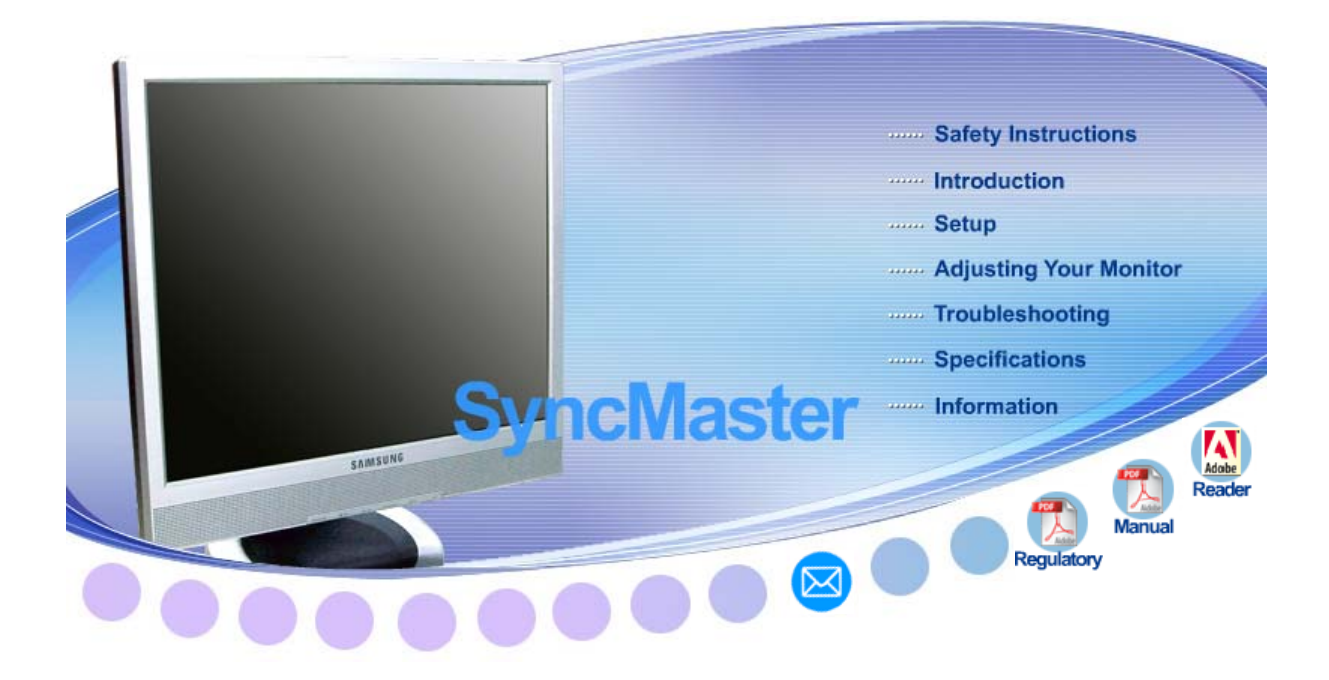

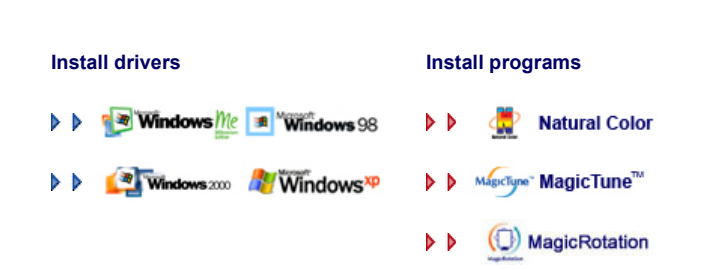

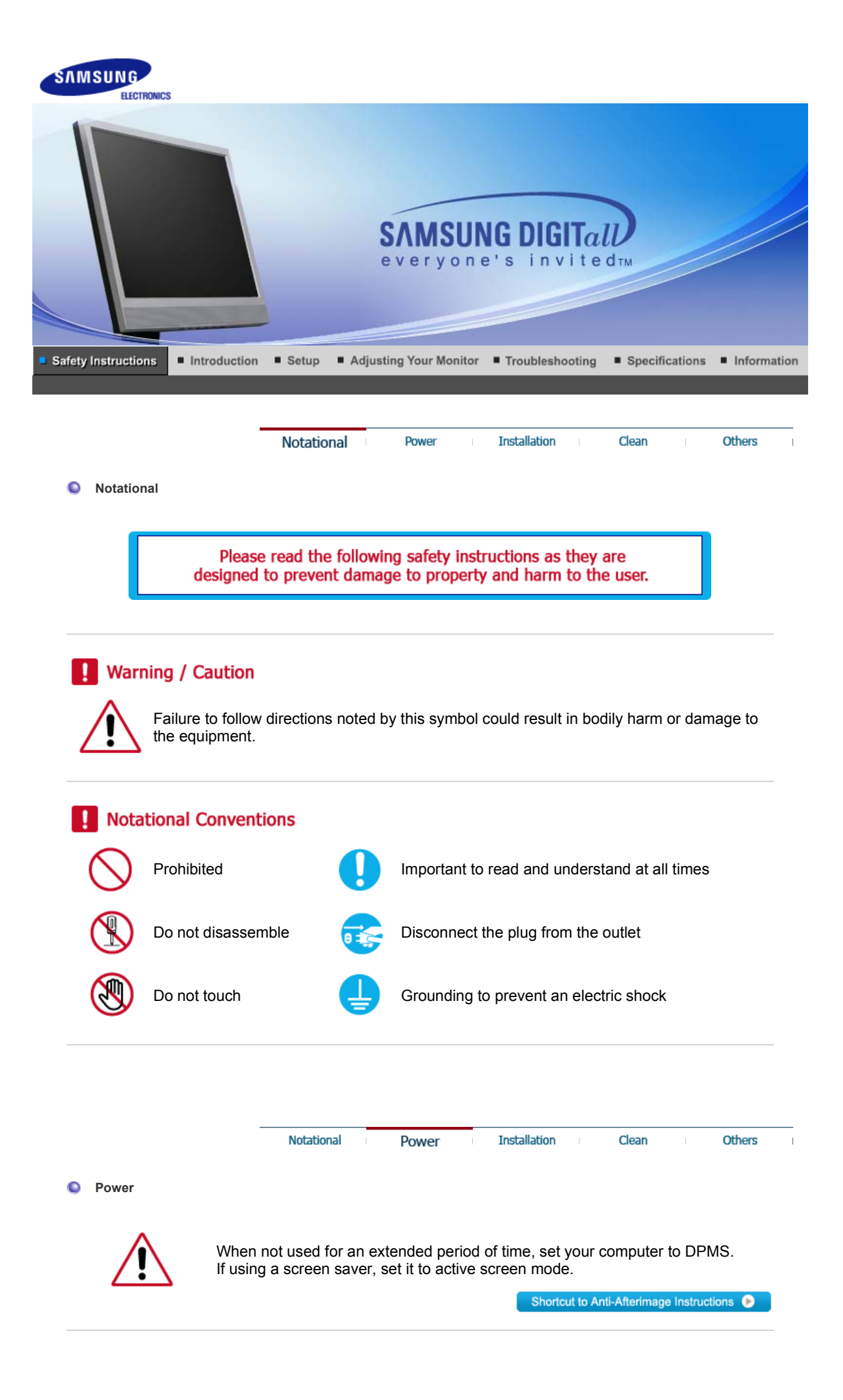

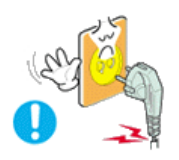

**Do not use a damaged or loose plug.** 

• This may cause electric shock or fire.

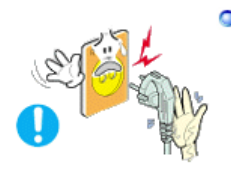

**O** Do not pull the plug out by the wire nor touch the plug with wet hands.

• This may cause electric shock or fire.

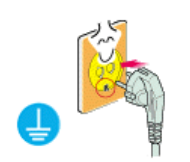

**Use only a properly grounded plug and receptacle.** 

• An improper ground may cause electric shock or equipment damage.

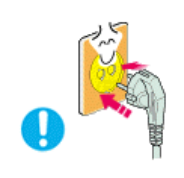

- **O** Insert the power plug firmly so that it does not come loose.
	- A bad connection may cause fire.

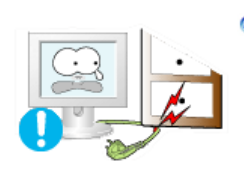

**Do not excessively bend the plug and wire nor place heavy objects upon them, which could cause damage.** 

• This may cause electric shock or fire.

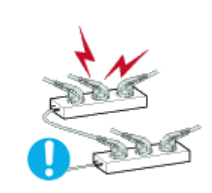

**O** Do not connect too many extension cords or plugs to one outlet.

• This may cause fire.

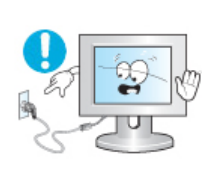

**Do not disconnect the power cord while using the monitor.**

• A surge may be caused by the separation and may damage the monitor.

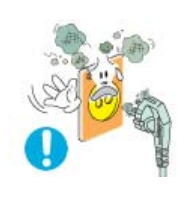

#### **Do not use the power cord when the connector or plug is dusty.**

- If the connector or plug of the power cord is dusty, clean it with a dry cloth.
- Using the power cord with a dusty plug or connector may cause an electric shock or fire.

Notational

Power

**Installation** 

Others

Clean

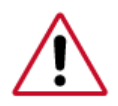

Be sure to contact an authorized Service Center, when installing your monitor in a location with heavy dust, high or low temperatures, high humidity, and exposed to chemical substances and where it operates for 24 hours such as at airports, train stations etc.

Failure to do so may cause serious damage to your monitor.

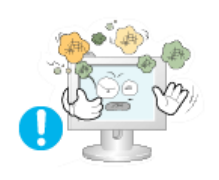

- **Place your monitor in a location with low humidity and a minimum of dust.** 
	- Failure to do so may cause electric shock or fire inside the monitor.

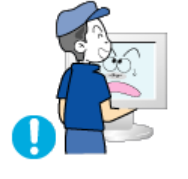

- **Do not drop the monitor when moving it.** 
	- This may cause damage to the product or the person carrying it.

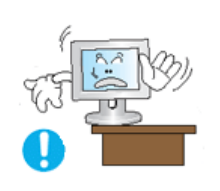

- **Install the monitor base in a showcase or shelf so that the end of the base does not protrude from the showcase or shelf.**
	- Dropping the product may cause damage to the product or the person carrying it.

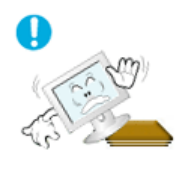

- **Do not place the product on an unstable or small surface area.**
	- Place the product on an even, stable surface, as the product may fall and cause harm to someone walking by, specifically children.

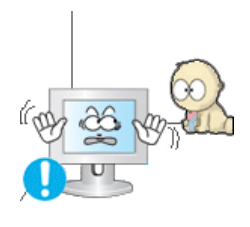

- **Do not place the product on the floor.**
	- Take care, as someone, specifically children may trip over it.

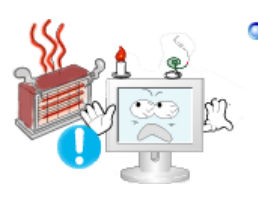

- **Keep any flammable objects such as candles, insecticides or cigarettes away from the product.** 
	- Otherwise, this may cause fire.

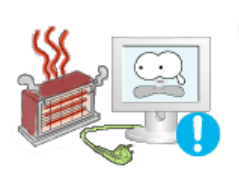

- **Keep any heating devices away from the power cable.** 
	- A melted coating may cause electric shock or fire.

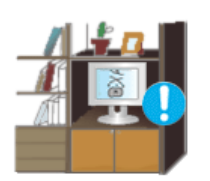

**Do not install the product in places with poor ventilation, for instance, a**   $\bullet$ **bookshelf, closet, etc.**

• Any increase in internal temperature may cause fire.

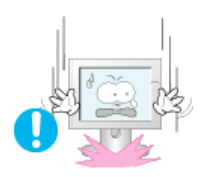

#### **Put down the monitor carefully.**

• Failing to do so may damage the monitor.

#### **O** Do not place the monitor face down.

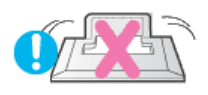

• This may damage the TFT-LCD surface.

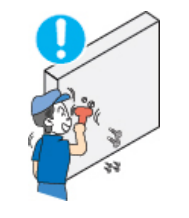

#### **O** The installation of the bracket must be done by a qualified professional.

- Installing the bracket by unqualified personnel may result in injury.
- Always use the mounting device specified in the owner's manual.

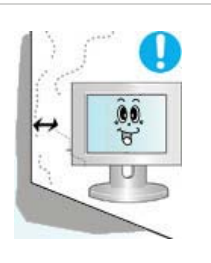

#### **When installing the product, make sure to keep it away from the wall (more than 10 cm / 4 inchs) for ventilation purposes.**

• Poor ventilation may cause an increase in the internal temperature of the product, resulting in a shortened component life and degraded performance.

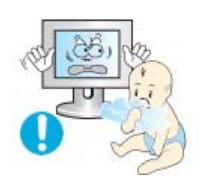

#### **Keep the plastic packaging (bag) out of children's reach.**

• The plastic packaging (bag) may cause suffocation if children play with it.

**Notational** 

**Installation** 

Others

Clean

 $\bullet$ **Clean** 

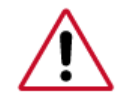

When cleaning the monitor case or the surface of the TFT-LCD screen, wipe with a slightly moistened, soft fabric.

# **Do not spray water or detergent directly onto the monitor.**

• This may cause damage, electric shock or fire.

Power

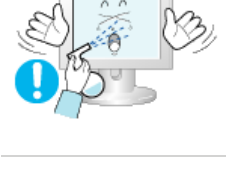

**Use the recommended detergent with a smooth cloth.** 

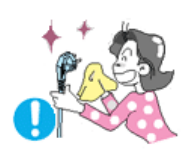

**If the connector between the plug and the pin is dusty or dirty, clean it properly using a dry cloth.** 

• A dirty connector may cause electric shock or fire.

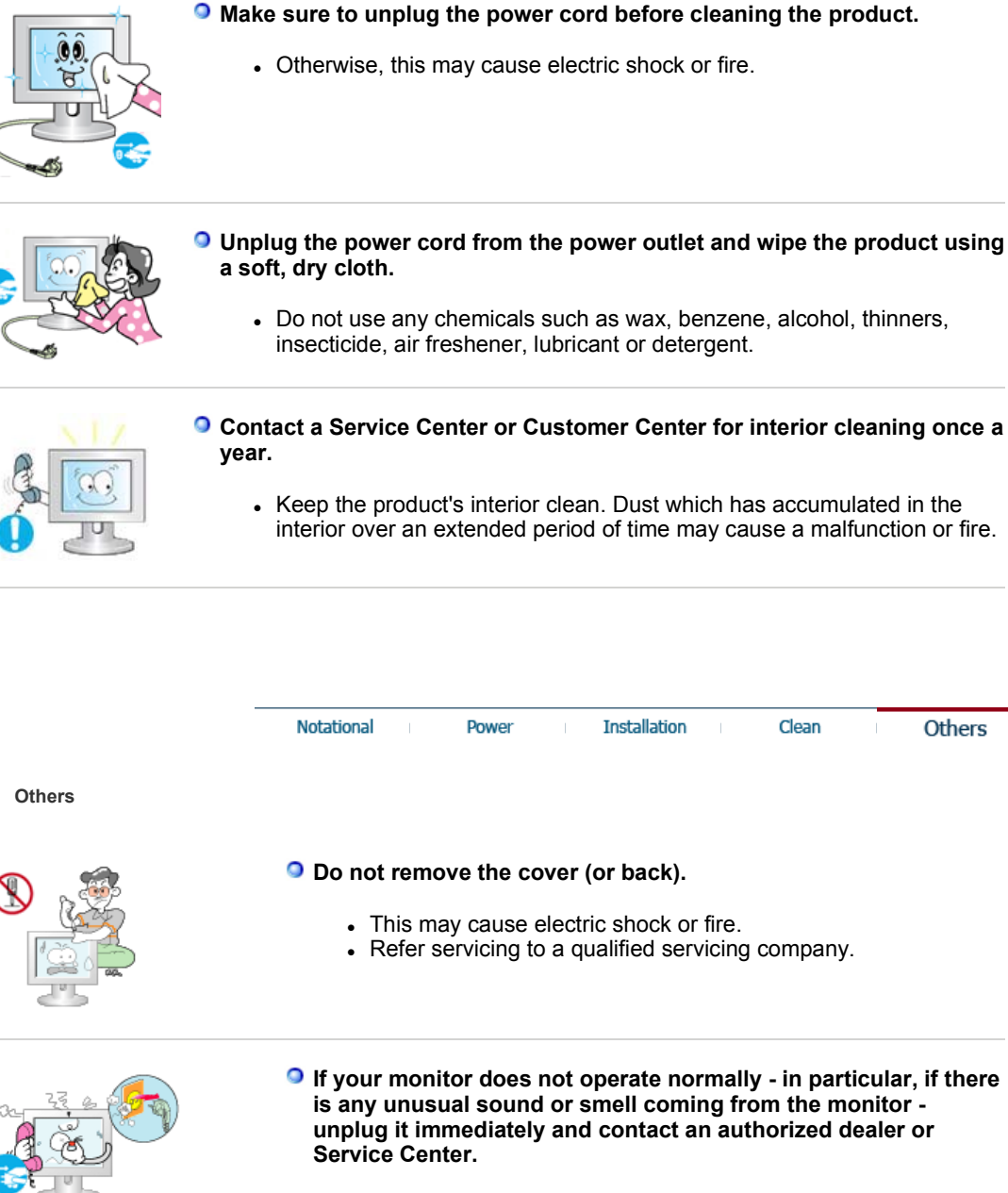

• This may cause electric shock or fire.

- **Keep the product away from places exposed to oil, smoke or moisture; do not install inside a vehicle.** 
	- This may cause a malfunction, electric shock or fire.
	- In particular, avoid operating the monitor near water or outdoors where it could be exposed to snow or rain.

**Others** 

**If the monitor is dropped or the casing is damaged, turn the monitor off and unplug the power cord. Then contact a Service Center.**

• The monitor may malfunction, causing electric shock or fire.

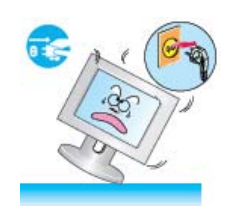

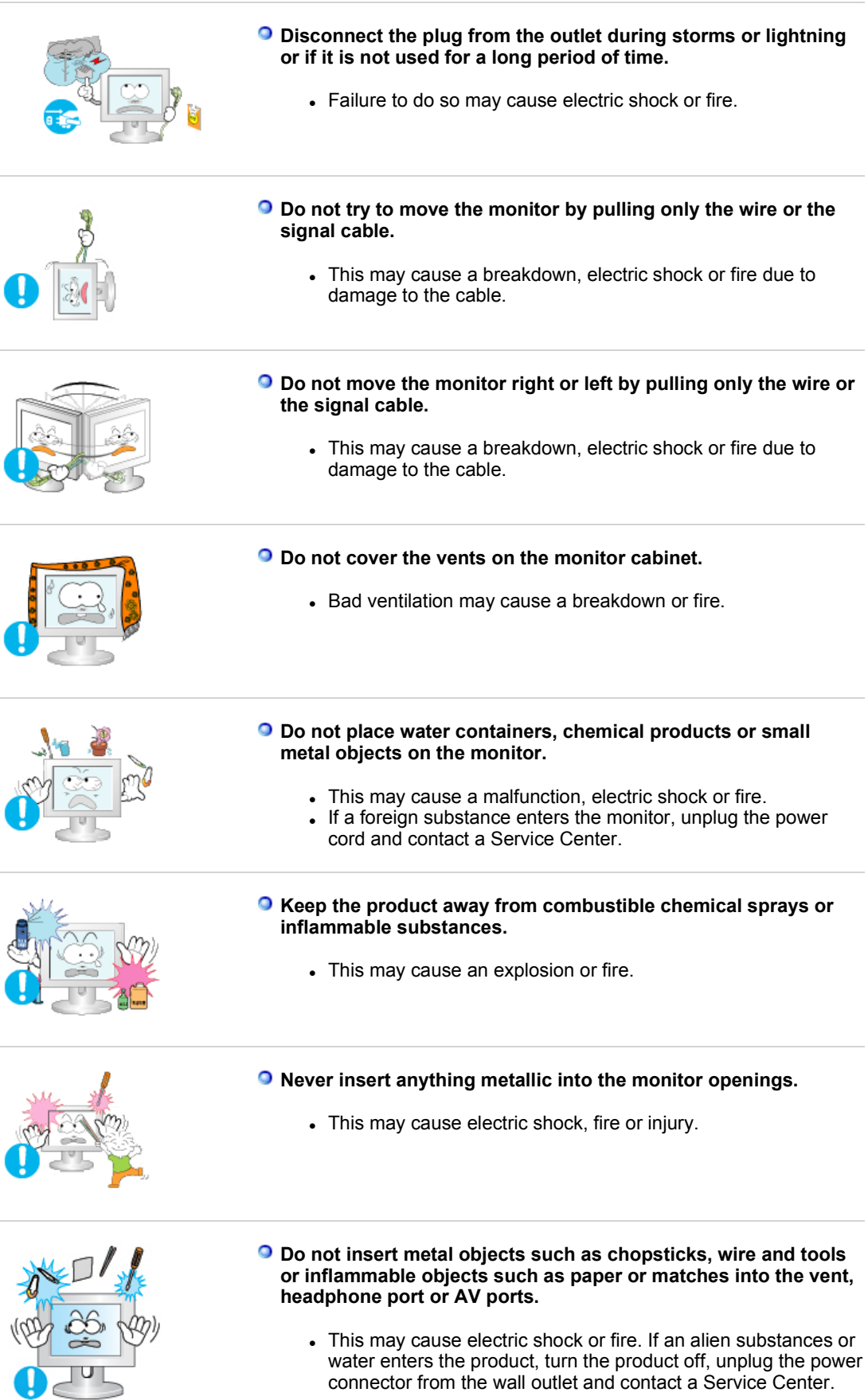

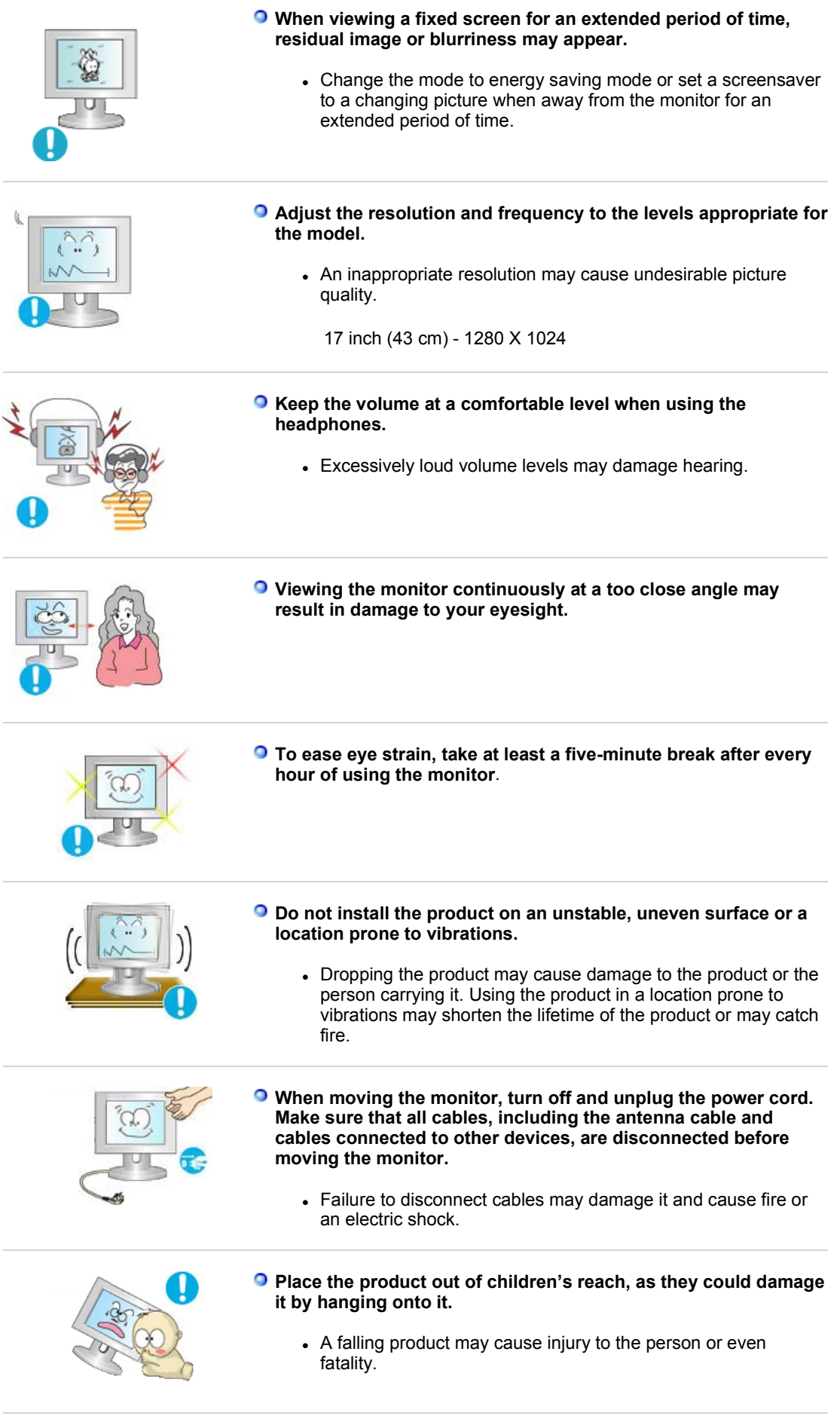

**When not using the product for an extended period of time,** 

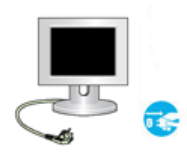

#### **keep the product unplugged.**

• Otherwise, this may cause heat emission from the accumulated dirt or degraded insulation, causing electric shock or fire.

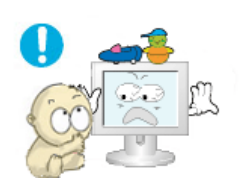

#### **Do not place your children's favorite toys or any other objects of interest on the product.**

• Children may try to climb on the product to retrieve an object. The product could fall, causing physical damage or even death.

### **Proper Seating Posture During Monitor Use**

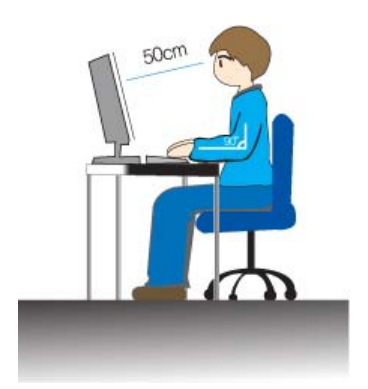

- Periodically take a 10 minute break every hour or so to relieve eye strain.
- Position the monitor so that your eyes are slightly higher than the display panel.
- Adjust the LCD screen panel angle so that the panel faces downwards.
- Adjust the LCD screen panel so that the reflection of the illumination is minimized for your comfort.
- Keep your arms parallel to the floor and lightly place your hands on the keyboard.
- Position the monitor or chair so that your eyes are slightly higher than the display panel.

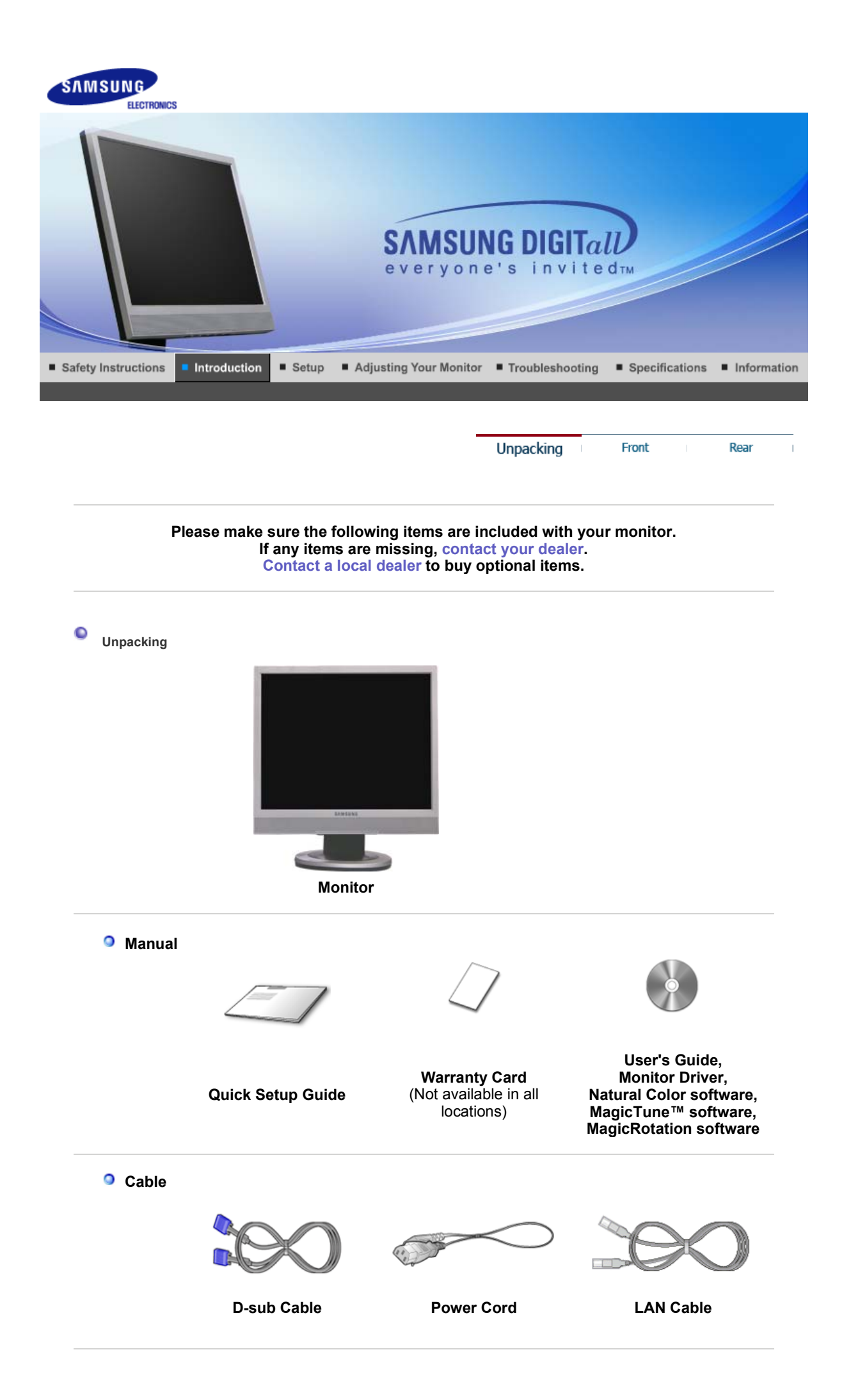

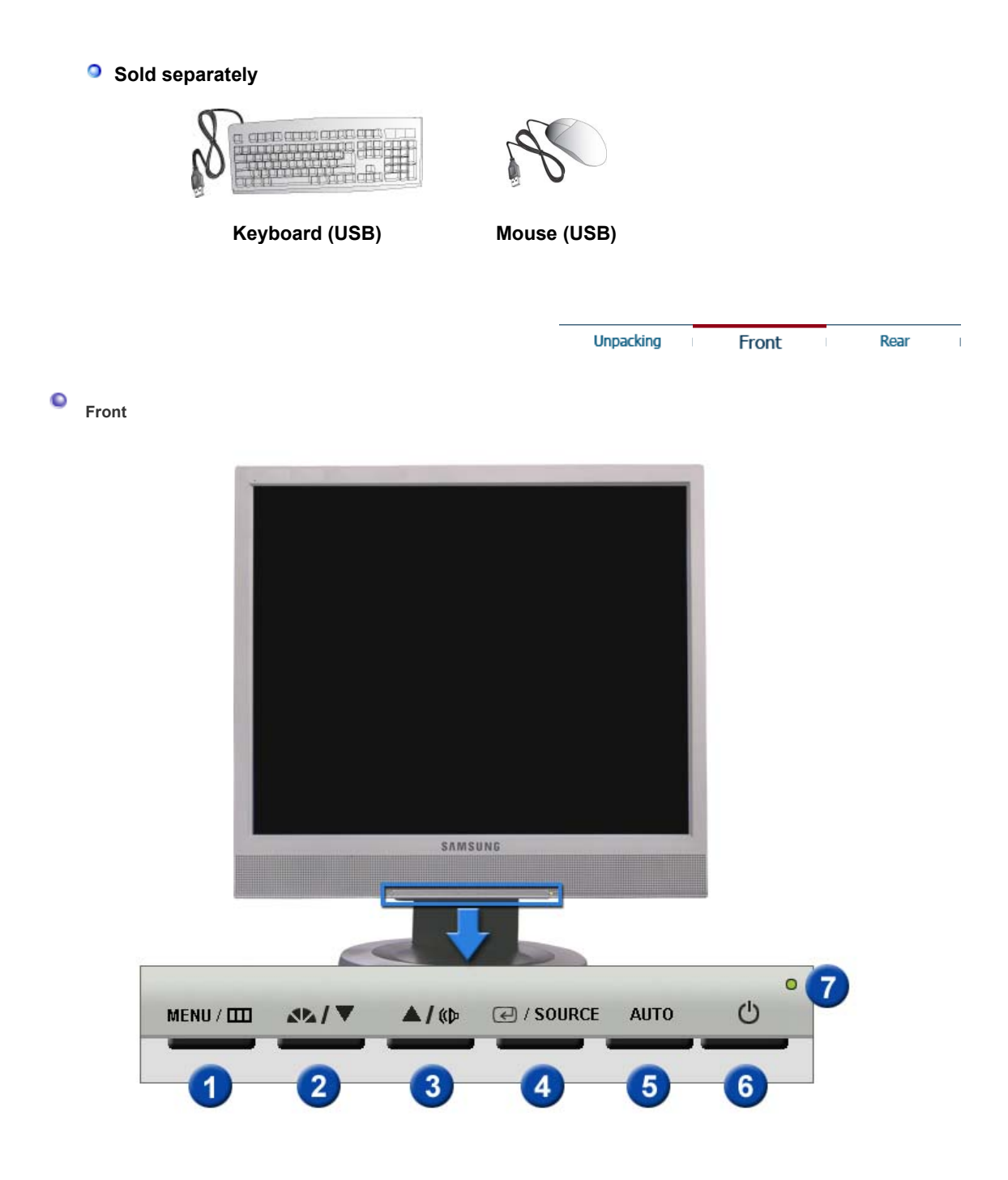

**MENU button [III]** Opens the OSD menu. Also use to exit the OSD menu or return to the previous menu.

**MagicBright™ [ ]** 

MagicBright™ is a new feature providing optimum viewing environment depending on the contents of the image you are watching. Currently six different modes are available: Custom, Text, Internet, Game, Sport and Movie. Each mode has its own pre-configured brightness value. You can easily select one of six settings by simply pressing MagicBright control button.

#### **1) Custom**

 Although the values are carefully chosen by our engineers, the pre-configured values may not be comfortable for your eyes depending on your taste.

 If this is the case, adjust the brightness and contrast by using the OSD menu.

#### **2) Text**

For documentations or work involving a lot of text.

#### **3) Internet**

For working with a mixture of images such as text and

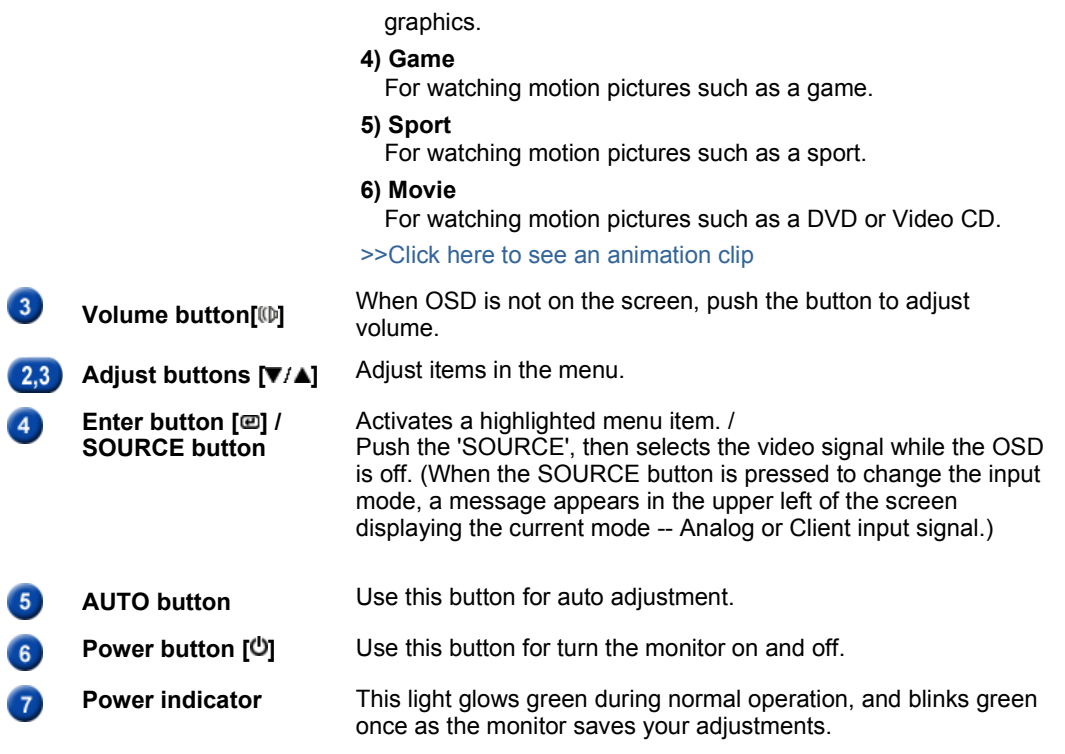

See PowerSaver described in the manual for further information regarding power saving functions. For energy conservation, turn your monitor OFF when it is not needed, or when leaving it unattended for long periods.

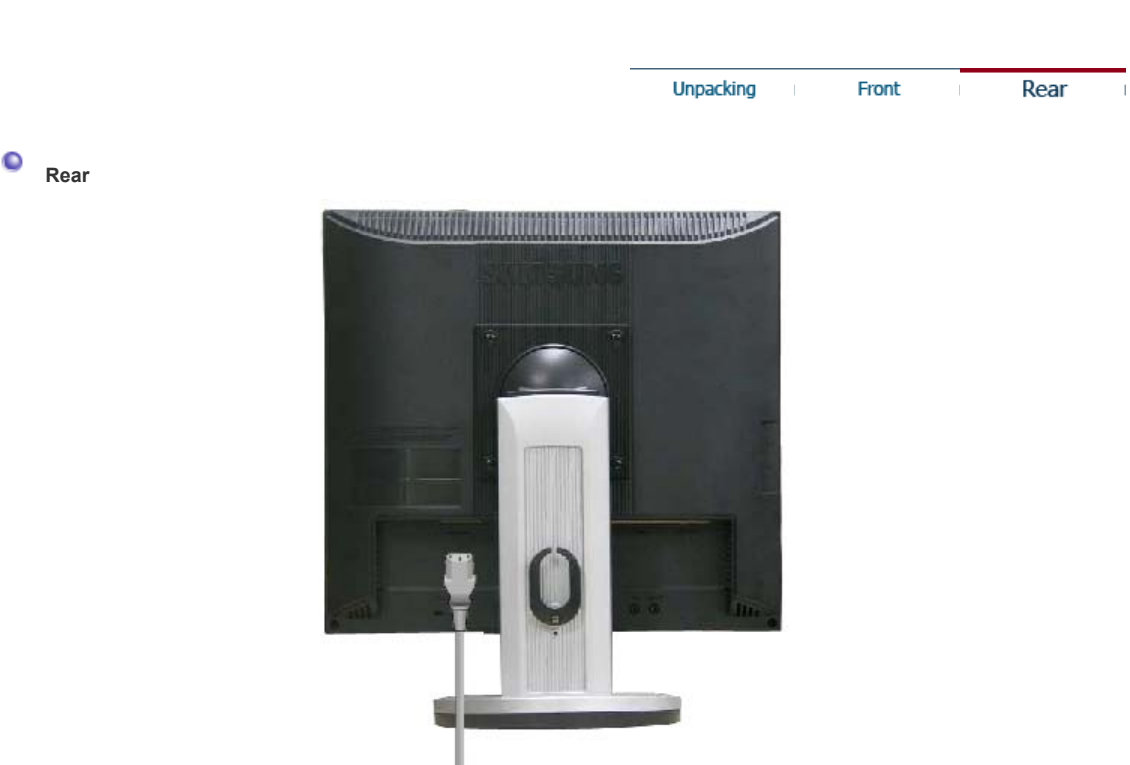

**(The configuration at the back of the monitor may vary from product to product.)** 

**POWER IN port** Connect the power cord for your monitor to the power port on the back of the monitor. **2 VGA IN port** Connect the signal cable to the 15-pin, D-sub port on the back of your monitor.

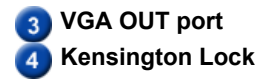

**VGA OUT port** Connect a monitor to another monitor through a D-Sub cable.

**Kensington Lock** The Kensington lock is a device used to physically fix the system to something when using it in a public place. (The locking device has to be purchased separately.) For using a locking device, contact the place of purchase.

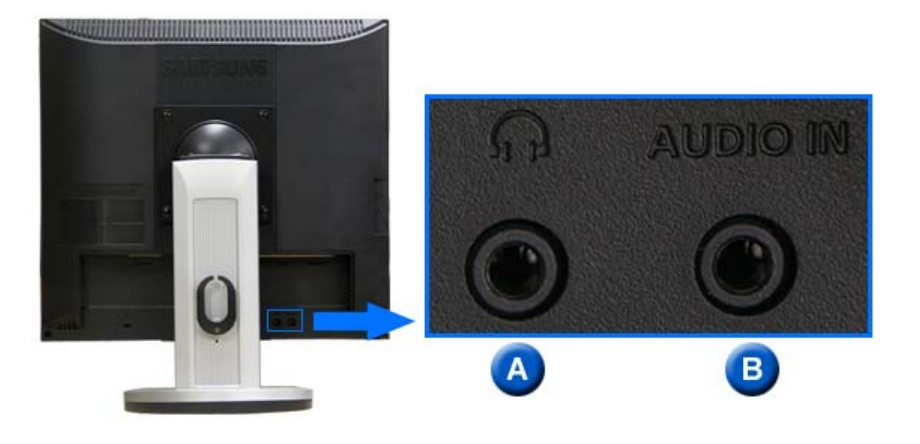

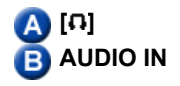

**[ ]** Headphone connection terminal.

**AUDIO IN Connect the audio cable for your monitor to the audio port on the** back of your computer.

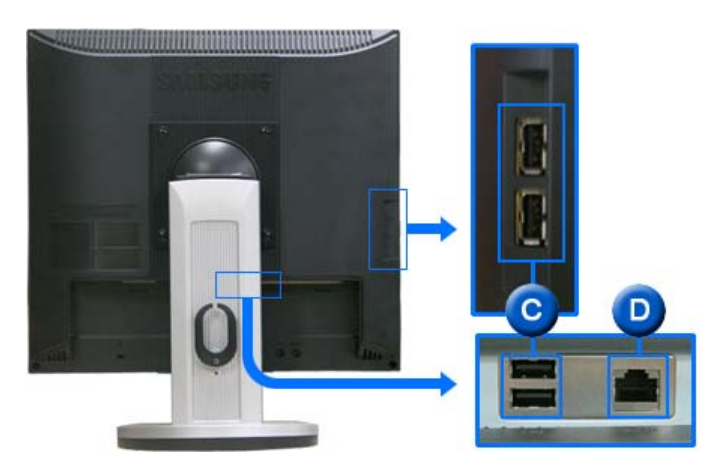

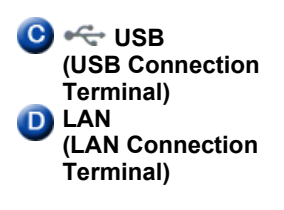

You can connect USB devices such as a mouse, keyboard and external storage devices (e.g. DSC, MP3, external storage, etc.).

Connect when using it as a monitor. (For more detailed information, refer to the Client Monitor User Manual)

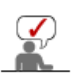

See Connecting the Monitor for further information regarding cable connections.

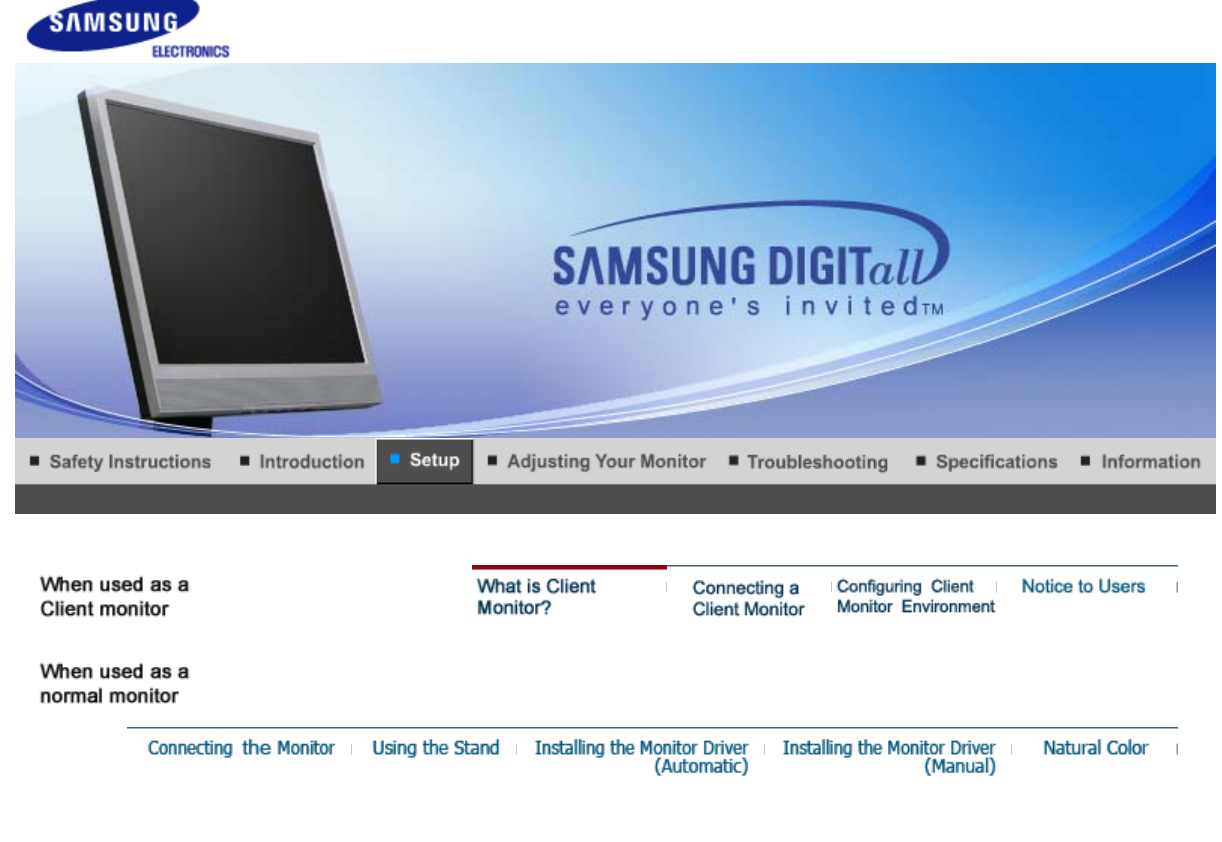

Tuning the power off while booting up a Client may damage the monitor. In addition, exit all running programs before turning the monitor off.

#### **What is Client Monitor?**

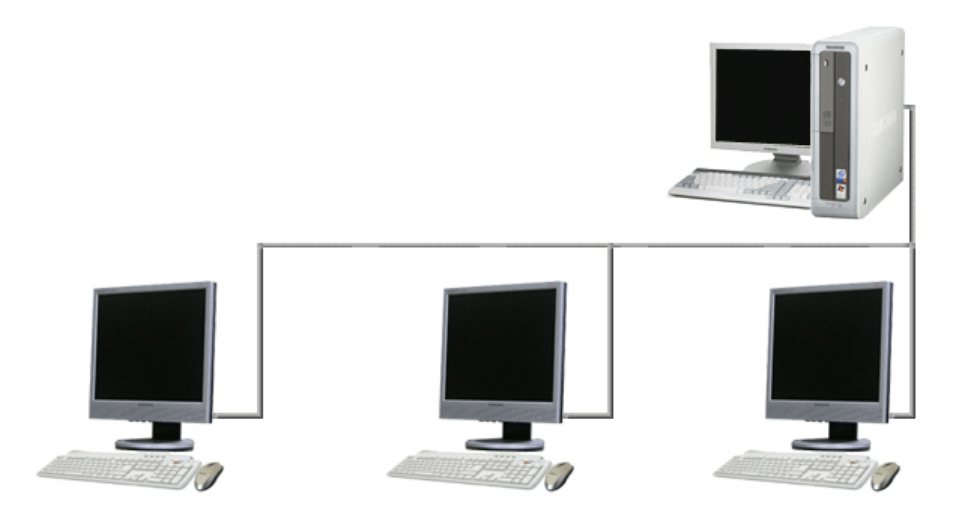

Client Monitor is a new type of monitor that can be used as a general monitor and can also be used as a terminal by connecting it to a host PC with a LAN connection so that you can use a Client Monitor to access the Internet, create a document and edit an image file. In addition, you can connect an external storage device (e.g. DSC, MP3, external storage, etc.) to the USB port and enjoy music, video and games saved on the device.

Moreover, you can display your screen on another display device such as a projector through the VGA OUT port so that the monitor can be utilized for various purposes such as video conferences, joint-work, etc.

In addition, since Win CE is integrated within the monitor, you can search the Internet or USB memory independently without connecting it to the host PC.

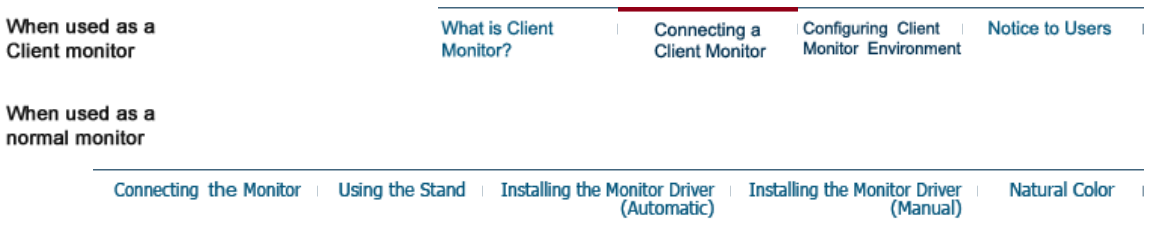

## **Connecting a Client Monitor**

#### **1) Connect to the host PC using a LAN cable**

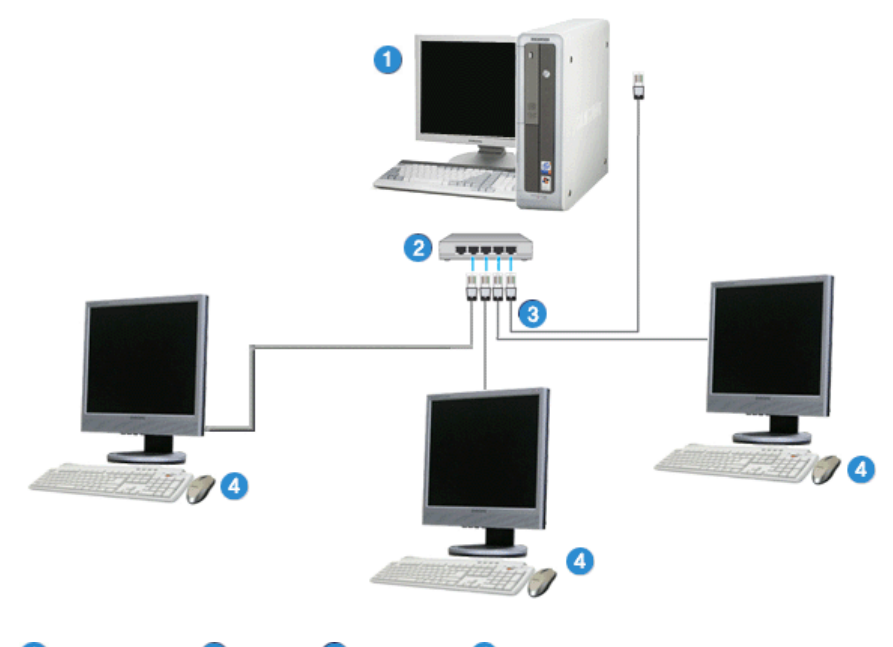

**O**Host PC **2**Hub **BLAN Cable C** Client Monitor

- 1. Connect the power cord to the power terminal at the back of the monitor.
- 2. Connect the mouse and the keyboard to the USB ports.
- 3. Connect the LAN port on the back of the monitor and the hub.
- 4. Connect the hub and the LAN port of the host PC.

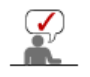

- The host PC must have an IP address.
- After connecting the LAN and setting the IP address, you can view the host PC screen on the monitor.
- Use the VGA IN port to directly connect the monitor to a PC.
- Connect to the VGA OUT port to display the same picture on another monitor such as the projector. (For presentation purposes)
- Use the USB port to connect an external storage device (e.g. DSC, MP3, external storage, etc.).

#### **2) Setup Client Monitor**

The Thin Client Setup Wizard is executed when a thin client is installed for the first time, data are not backed up after update, or the Reset the terminal to factory default settings check box is checked on Control Panel -> System. The Thin Client Setup Wizard helps configure basic settings. The procedure for this is as follows:

1. When starting the system for the first time, the Thin Client Setup Wizard is launched as shown below. If **Next** is not clicked during the 15 second countdown after the first 30 seconds, all settings are configured to the factory defaults and the setup wizard is exited.

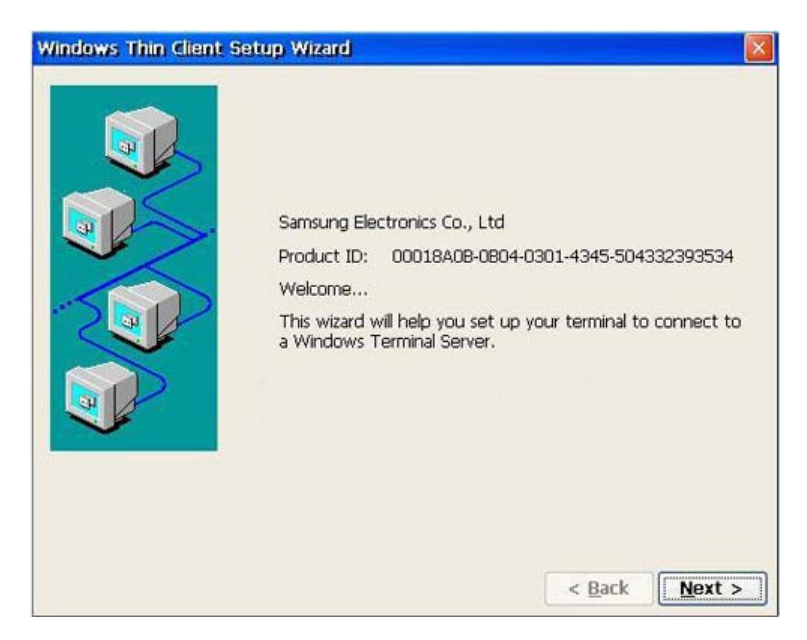

2. When entering a terminal name and clicking on **Network Properties**, the **Network Manager** dialog box is displayed. This dialog box shows a list of adapters installed on your terminal. You can change the properties of an adaptor, such as the IP address and name server, by clicking on **Properties**.

Click **Next** to proceed to the next step.

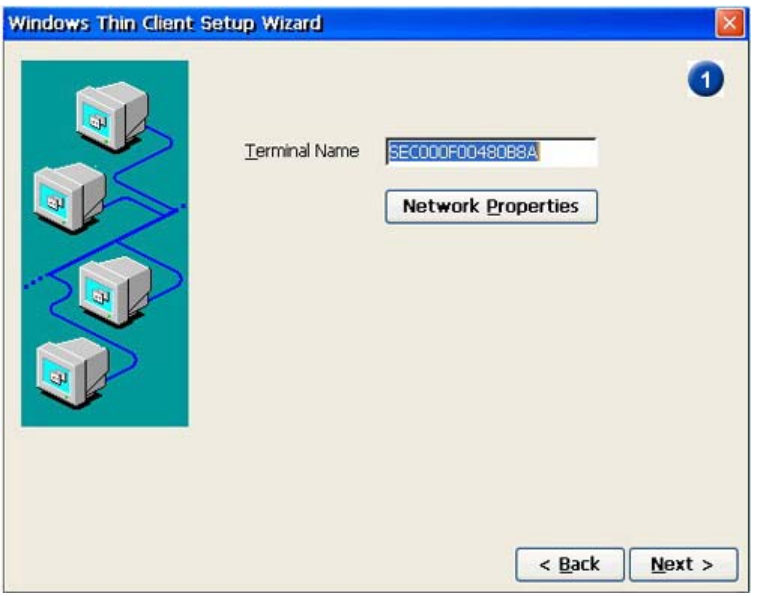

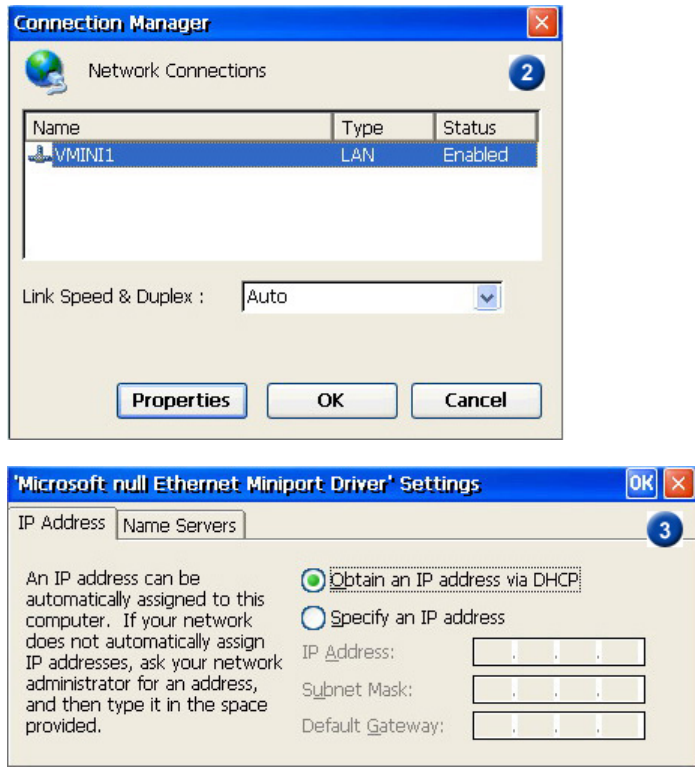

3. Configure the resolution, the color settings, and the screensaver. Then click **Next**.

 $\times]$ 

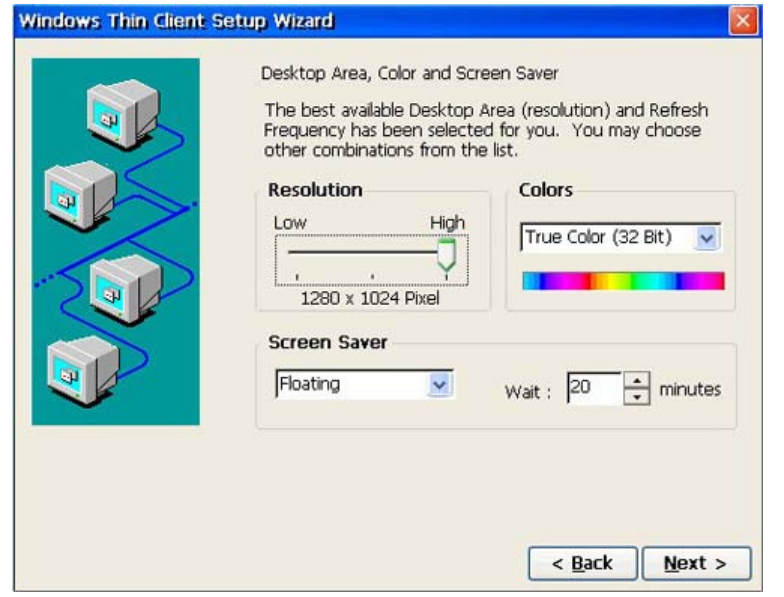

4. Select the **shell interface** to use with the terminal. Click **Next** to proceed to the next step.

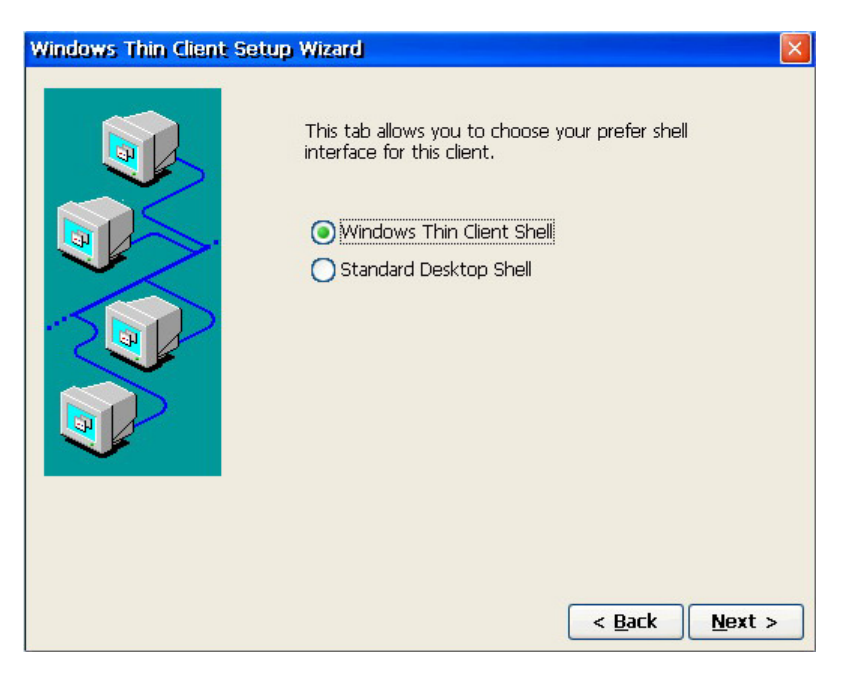

5. In the next window, set the other terminal properties and click on Next.

For more information on terminal properties, refer to Configuring the Client Monitor Environment .

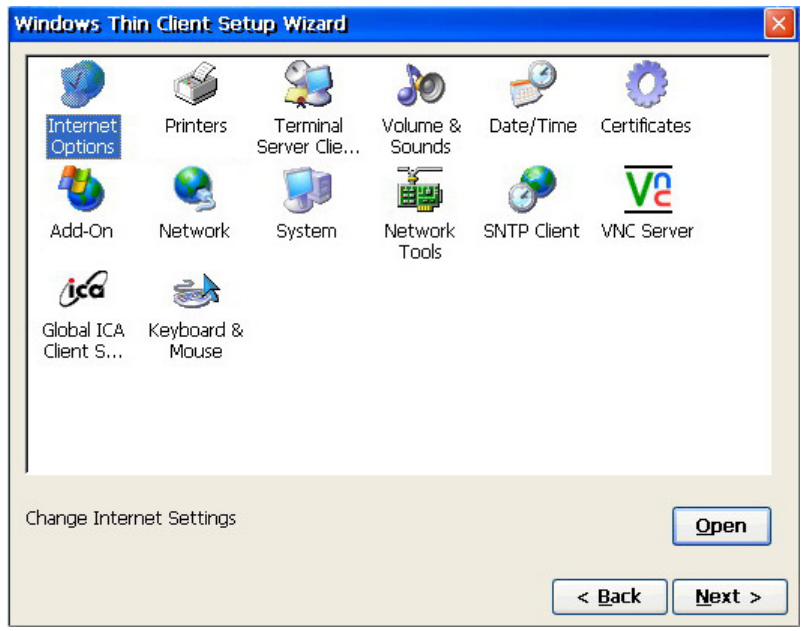

6. If you want to change any of the settings you have configured, click on **Back** or click on **Finish** to complete the Setup Wizard.

The thin client then completes the Setup Wizard and restarts the terminal automatically.

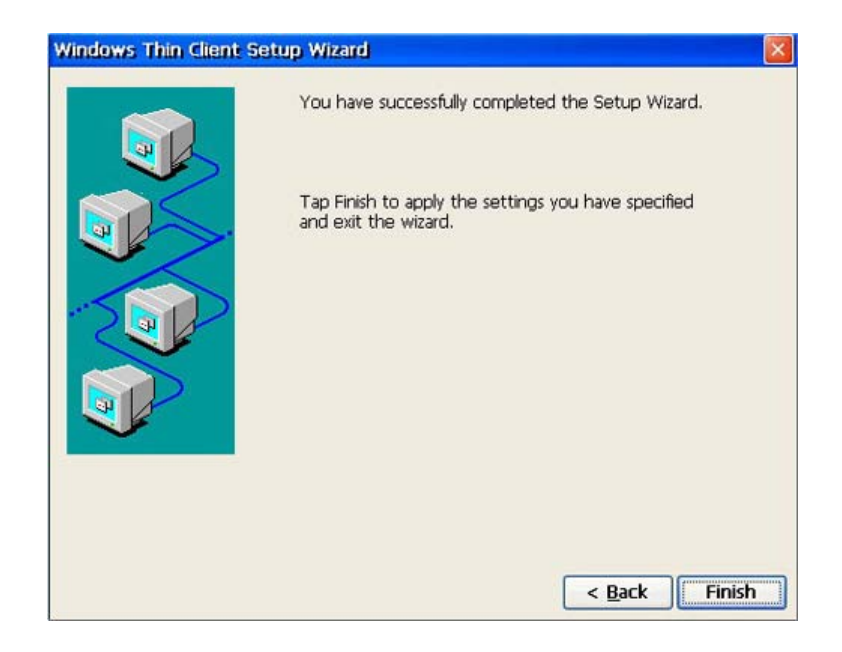

#### **3) Connecting to the Host PC**

You can add, edit or remove connections using the Terminal Connection Manager (Thin Client Shell)or the icon/menus on the Desktop. However, this function requires administrator privileges. If you logged on as a limited user, the menus for configuring connections are hidden or deactivated.

If you click the Add button or the Add New Connection menu on the Terminal Connection Manager, the New Connection window is displayed. If you select a connection to create and click OK, the Connection Wizard is executed.

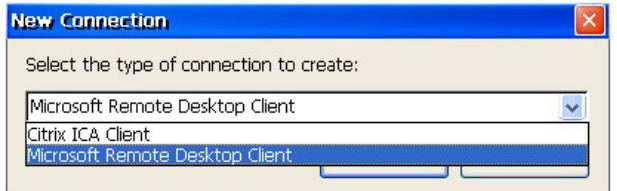

• Citrix ICA Client: ICA

When using a terminal server on a variety of operating systems such as Unix and Linux as well as Windows.

• Microsoft Remote Desktop Client: RDP When using a terminal server on the Windows operating system.

#### **1. Citrix ICA Client**

1. Select a server from the server list or enter server information (IP address, DNS name) directly. To update the server list, click Refresh.

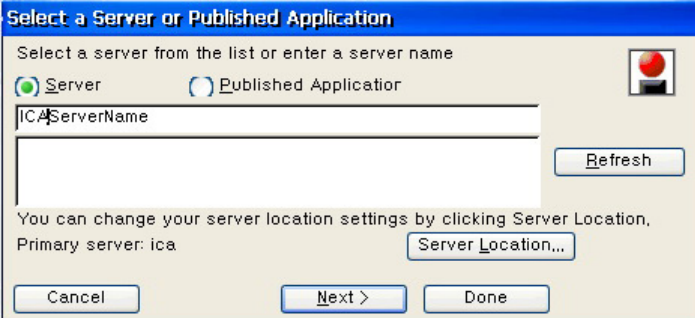

Click on Server Location and configure the server properties in the displayed window.

Click Next to proceed to the next step.

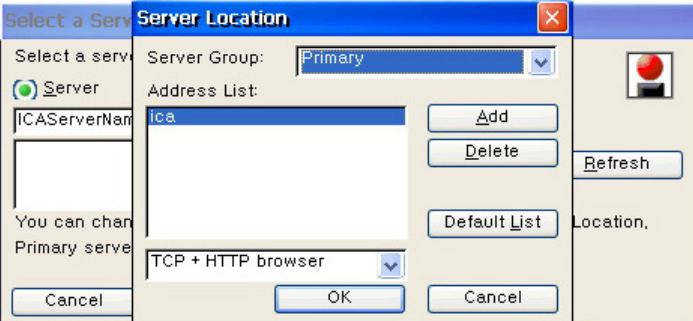

2. Enter the name that will be displayed in the list on the Terminal Connection Manager (or as a connection icon on the Desktop) and click Next.

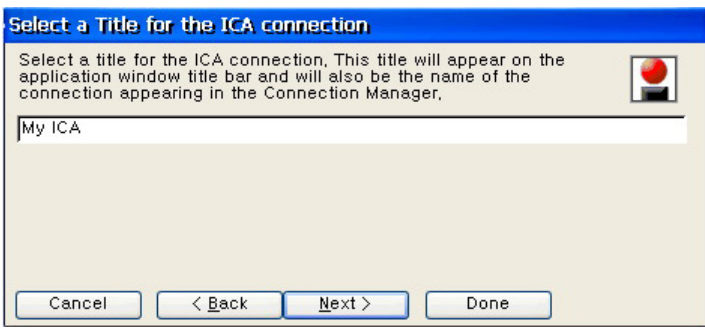

3. When you connect to the server, the server's Desktop is displayed on the monitor, by default. If you want to start an application when connected, enter its name and working directory.

Click Next to proceed to the next step.

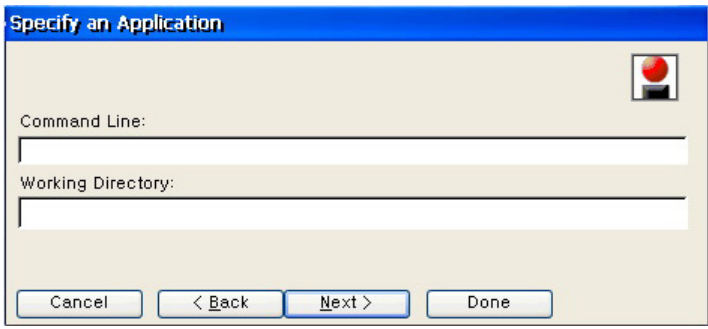

4. If you want to log on the server automatically when connected, enter user name, password and domain. If you wan to use a smart card for login, check the 'Allow Smart Card logon' checkbox. Click Next to proceed to the next step.

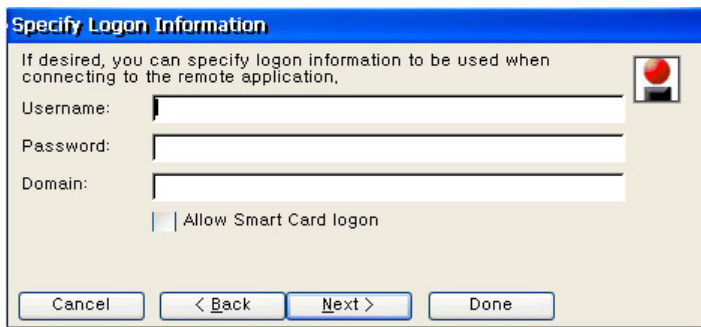

5. Select window colors. Selecting a small number of colors speeds up overall processing on the network. Click Next to proceed to the next step.

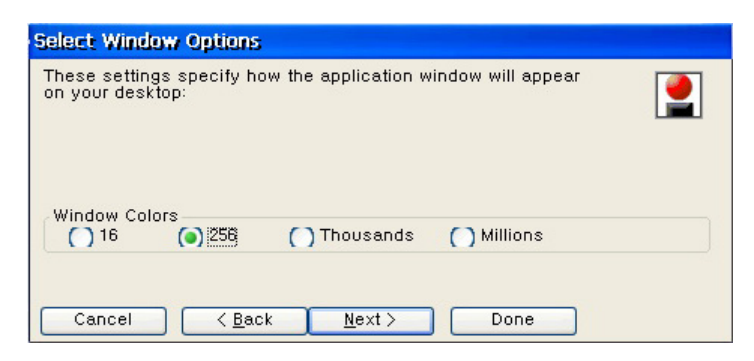

6. Select compression, encryption, and sound options for ICA connection.

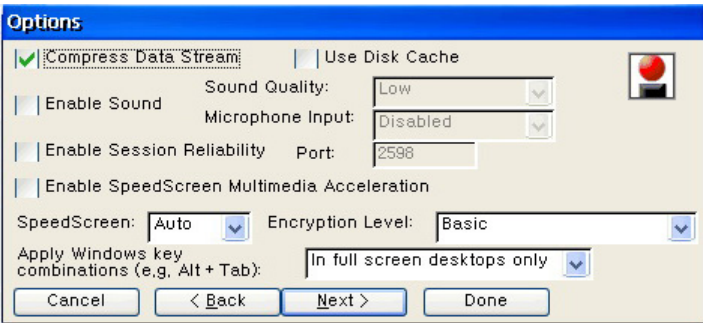

7. Enter the information required to pass firewalls or security policies.

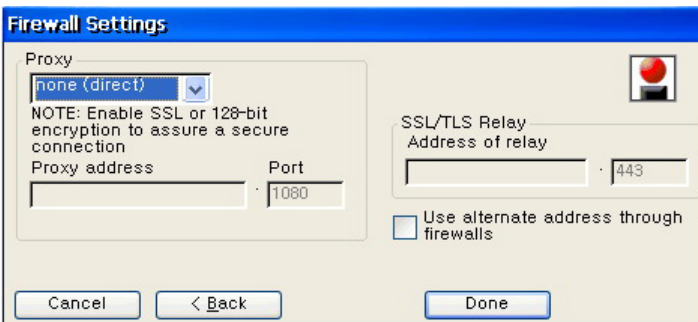

#### **2. Microsoft Remote Desktop Clinet**

1. Enter a name for the connection and host PC's name. The name you enter will be displayed in the list on the Terminal Connection Manager (or as a connection icon on the Desktop). You can enter an IP address or DNS name for host PC's name. Click Next to proceed to the next step.

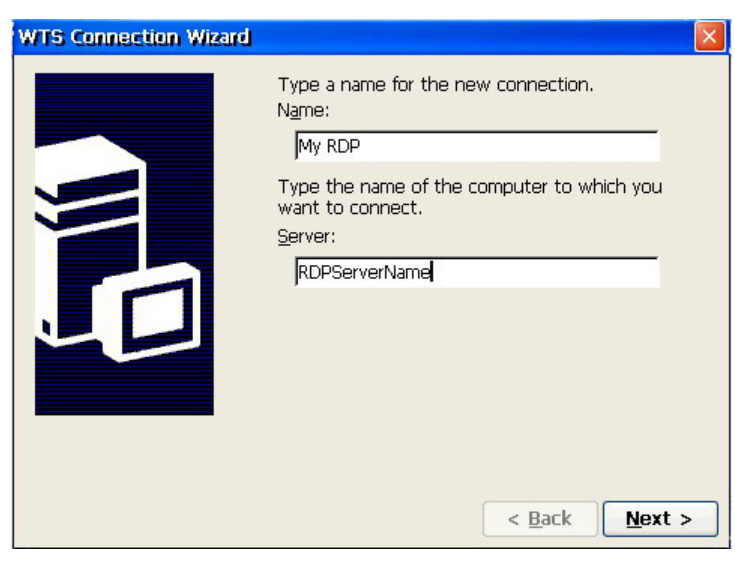

2. If you want to log on the host PC automatically when connected, check the 'Auto Login' check box and enter user name, password and domain. Click Next to proceed to the next step.

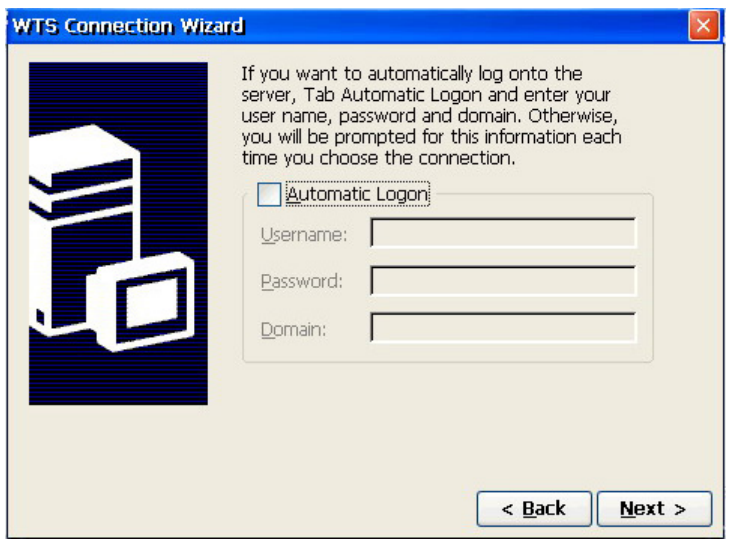

3. When connected to the host PC, Window NT Desktop is displayed on the monitor, by default. If you want to start an application when connected, enter its path and file name. Click Next to proceed to the final step.

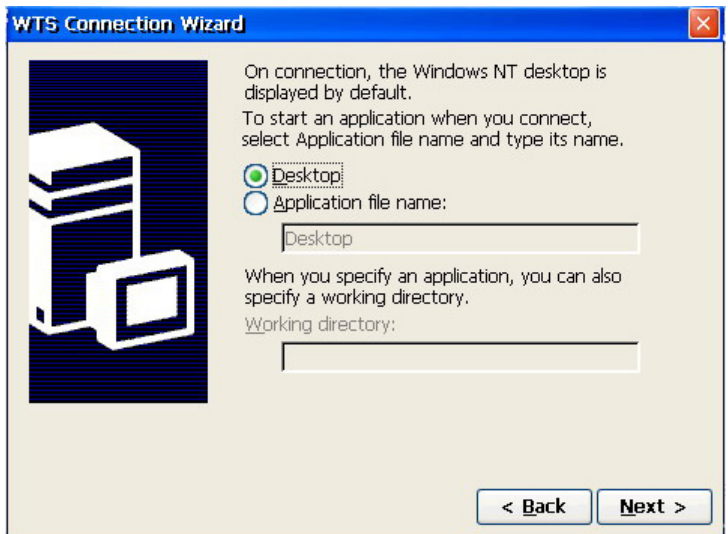

4. Save the new connection and finish the WTS Connection Wizard.

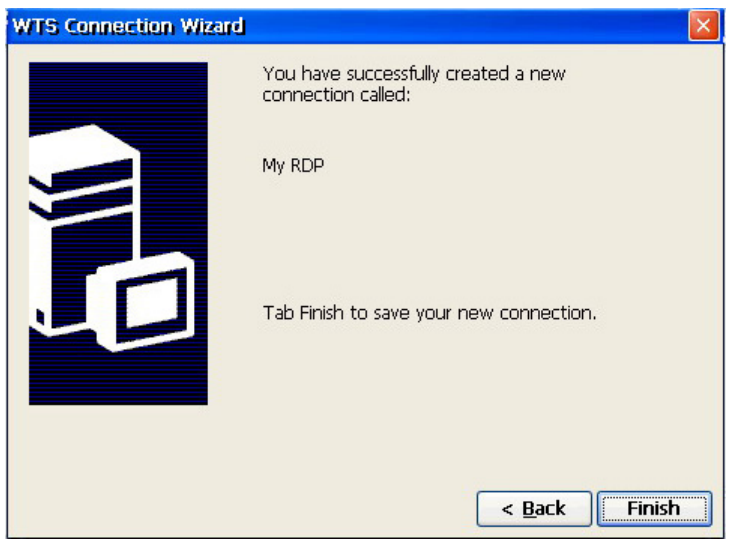

5. If you want to change settings, select a new setting and click Edit.

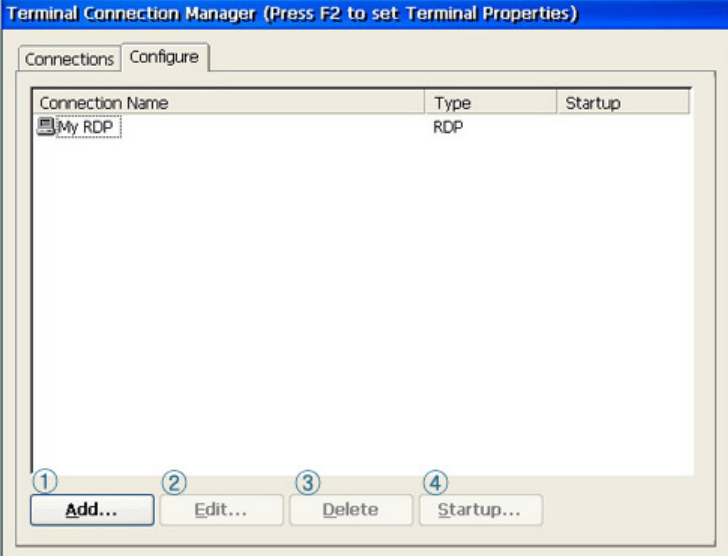

- General : Displays information such as the connection name and the host PC name when auto login is selected.

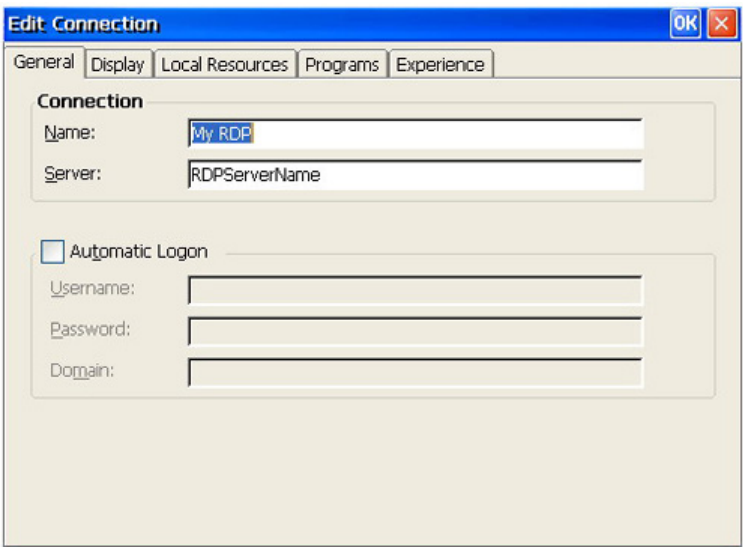

- Display : Configures the screen resolution. Make sure to set a value higher than the minimum value that the computer you want to connect to supports.

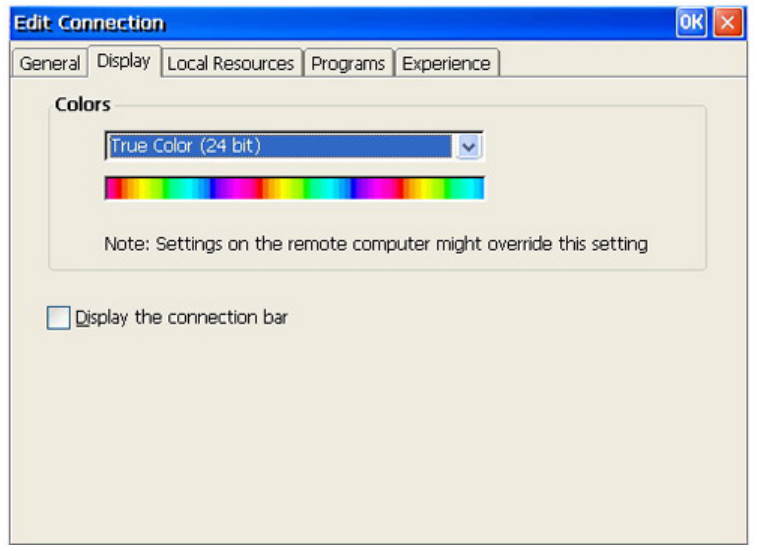

- Local Resources

Remote Computer Sound : You can configure the sound so that you can easily identity the connection state.

Local Device : Select one of the external devices which are being connected to the host PC computer you want to connect to.

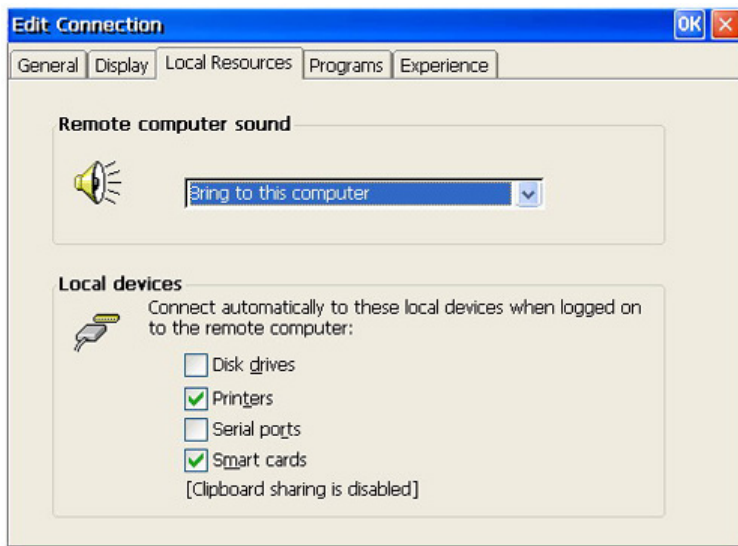

- Programs : Specify what is displayed on the first screen when connected. You can select the Desktop or an application program.

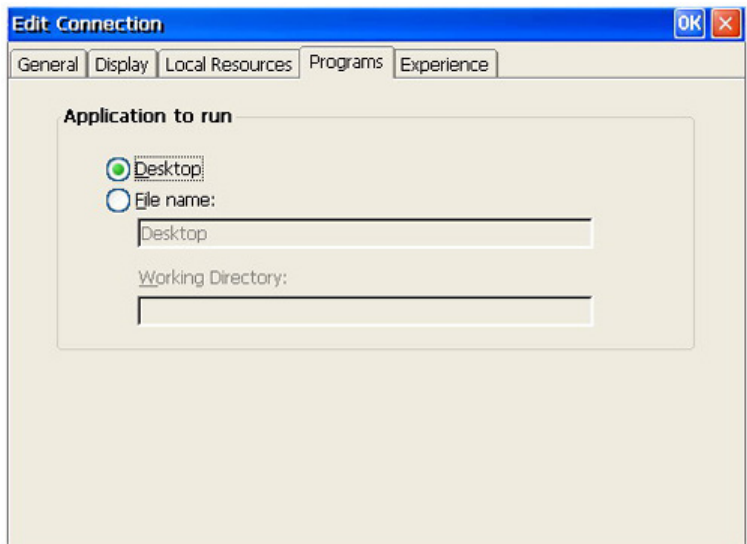

- Experience : You can configure the communications speed between your terminal and the host. You can also share a set of configurations for the host PC with other terminals. You can configure your terminal settings so that it tries to reconnect automatically whenever it is disconnected.

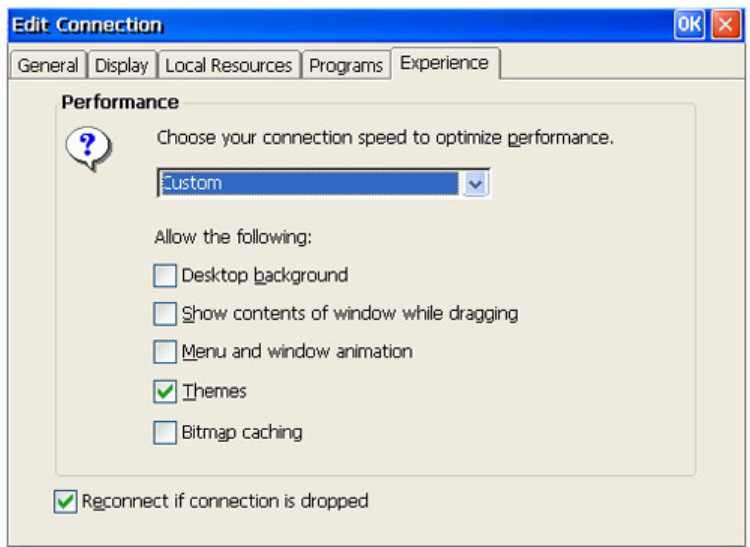

# **4) How to Configure Host PC**

To connect to a host PC from a client monitor, you must first add a user as described below:

1. Add a user to the host PC. Right-click **My Computer** on the **Desktop** and select **Manage** from the displayed menu. The **Computer Management** window is displayed. Then select **Local Users and Groups > Users**.

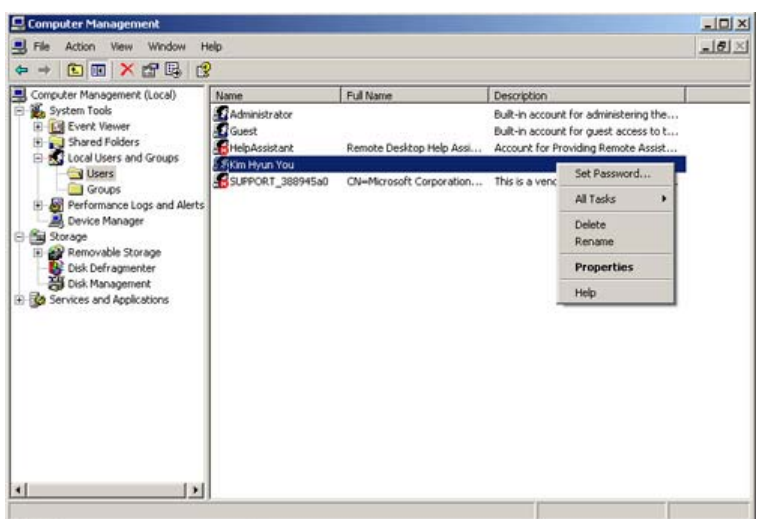

2. Right-click on the Users item and select New User from the displayed menu.

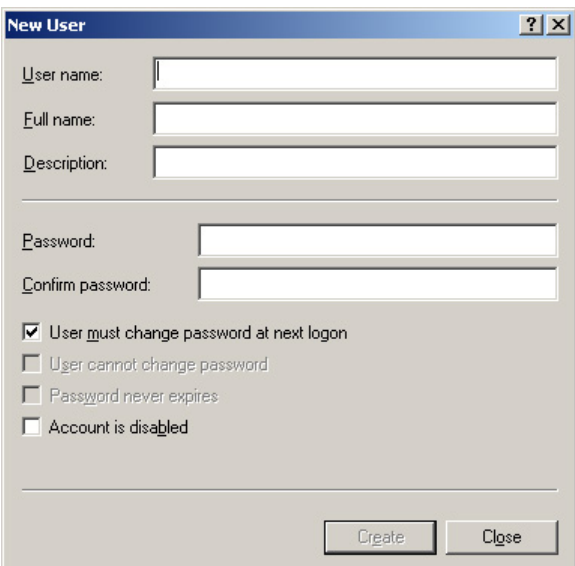

3. Right-click on the new user just created and select Properties from the displayed menu. Select the **Member** Of tab. If the User group entry exists in the list, remove it from the list. Note: A user account should belong to either the **Administrators** or **Remote Desktop Users** group so that it can logon to the host PC.

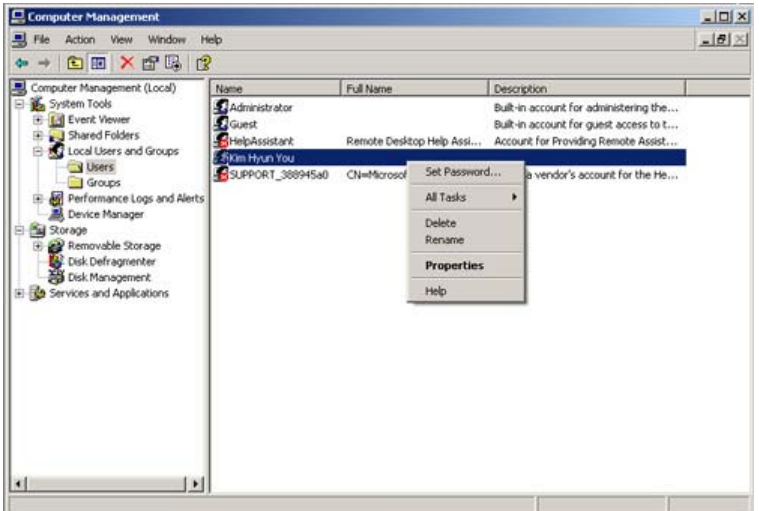

4. Click Add and then click Advanced on the bottom of the displayed window. The Select Group window is displayed.

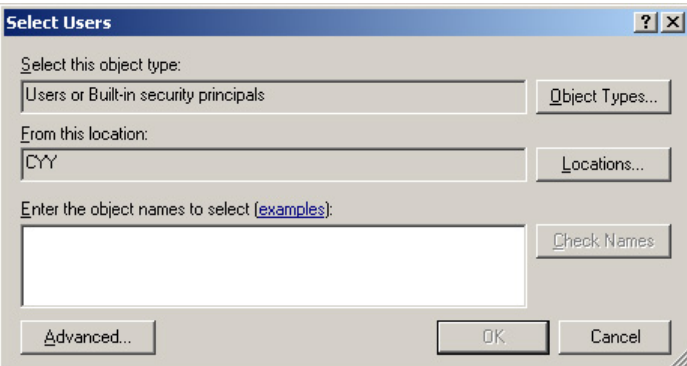

5. Click Find Now to display a list of groups that can be added.

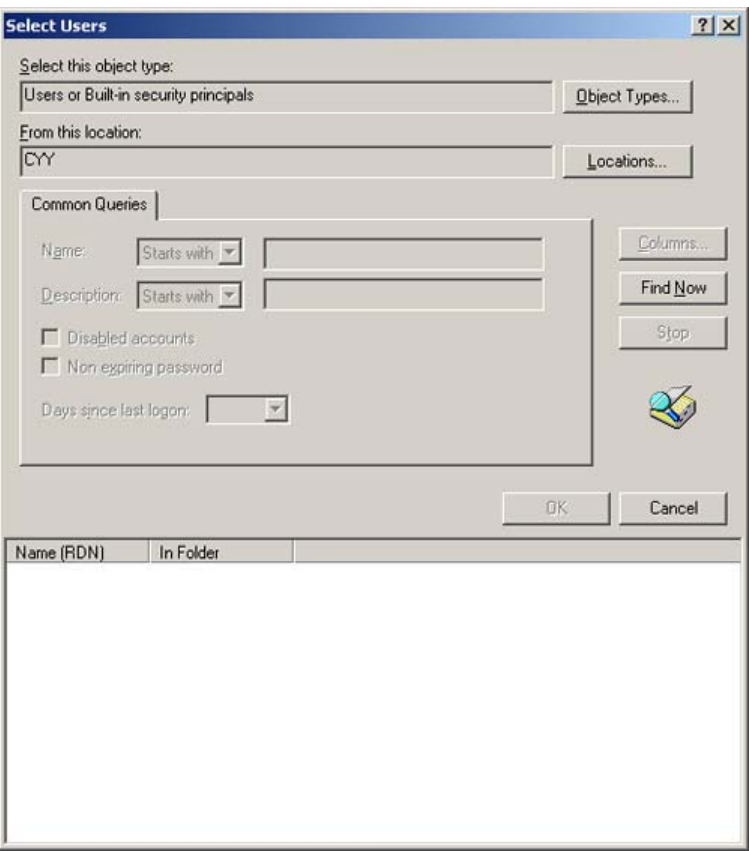

- 6. Select Administrators or Remote Desktop Users from the list of groups displayed.
	- o Administrators: The members of this group have all access rights for the target computer and domain.
	- . Remote Desktop Users: The members of this group have the right to logon to the target computer remotely.

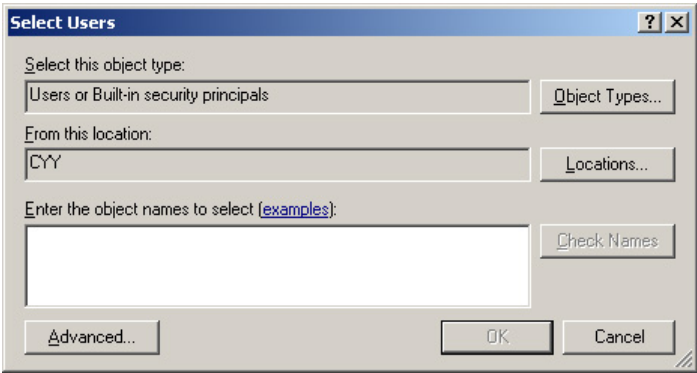

- 7. Click OK on all open windows to close them.
- 8. Now you can connect to a host PC from a client monitor and login to the host PC with the user ID you created.

#### **5) Terminal Connection Manager**

1. Connections Tab

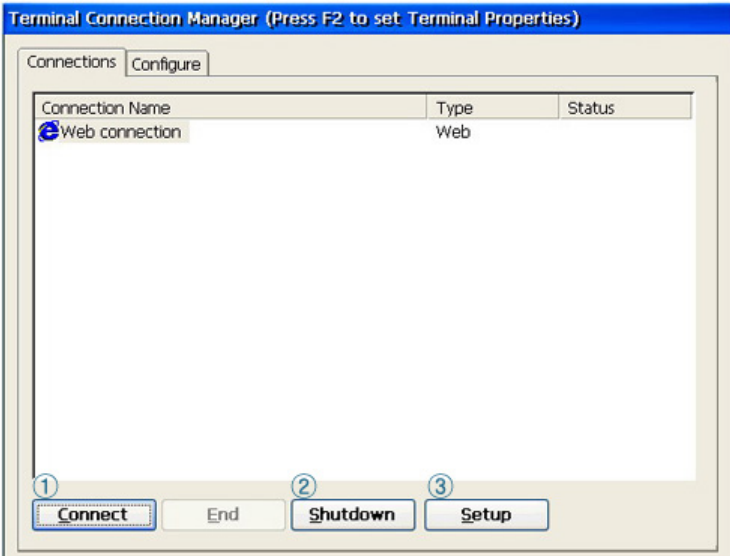

- ① Connect : Selects the host PC to connect to, or opens an Internet window.
- ② Shutdown : Icons/Menus on the Desktop (Desktop Shell) : Start > Shut down You can shut down or restart the system.
- ③ Setup : Icons/Menus on the Desktop (Desktop Shell) : Start>Settings>Control Panel You can configure the settings for the computers contained in the product.

For more information, see Configuring the Client Monitor Environment.

#### 2. Configure Tab

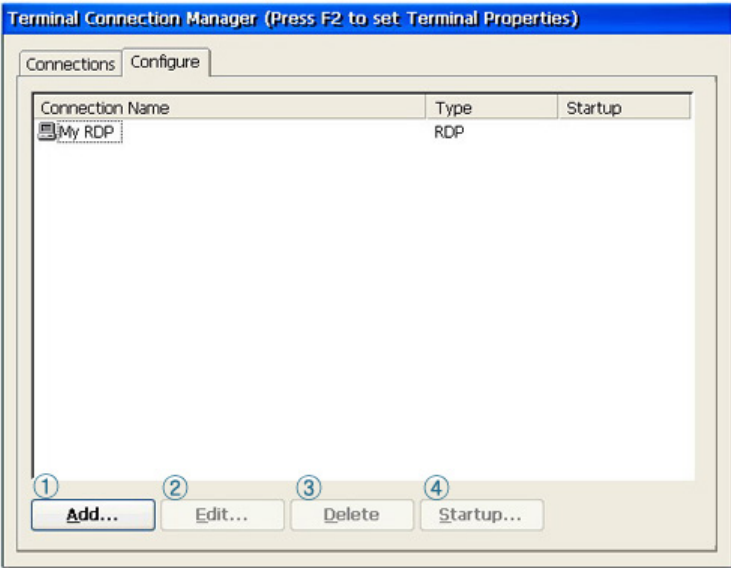

- ① Add : You can add a new host PC to your network.
	- For more information, see How to Connect a Host PC.
- ② Edit : You can change the settings for a host PC connection. Fore more information, see Editing.
- ③ Delete : When clicking **Delete** in the Terminal Connection Manager window or clicking **Delete** in the displayed menu when right-clicking a connection icon, a **Confirm Connection Deletion** message box is displayed.
- ④ Startup : When clicking on **Startup Options** in the Terminal Connection Manager window, the **Connection Startup Options** dialog is displayed. When selecting the '**Run the selected connection automatically when started**' checkbox, the selected connection is run automatically after finishing a login.

#### **6) Opening/Closing a Connection**

To open a connection, double-click a connection in the Configure tab of the Terminal Connection Wizard or click the Connect button. Alternatively, you can double-click a connection icon, or you

can right-click it and select Open from the displayed menu. To close a connection, click the Close button in the Configure tab of the Terminal Connection Wizard or close the connection window. The Close button is only activated if the selected connection is being connected.

※ Using shortcut keys when multiple connections are running:

Ctrl + Alt + End: Displays either the **Terminal Connection Wizard**(for Thin Client Shell) or the **Desktop**(for Desktop Shell).

Ctrl + Alt +  $\uparrow$  (or  $\downarrow$ ): Allows you to switch to a different connection.

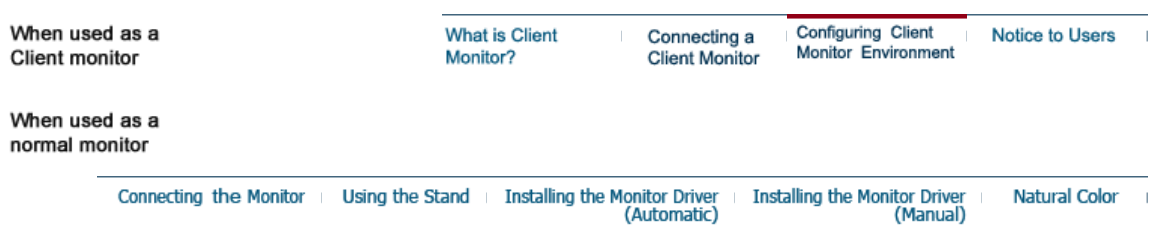

#### **Configuring Client Monitor Environment**

The available items on Control Panel are different according to privileges of login account. When logged on with Administrator privileges, all items are displayed and available. If you logged on as a limited user, only the items that the administrator permitted are displayed. This can be configured with Control Panel > Security > Privileges.

If you click on an item on Control Panel, a brief description of the selected item is displayed on the bottom left of the window. To open a Control Panel item, double-click on it or press the Alt+O keys after selecting it.

#### **\* Accessing Control Panel with the Terminal Connection Manager**

- 1. Press the [@/SOURCE] button on the bottom of the front of the monitor to switch to Client mode.
- 2. To open Control Panel, click Configure or press [F2] key on the Terminal Connection Manager.
- 3. Continue to configure settings when the dialog below is displayed.

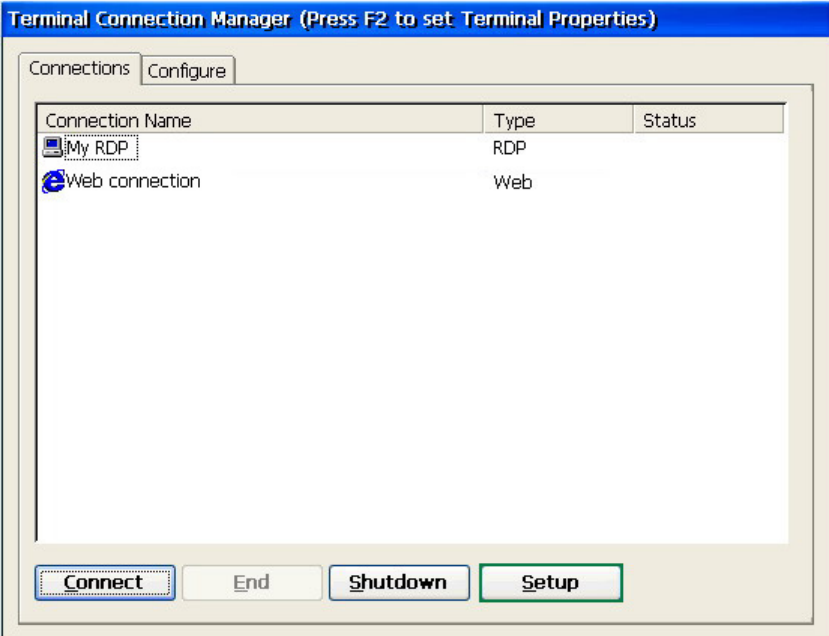

#### **\* Accessing Control Panel with the Start menu**

- 1. Press the [@/SOURCE] button on the bottom of the front of the monitor to switch to Client mode.
- 2. Click Start -> Settings -> Control Panel.
- 3. Continue to configure settings when the dialog below is displayed.

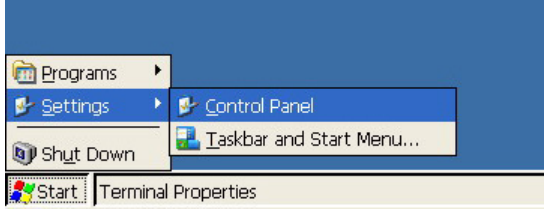

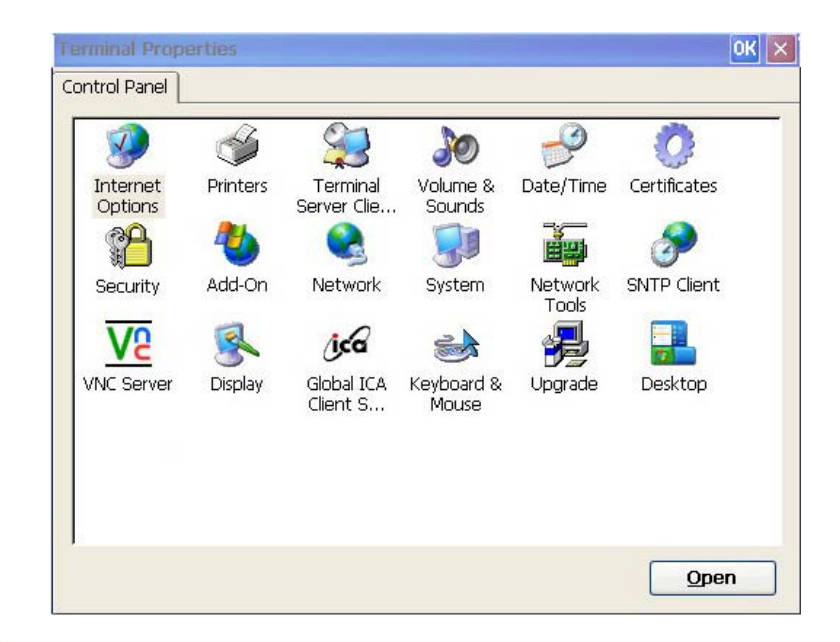

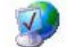

#### **Internet Options**

With Internet Options in Control Panel, you can change the settings for Internet Explorer using the Internet Options applet on Control Panel. You can specify the home page which is displayed when the browser starts and a web page for searching which is displayed when the Search button is pressed. You can also security level and whether to block popup windows or not. You can access this applet by clicking Tool menu -> Internet Options on Internet Explorer.

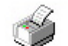

#### **Printer**

A thin client performs printing works of a RDP/ICA host PC at a local printer. You can configure and modify local printers using the Printer applet.

The Printer window shows the Add Printer icon and the icons of the printers configured previously. (If there is no printer configured, only the Add Printer icon is displayed.) If you double-click the Add Printer icon or click the Open button, the Printer Wizard is displayed. Select a port to use with printer, a printer manufacturer, and printer. If you set the added printer as the default printer, printing is performed with this printer unless you specify a different printer. If you double-click an existing printer icon or click the Open button, the Printer Properties window is displayed, which allows you to change the properties for the printer.

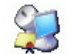

# **Terminal Host PC Client License**

If you select an item in the list of saved licenses, its content is displayed on the window below. Click Delete]to delete the selected license. Click Save to save the selected license.

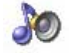

#### **Volume and Sound**

With Volume and Sound in Control Panel, you can open the Volume and Sound Properties window. You can select volume level and configure activation and deactivation of sound according to various events through the check boxes provided.

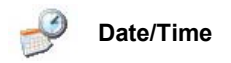

With Date/Time in Control Panel, you can configure date and time of the terminal using the Date/Time Properties window. Select a month using the arrow buttons and click a date. To change the AM/PM, hour, minutes, and seconds of the current time, click in each item and then enter a value directly or click the arrows buttons. In addition, if you want your terminal's clock to be adjusted automatically when daylight saving time changes, check the Automatically adjust clock for daylight saving changes check box.

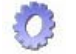

# **Certificates**

With Certificates in Control Panel, you can import, view or remove a certificate. A certificate can be imported from a file or smart card. If your terminal does not provides a smart card reader, the smart card item is displayed deactivated when you click Import. If you click Remove with a certificate selected, it will be deleted immediately without displaying any confirmation message. If you want to save a deleted certificate again, click Control Panel -> System and check the Reset the terminal to factory default settings checkbox.

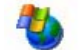

#### **Software Setup**

With Software Setup in Control Panel, you can update modules. Click Add and enter the IP address of the host PC that contains update files. Your monitor will connect to the host PC, download update files and update modules. Update progressions are displayed on message boxes or on the status bar. When the updates finishes, click Close and restart your terminal. When restarted, open the Software Setup window and you can identify the name, version, and size of installed programs.

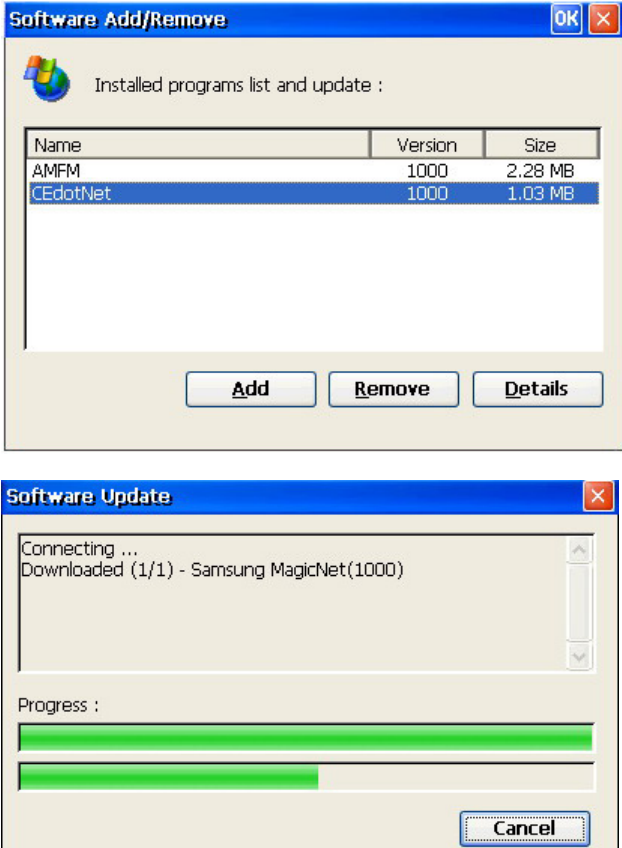

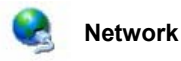

With Network in Control Panel, you can view the list of adapters installed in the terminal. To change the properties of an adapter, click Properties after selecting it. You can change IP address and host PC's name.

#### **System**

$$
\mathbf{G}^{\mathbf{p}}
$$

The Terminal Information tab shows manufacturer, product information, OS version, and memory information, etc. You can also reset the terminal to factory defaults.

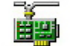

#### **Networking Tools**

With Networking Tools in Control Panel, you can view IP properties and check your network's state using Ping and Trace Route. The IP Properties tab shows the IP address. subnet mask, gateway, DNS host PC, and WINS host PC for the selected adapter. If your terminal gets its IP address from DHCP server, the Refresh and Release buttons are activated. Click Release to release the currently allocated IP address and click Refresh to update IP address.

With the [Ping] tab, you can enter an host address (IP address or DNS name) and click Ping to execute the ping command. Ping command ping sends ICMP echo request to the host and wait response. If the host is working, it sends a response. In addition, ping measures and shows the time required from going to the host to returning to the client. Ping is used as a tool to detect whether the network has a problem or not.

With the Trace Route tab, you can execute tracert command by entering a host address (IP address or DNS name) and clicking Trace. tracert traces the path that a packet travels from the thin client to the host and shows the information on each router a packet passes. In addition, it also lets you know the time required from going to each router to returning to the client using ICMP echo request/reply. By analyzing this information, you can find a network that has a problem on the Internet path.

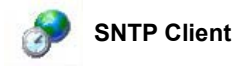

With SNTP (Simple Network Time Protocol) in Control Panel, you can get a standard time from an SNTP host PC and synchronize your terminal's time with it. Your terminal provides a list of several SNTP PCs by default. You can also add/remove a host from the SNTP host list. To synchronize time, select an SNTP host PC and click Synchronize. Then, the terminal will connect to the specified host PC, get standard time and change your terminal's system time with it. You can identify progressions on the message windows displayed. If you want to synchronize your terminal's time to standard time whenever it boots up, check the Synchronize at boot-up check box.

# **VNC Host PC**

With VNC Host PC in Control Panel, you can allow your thin client to be controlled remotely from a host that has a VNC client. Open the VNC Host PC applet, and determine whether to ask the password whenever a VNC client connects to your terminal. If you check the 'No authentication used' check box, all hosts that have a VNC client program can connect to your terminal. If you check the VNC password authentication check box and set a password, only the host that provides the correct password can access to your terminal. If you want an VNC host PC to executed at every boot-up, check the Start at boot-up check box.

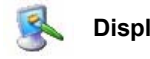

**Display** 

With Display in Control Panel, you can specify color settings, screen resolution, and screensaver option. For screen resolution and color settings, only the values applicable to your terminal are displayed. For screensaver option, you can select one of three options, (None), Floating image, Turn off monitor. If you select (None), no screensaver operates. If you select either Floating image or Turn off monitor, a screensaver starts automatically if there is no user input for the specified waiting time. You need to restart your terminal to apply Display setting changes.

#### **ICA Client Setup**   $\Lambda$ ca

If you double-click ICA Client Setup, the Global ICA Client Settings window is displayed.

With the Keyboard Shortcuts tab, you can configure shortcut keys. Some shortcut keys are used to control operations of the ICA Connection window, and the remaining are normal Windows shortcuts. If you want to change the default key assignments, select a key from

the combo box.

With the Preferences tab, you can configure update functionality settings. These settings are used when you update your terminal modules manually using a Terminal Manger program instead using Auto Update.

With the Server Location tab, you can view a list of IPC host PCs that exists on your network.

The Firewall Settings tab is used to configure a SOCKS (Socket Secure) firewall. SOCKS is a protocol that configures the proxy host PC which exists between thin client and host PC. The proxy host PC is used as a channel that mediates communication between thin client and host PC.

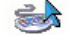

#### **Keyboard & Mouse**

With Keyboard & Mouse in Control Panel, you can configure your terminal's keyboard and mouse properties.

With the Keyboard tab, you can configure how much time elapses before characters repeat and how quickly characters repeat when you hold down a key. You can also specify whether to activate Num Lock, Caps Lock, and Scroll Lock keys at boot-up.

With the Mouse tab, you can change mouse button configuration to either Right-handed or Left-handed configuration, and adjust the speed of your mouse pointer that the pointer responds to the movements of the mouse itself.

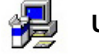

# **Upgrade**

Using the Upgrade item in the Control Panel, you can upgrade your terminal's firmware. By entering the URL of a host PC that provides the upgrade files and clicking on Update Now, your terminal tries to connect to the host PC. If the connection is successful, it downloads and installs the relevant files. You can cancel the upgrade while downloading files, but you cannot cancel while the installation is in progress. Forcefully shutting down the terminal during the installation can cause a serious problem.

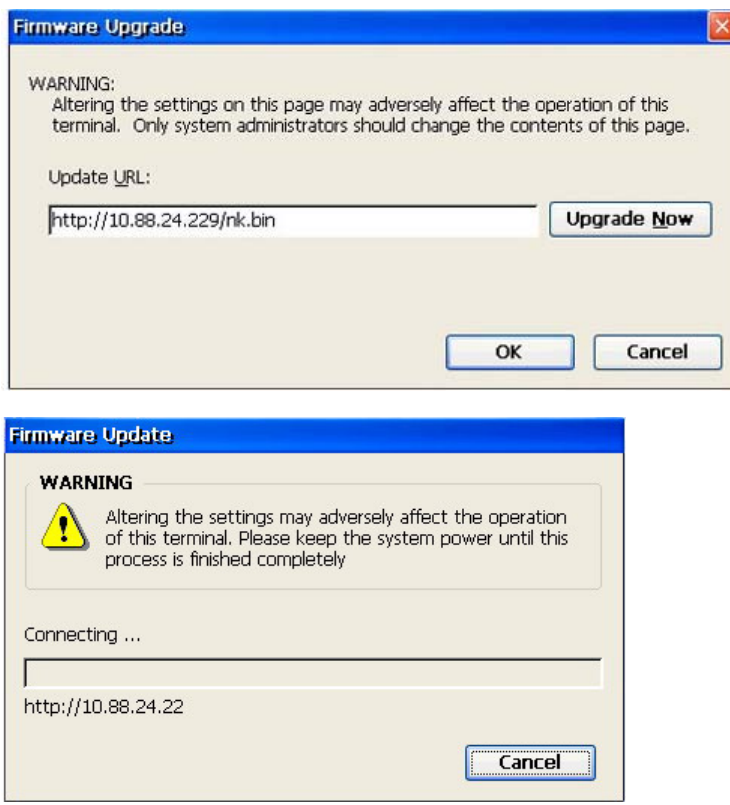

When the firmware update finishes, your terminal restarts and the Setup Wizard is displayed. When selecting the 'Reset the system using the saved configuration file' option and clicking Next, all system settings are saved with the existing values and your terminal is

restarted. If you want to configure your terminal with fresh new settings, unselect the 'Reset the system using the save configuration file' option and click on Next. The next steps are the same as the steps when setting up your terminal for the first time.

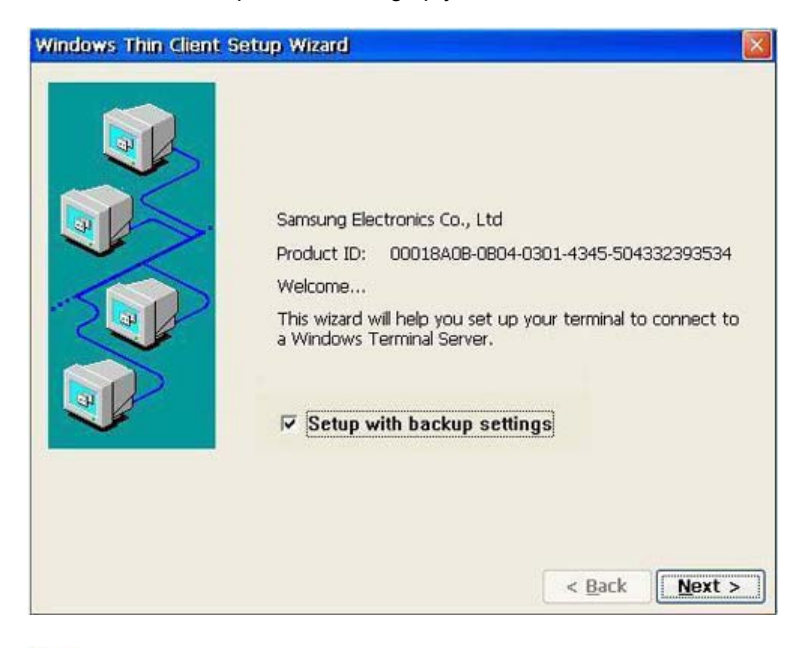

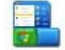

#### **Desktop**

The thin client provides a Desktop Shell and a Thin Client Shell. When selecting a shell and restarting your terminal, it boots up into the selected shell.

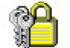

# **Security**

The Security applet provides various security-related functionalities. The window as shown below is open when you double-click the Security icon.

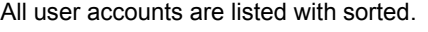

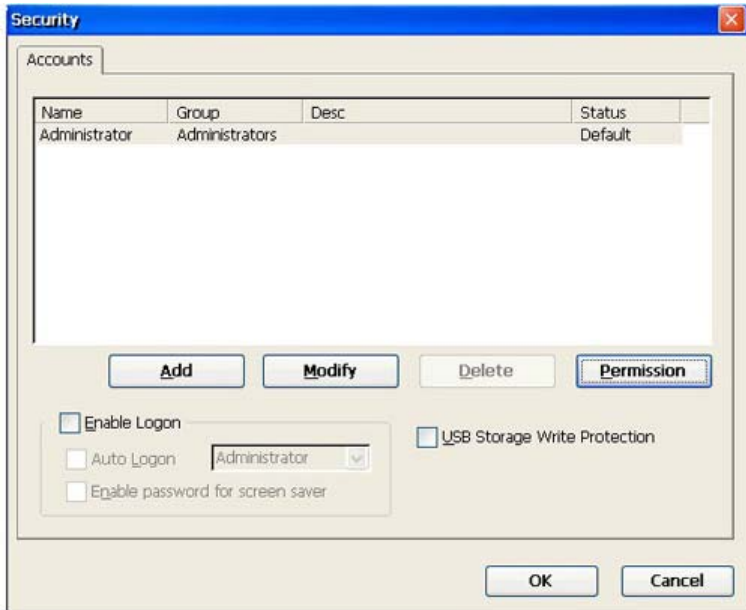

• Each item contains name, group, description, and status info (Default, Auto Start). If you click Add or Modify, the window as shown below is displayed.

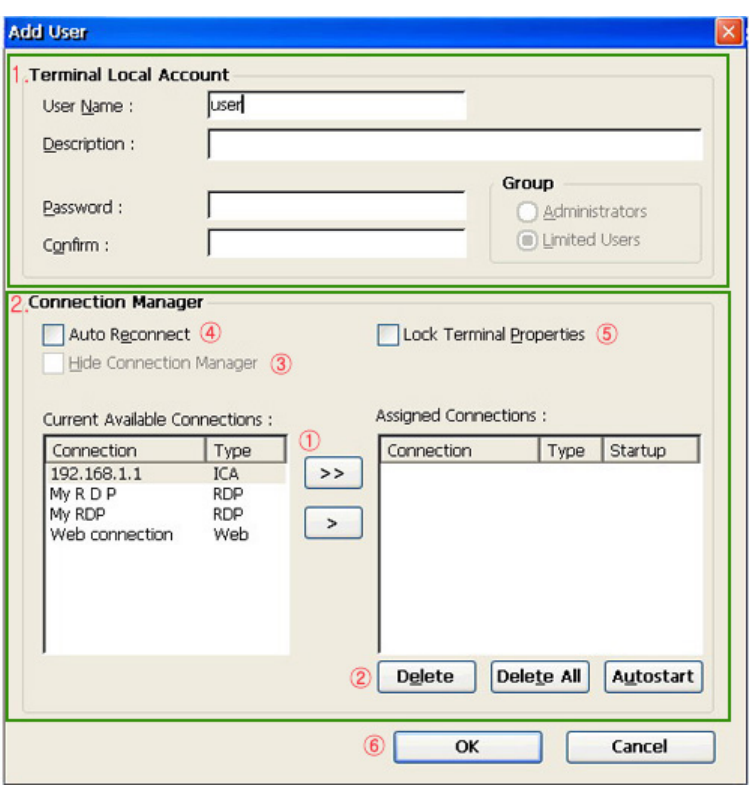

- 1. You can enter basic information using the Terminal Local Account group. The user name is the required item to create a new account. (You cannot use symbolic characters and you can use up to 20 characters. If you want to set a password for an account, set a password within 20 characters long and make sure to confirm your password.)
- 2. You can allocate connections and configure options using the Connection Manager group.
	- ① To allocate a connection to your terminal, select the connection you want to use from the available connections list and click the [ >] button or double-click the connection. Use the [>>] button to allocate all available connections to your terminal.
	- ② Use the Remove and Remove All buttons to cancel an allocation. The Auto Start button changes the state of the selected allocated connection to 'Auto Start' or 'Default' (toggling).
	- ③ If you set an allocated connection to Auto Start, the Hide Connection Manager check box is activated. If you check this check box, when the Thin Client Shell logs on to the server with the specified account, the connection whose state you set to Auto Start is executed instead the Connection Manager being displayed.
	- ④ If you want to reconnect automatically when a connection fails or finishes, check the Auto Restart check box. However, this check box cannot be checked with the Hide Connection Manager check box at the same time.
	- ⑤ Check the Lock terminal properties check box if you want to open terminal properties only if password authentication is passed successfully,
	- ⑥ Click OK to add or modify the account. If you want to delete an account, use the Remove button on the Security dialog.
- If you click Privileges on the Security dialog, the window as shown below is displayed. You can specify Control Panel items a limited user account can use. When logged in as a limited user account, only the specified items are displayed in Control Panel.

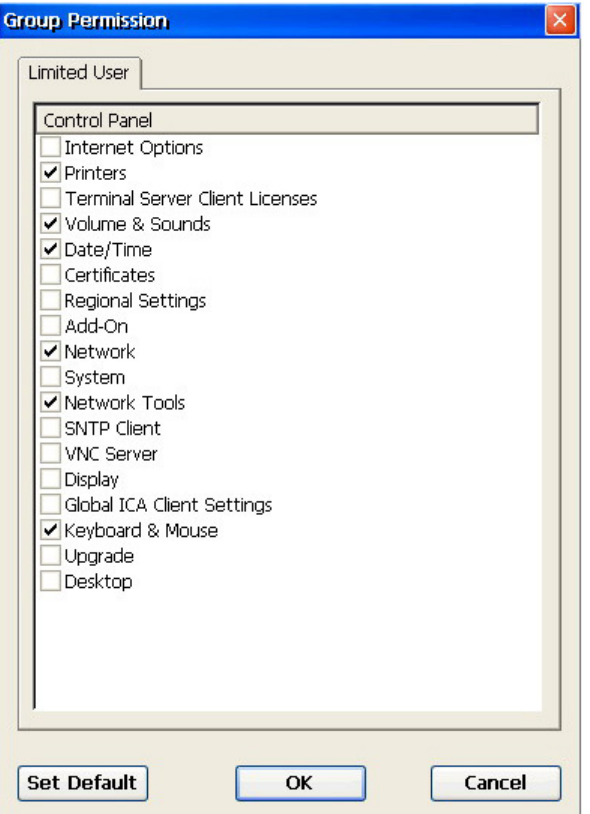

If you want to apply the login functionality in order to allow access for allowed users only, check the Use login function check box. If you do not check this check box, the selected account is the same with the administrator account. If you check the Use login function check box, the Auto Login and the Set screensaver password check boxes are activated. If you check the Auto Login check box and select an account, you are logged in automatically with the specified account unless you click Cancel and login to the server with a different account at a login time. If the Set screensaver password is checked, a window to enter the password is prompted to authenticate the user when the screensaver finishes.

- ① The Logon window is displayed when a user turns on or restarts a client terminal, or another user is logged out.
- ② If the **Auto Login** option is selected, the Auto Login window is displayed. Unless you click **Cancel** within five (5) seconds and login to the host PC with a different account, you will be logged on to the host PC automatically with the specified account.
- ③ With the **Shut down** button, you can shut down or restart your terminal, or log out from the host PC you are logged on to. The Log Out item is only displayed if 'the **User login function** option is selected.
- If you don't want the user to write on USB memory when connected to RDP or ICA, check the Write-protect on USB memory check box.

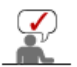

 However, for Windows 2000 Server OS, only low color (256 colors) is supported.

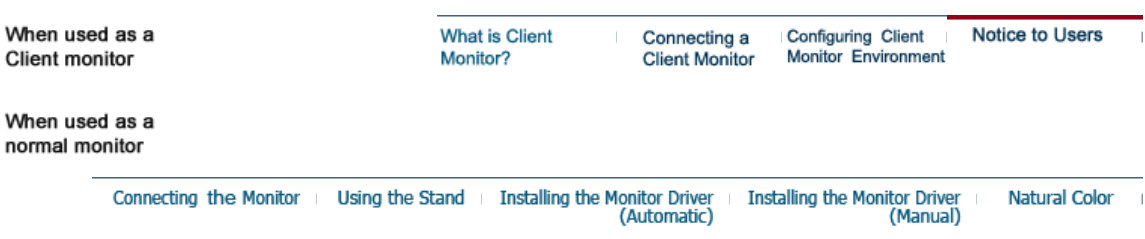
### **Notice to Users**

- **1) Use a PC with Windows 2000 Server/ 2003 Server OS as a host PC.** 
	- Two users cannot connect to Windows XP Home/Professional PC at the same time.

**2) When a USB mouse is not recognized, separate and reconnect the USB mouse. The mouse will be recognized.** 

**3) Separating peripheral devices while booting up the Client may cause an error. Before separating peripheral devices, make sure the power is off.** 

**4) The automatic rotation function is only available when the monitor is directly connected to a PC.** 

 **Client monitor does not support the automatic rotation function.**

#### **5) Restrictions of the Windows 2000 Server Operating System**

- Only Low Color (256 colors) screen quality is supported.
- You cannot find the USB device connected to the monitor from the host PC.

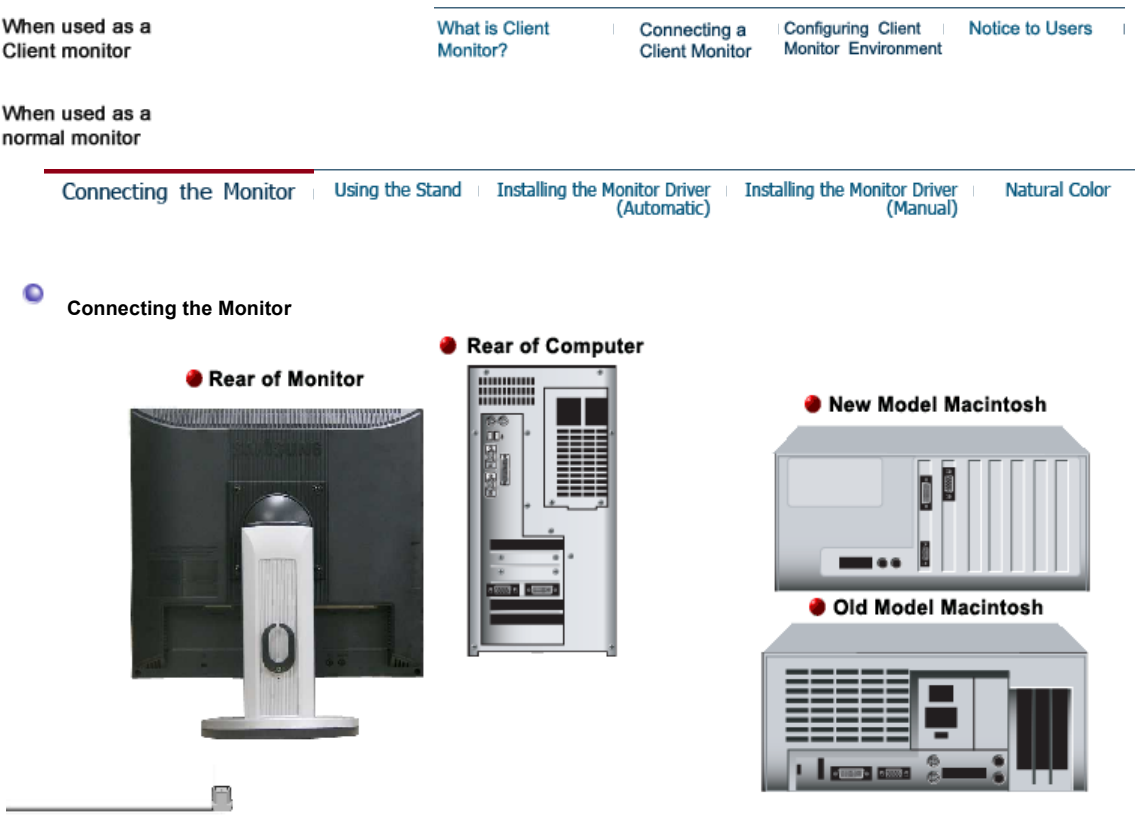

- **1.** Connect the power cord for your monitor to the power port on the back of the monitor. Plug the power cord for the monitor into a nearby outlet.
- **2-1.** Using the D-sub (Analog) connector on the video card. Connect the D-sub Cable to the VGA IN port on the back of your monitor.

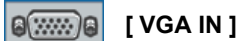

**2-2.** Connected to a Macintosh.

Connect the monitor to the Macintosh computer using the D-Sub connection cable.

- **2-3.** In the case of an old model Macintosh, you need to connect the monitor using a special Mac adapter.
- **3.** Turn on your computer and monitor. If your monitor displays an image, installation is complete.

#### **O** Network Connection

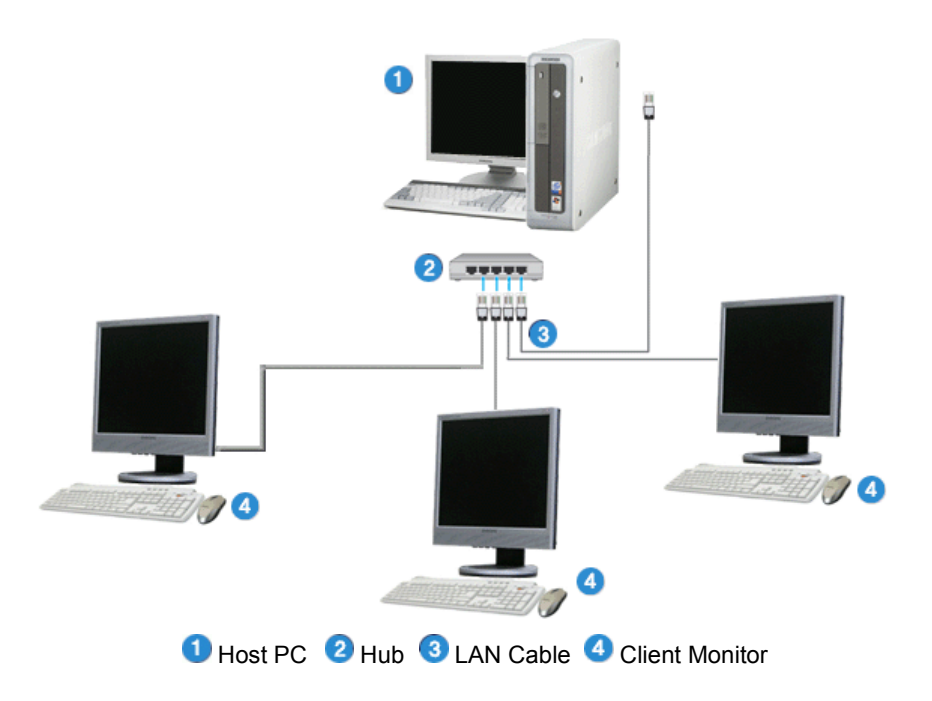

Connect the Client Monitor and the LAN port of the host PC using a LAN cable.

For more detailed information, refer to the Client Monitor User Manual.

**C** External Device Connection

 $\mathcal{S}$ 

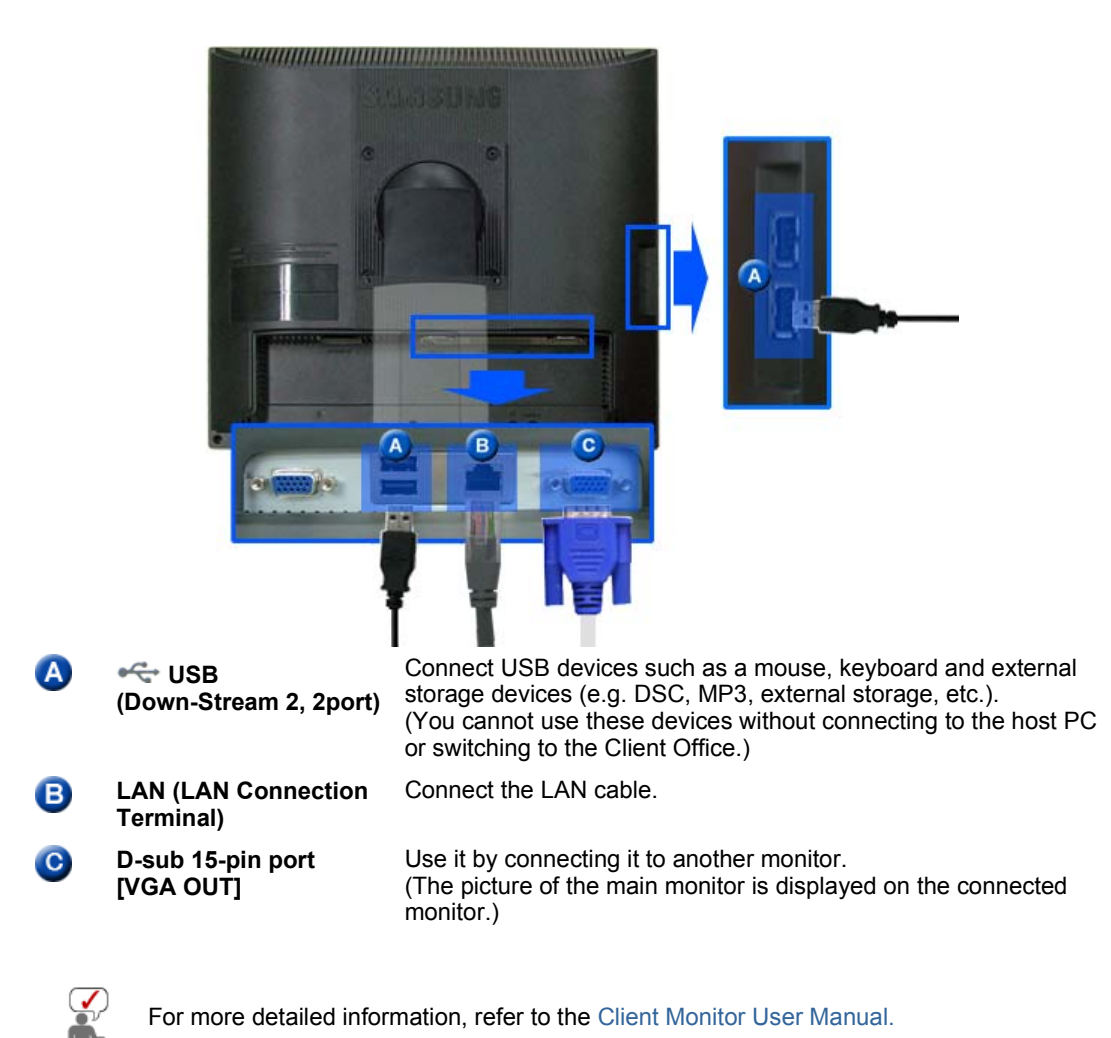

For more detailed information, refer to the Client Monitor User Manual.

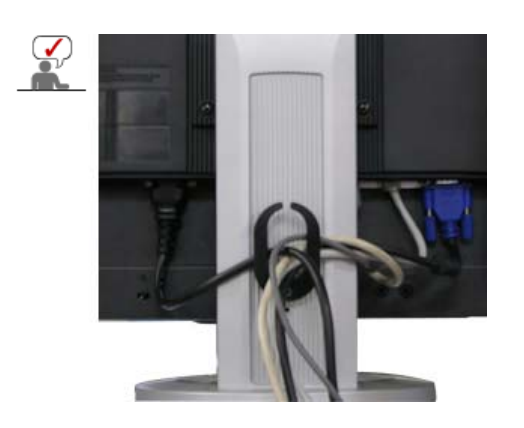

#### **Cable Fix Ring**

When connecting the cable is finished, fix the cables to the Cable Fix Ring.

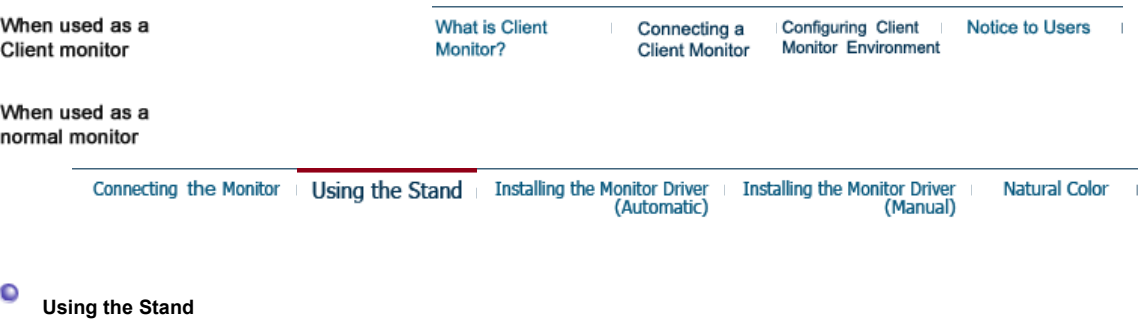

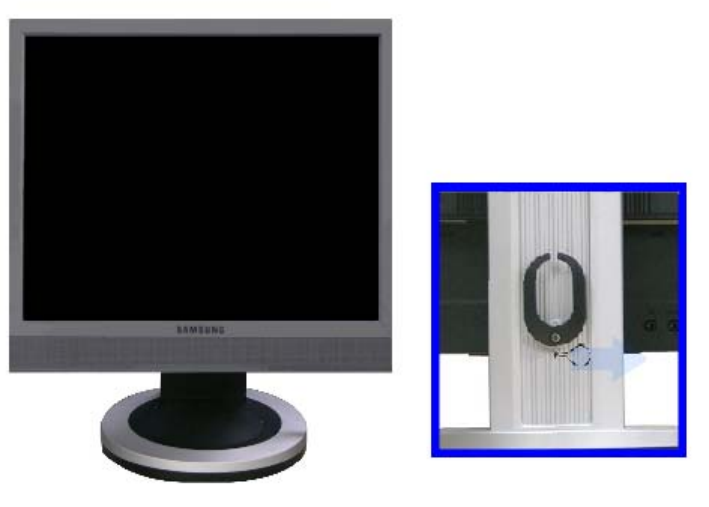

**A.**Stand Stopper

You can only rotate the screen when the screen is lifted to its maximum height. Do not rotate the screen by force, as this might damage the stand.

### **<sup>O</sup>** Tilt angle

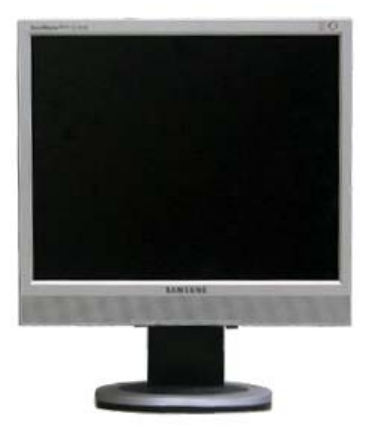

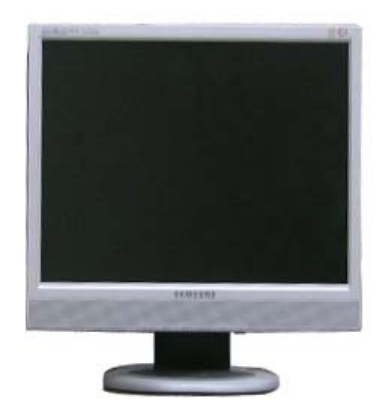

#### **Attaching a Base**

This monitor accepts a 100 mm x 100 mm VESA-compliant mounting interface pad.

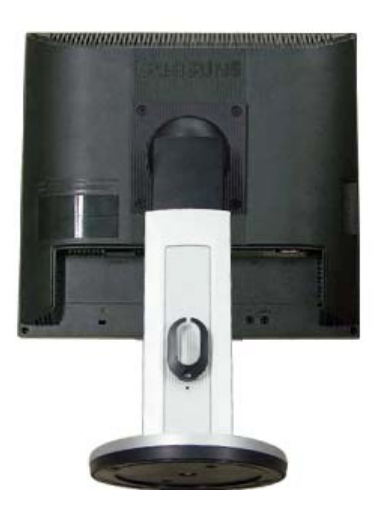

#### **A.** Monitor

**B.** Mounting interface pad (Sold separately)

- 1. Turn off your monitor and unplug its power cord.
- 2. Lay the LCD monitor face-down on a flat surface with a cushion beneath it to protect the screen.
- 3. Remove four screws and then remove the stand from the LCD monitor.
- 4. Align the mounting interface pad with the holes in the rear cover mounting Pad and secure it with four screws that came with the arm-type base, wall mount hanger or other base.

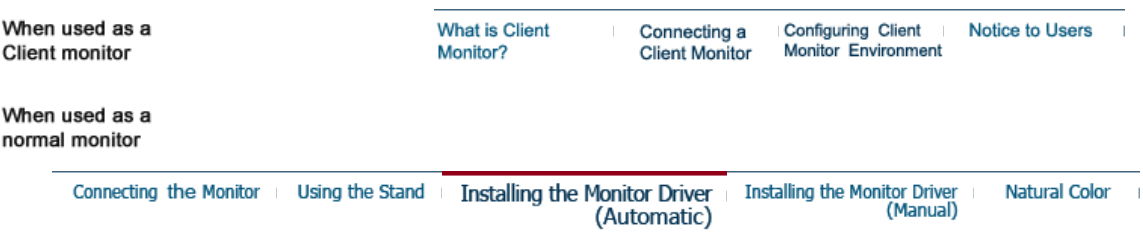

#### c **Installing the Monitor Driver (Automatic)**

**When prompted by the operating system for the monitor driver, insert the CD-ROM included with this monitor. Driver installation is slightly different from one operating system to another. Follow the directions appropriate for the operating system you have.**

Prepare a blank disk and download the driver program file at the Internet web site shown here.

• Internet web site : http://www.samsung.com/ (Worldwide) http://www.samsung.com/monitor (U.S.A) http://www.sec.co.kr/monitor (Korea) http://www.samsungmonitor.com.cn/ (China)

#### **Windows ME**

- 1. Insert CD into the CD-ROM drive.
- 2. Click **"Windows ME Driver"**.
- 3. Choose your monitor model in the model list, then click the **"OK"** button.

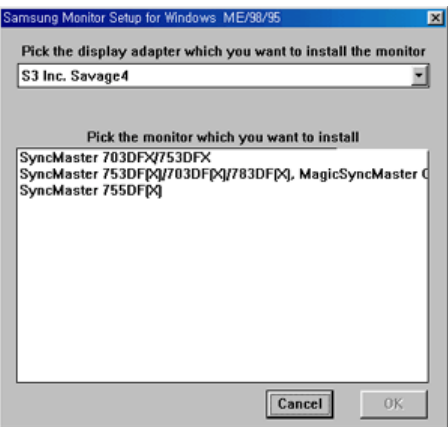

4. Click the **"Install"** button in the **"Warning"** window.

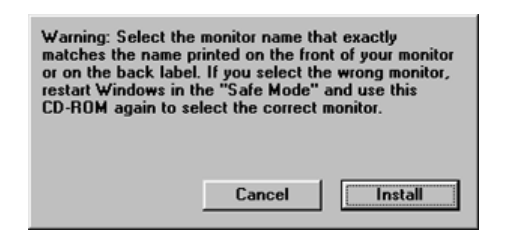

5. Monitor driver installation is completed.

 **Windows XP/2000** 

- 1. Insert CD into the CD-ROM drive.
- 2. Click **"Windows XP/2000 Driver"**
- 3. Choose your monitor model in the model list, then click the **"OK"** button.

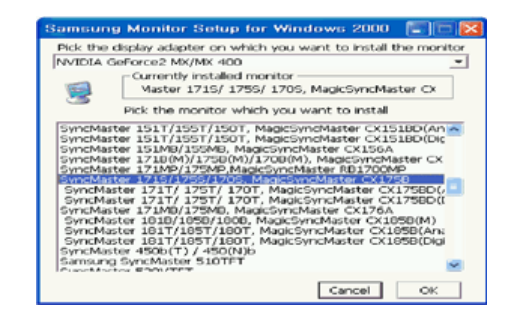

4. If you can see following message window, then click the **"Continue Anyway"** button. Then click **"OK"** button.

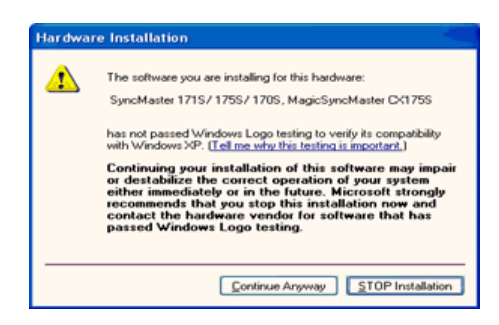

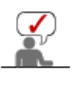

This monitor driver is under certifying MS logo,and this installation don't damage your system.The certified driver will be posted on Samsung Monitor momepage http://www.samsung.com/.

5. Monitor driver installation is completed.

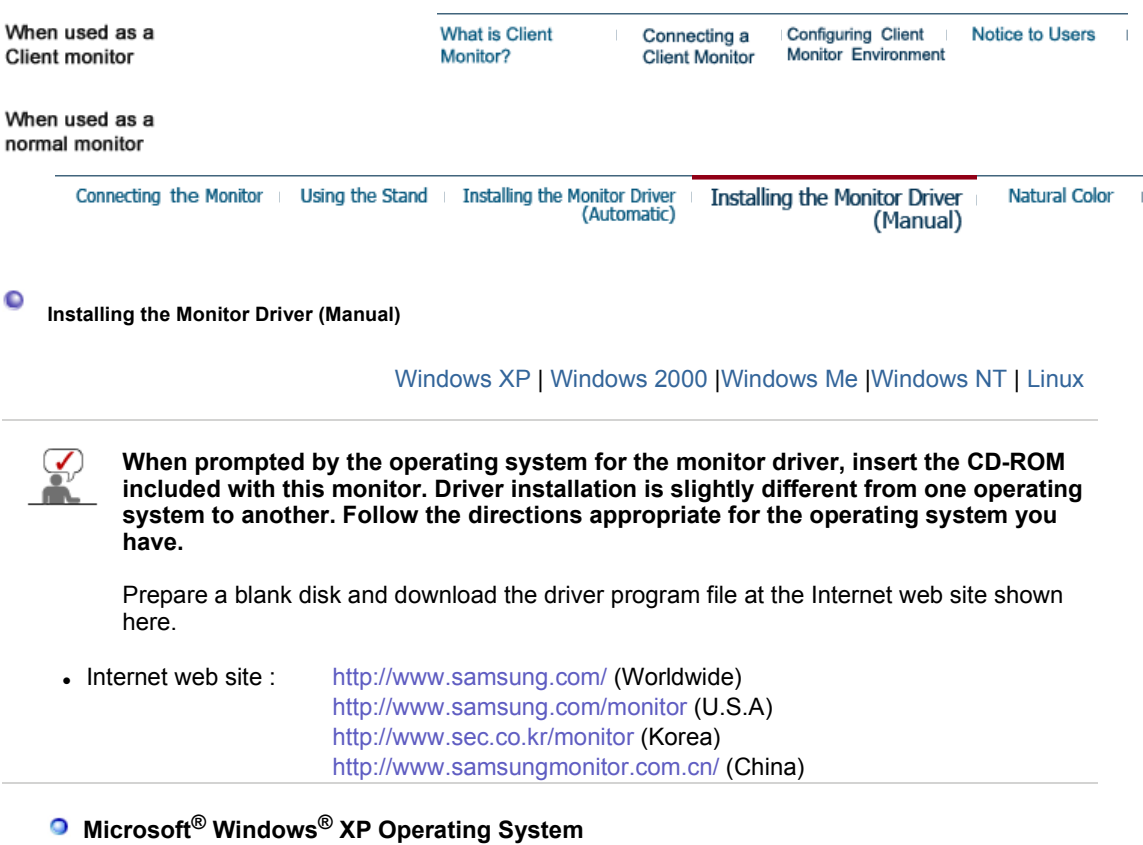

- 1. Insert CD into the CD-ROM driver.
- 2. Click "**Start**" —> "**Control Panel**" then click the "**Appearance and Themes**" Icon.

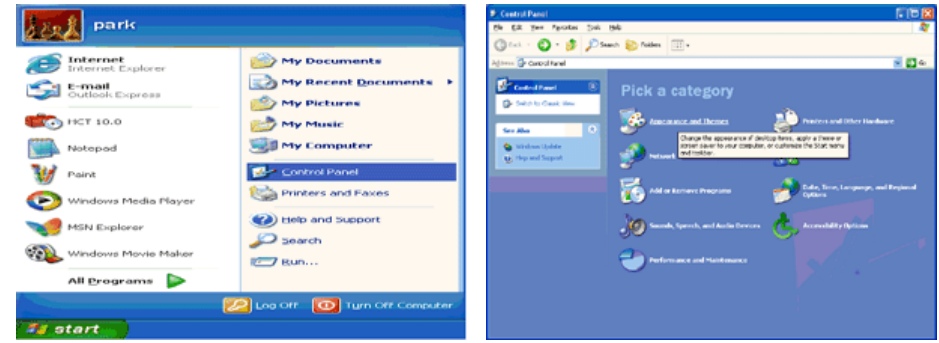

3. Click "**Display**" icon and choose the "**Settings**" tab then click "**Advanced..**".

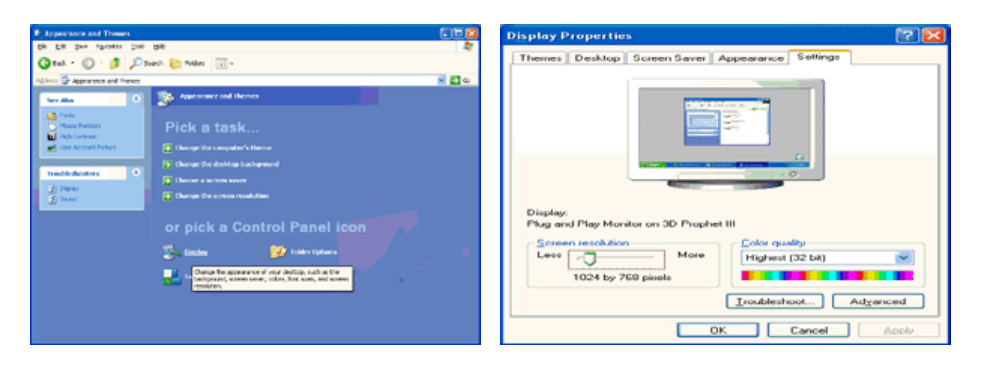

4. Click the "**Properties**" button on the "**Monitor**" tab and select "**Driver**" tab.

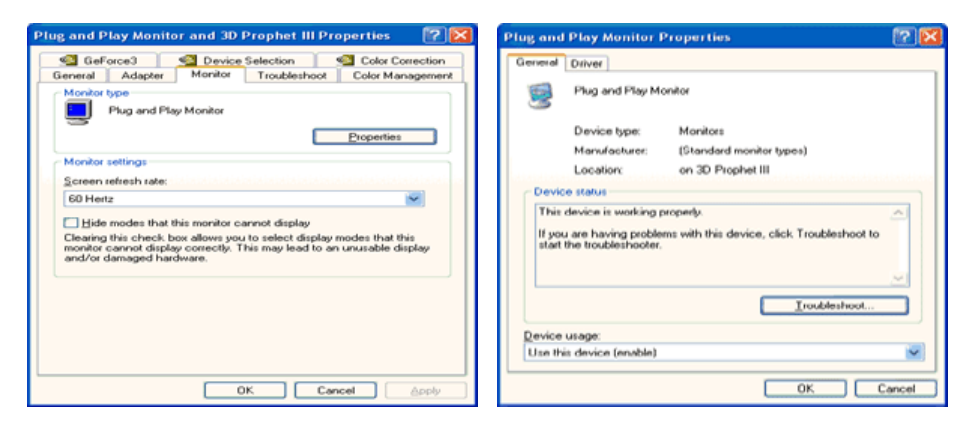

5. Click "**Update Driver..**" and select "**Install from a list or..**" then click "**Next**" button.

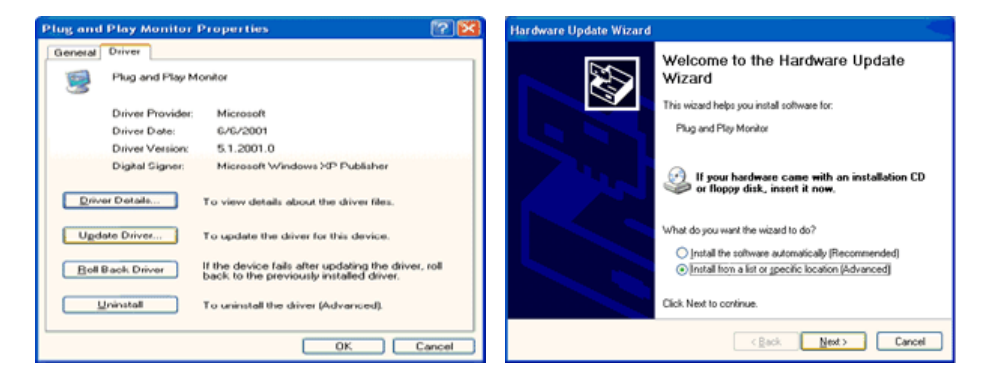

6. Select "**Don't search ,I will..**" then click "**Next**" and then click "**Have disk**".

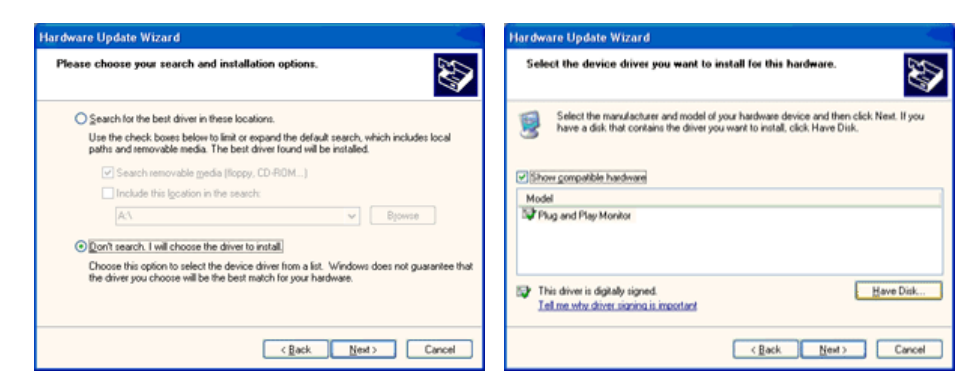

7. Click the "**Browse**" button then choose A:(D:\Driver) and choose your monitor model in the model list and click the "**Next**" button.

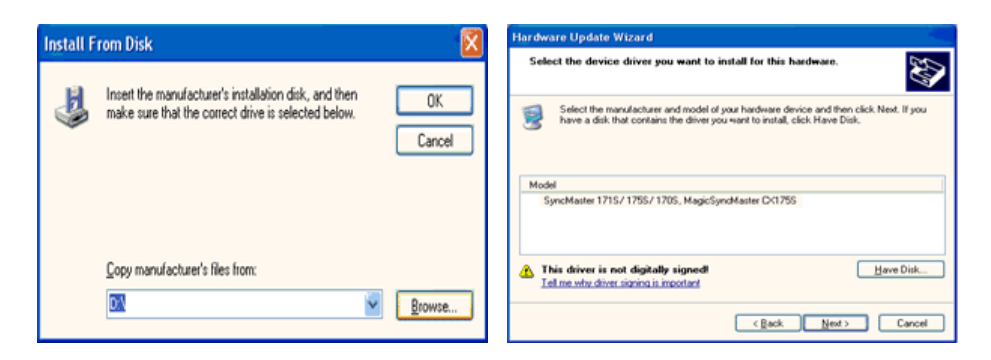

8. If you can see following message window, then click the "**Continue Anyway**" button. Then click "**OK**" button.

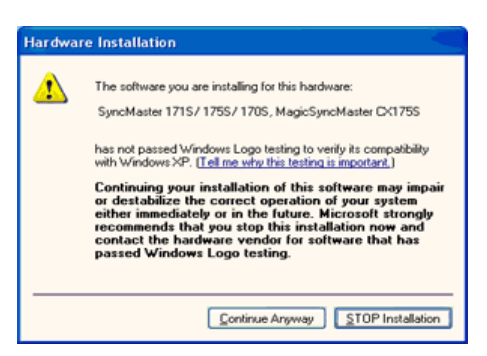

This monitor driver is under certified MS logo,and this installation doesn't damage your system.The certified driver will be posted on Samsung Monitor homepage. http://www.samsung.com/

9. Click the "**Close**" button then click "**OK**" button continually.

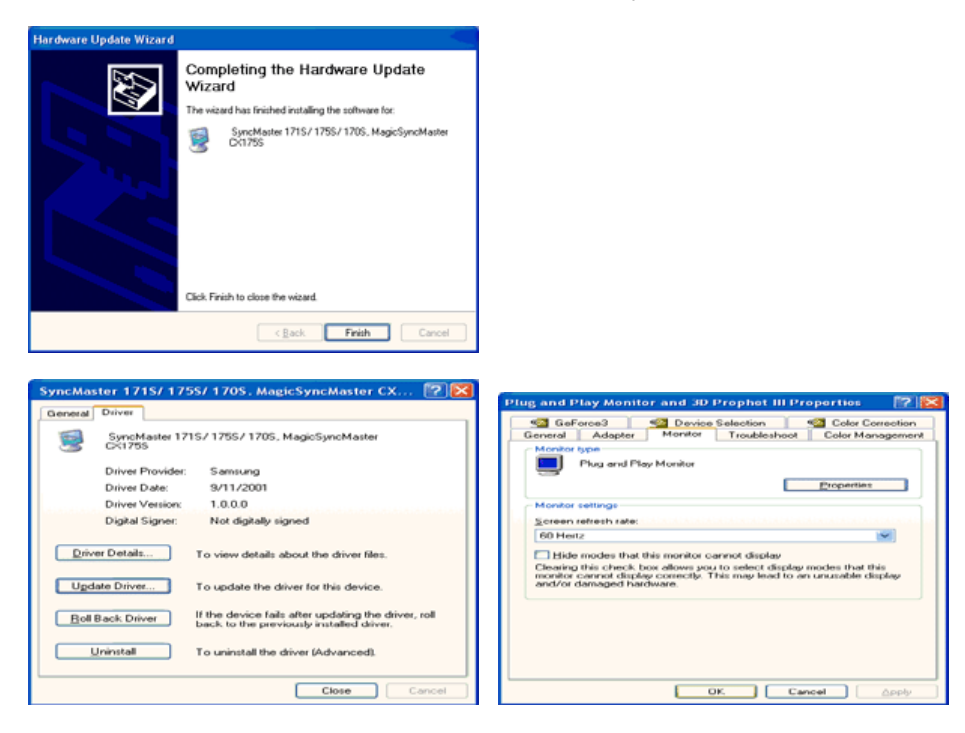

10. Monitor driver installation is completed.

### **Microsoft® Windows® 2000 Operating System**

#### **When you can see "Digital Signature Not Found" on your monitor, follow these steps.**

- 1. Choose "**OK**" button on the "**Insert disk**" window.
- 2. Click the "**Browse**" button on the "**File Needed**" window.
- 3. Choose A:(D:\Driver) then click the "Open" button and then click "**OK**" button.
- **How to install**
- 1. Click "**Start**" , "**Setting**" , "**Control Panel**".
- 2. Double click the "**Display**" Icon.
- 3. Choose the "**Settings**" tab and then click "**Advanced..**".
- 4. Choose "**Monitor**". Case1: If the "Properties" button is inactive, it means your monitor is properly configured. Please stop installation

Case2: If the "Properties" button is active, click the "Properties" button then follow next steps continually.

- 5. Click "**Driver**" and then click on "**Update Driver..**" then click on the "Next" button.
- 6. Choose "**Display a list of the known drivers for this device so that I can choose a specific driver**" then click "**Next**" and then click "**Have disk**".
- 7. Click the "**Browse**" button then choose A:(D:\Driver).
- 8. Click the "**Open**" button, then click "**OK**" button.
- 9. Choose your monitor model and click the "**Next**" button then click "**Next**" button.
- 10. Click the "**Finish**" button then the "**Close**" button.

If you can see the "**Digital Signature Not Found**" window then click the "**Yes**"button. And click the "**Finish**" button then the "**Close**" button.

### **Microsoft® Windows® Millennium Operating System**

- 1. Click "**Start**" , "**Setting**" , "**Control Panel**".
- 2. Double click "**Display**" icon.
- 3. Select the "**Settings**" tab and click "**Advanced Properties**" button.
- 4. Select the "**Monitor**" tab.
- 5. Click the "**Change**" button in the "**Monitor Type**" area.
- 6. Choose "**Specify the location of the driver**".
- 7. Choose "**Display a list of all the driver in a specific location..**" then click "**Next**" button.
- 8. Click the "**Have Disk**" button
- 9. Specify A:\(D:\driver) then click "**OK**" button.
- 10. Select "**Show all devices**" and choose the monitor that corresponds to the one you connected to your computer and click "**OK**".
- 11. Continue choosing "**Close**" button and "**OK**" button until you close the Display Properties dialogue box.

### **Microsoft® Windows® NT Operating System**

- 1. Click **Start**, **Settings**, **Control Panel**, and then double-click **Display** icon.
- 2. In Display Registration Information window, click Settings Tab and then click **All Display Modes**.
- 3. Select a mode that you wish to use (Resolution, Number of colors and Vertical frequency) and then click **OK**.
- 4. Click **Apply** button if you see the screen working normally after clicking **Test**. If the screen is not normal, change to a different mode (lower mode of resolution, colors or frequency).

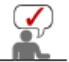

When used as a

**Client monitor** 

If there is no Mode at **All Display Modes**, select the level of resolution and vertical frequency by referring to the Preset Timing Modes in the user guide.

#### **Linux Operating System**

To execute X-Window, you need to make the X86Config file, which is a type of system setting file.

- 1. Press Enter at the first and the second screen after executing the X86Config file.
- 2. The third screen is for **setting your mouse**.
- 3. Set a mouse for your computer.
- 4. The next screen is for **selecting a keyboard**.
- 5. Set a Keyboard for your computer.
- 6. The next screen is for **setting your monitor**.
- 7. First of all, set a **horizontal frequency** for your monitor. (You can enter the frequency directly.)
- 8. Set a **vertical frequency** for your monitor. (You can enter the frequency directly.)
- 9. Enter the **model name of your monitor**. This information will not affect the actual execution of X-Window.
- 10. You have **finished** setting up your monitor. **Execute** X-Window after setting other requested hardware.

**What is Client** Connecting a Configuring Client Notice to Users Monitor? **Client Monitor Monitor Environment** 

 $\bullet$ **Natural Color** 

**O** Natural Color

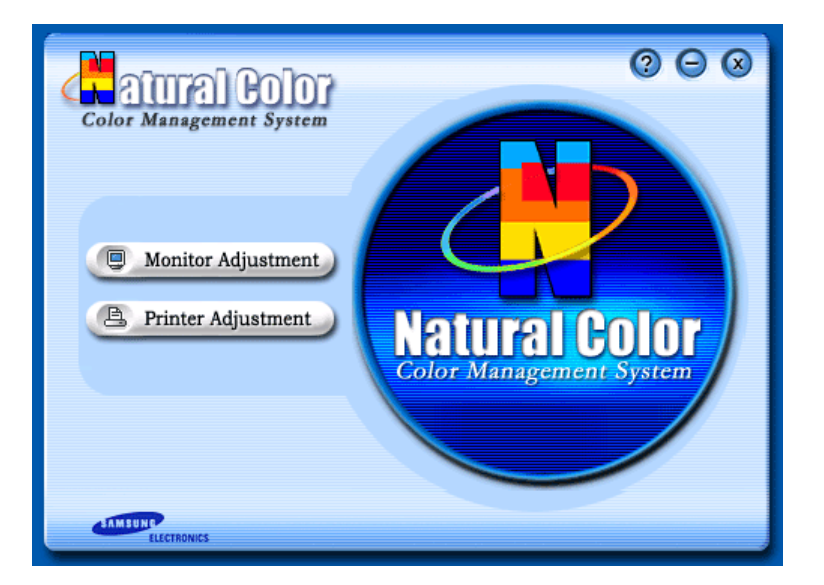

One of the recent problems in using a computer is that the color of the images printed out by a printer or other images scanned by a scanner or a digital camera are not the same as those shown on the monitor.

The Natural Color S/W is the very solution for this problem. It is a color administration system developed by Samsung Electronics in association with Korea Electronics &

Telecommunications Research Institute (ETRI).

This is only available for Samsung monitors and ensures that the color of the images on the monitor are the same as the printed or scanned images.

For more information, refer to Help (F1) in the software program.

#### **Installing the Natural Color Software**

nsert the CD included with the Samsung monitor into the CD-ROM Drive. Then, the initial screen of the program Natural Color will be executed. Click Natural Color on the initial screen to install the Natural Color software.

To install the program manually, insert the CD included with the Samsung monitor into the CD-ROM Drive, click the Windows [Start] button, select [Run...].

Enter D:\color\eng\setup.exe and then press the <Enter> key.

(If the drive where the CD is inserted is not D:\, enter the applicable drive.)

#### **Uninstalling the Natural Color Software Program**

Select **"Setting/Control Panel"** on the **"Start"** menu and then double-click **"Add/Delete a program"**.

Select Natural Color from the list and then click the **"Add/Delete"** button.

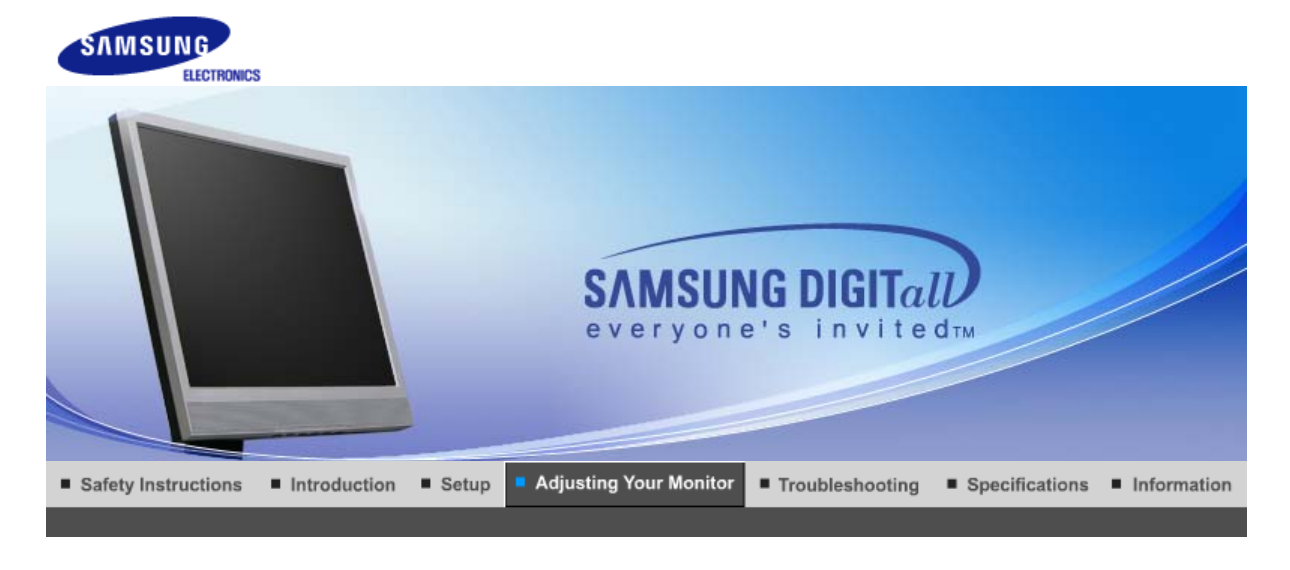

MagicRotation | MagicRotation | **Direct Functions User Control OSD Functions Buttons** 

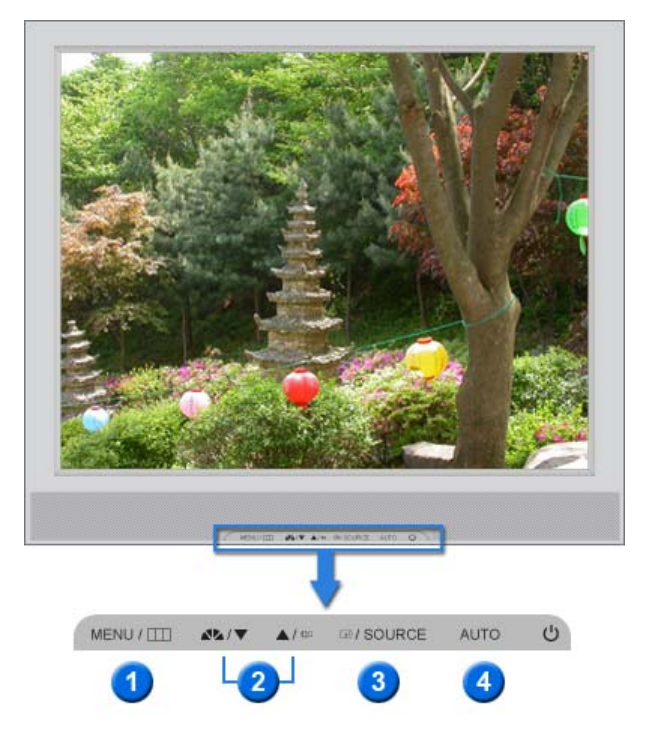

- 1. [MENU/m] Opens the on-screen menu and exits from the menu or closes the adjustment menu.
- **2.**  $[\nabla/\Delta]$  This button allows you to adjust items in the menu.
- **3.** [ $\text{e}$ ] Press this button to Activates a highlighted menu item.
- **4.** [**AUTO**] Press to Self-Adjusts the incoming PC signal automatically. The values of fine,coarse and position are adjusted automatically.

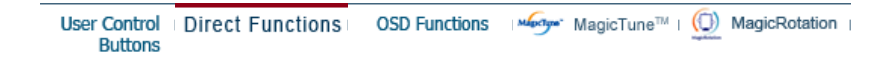

 **AUTO** 

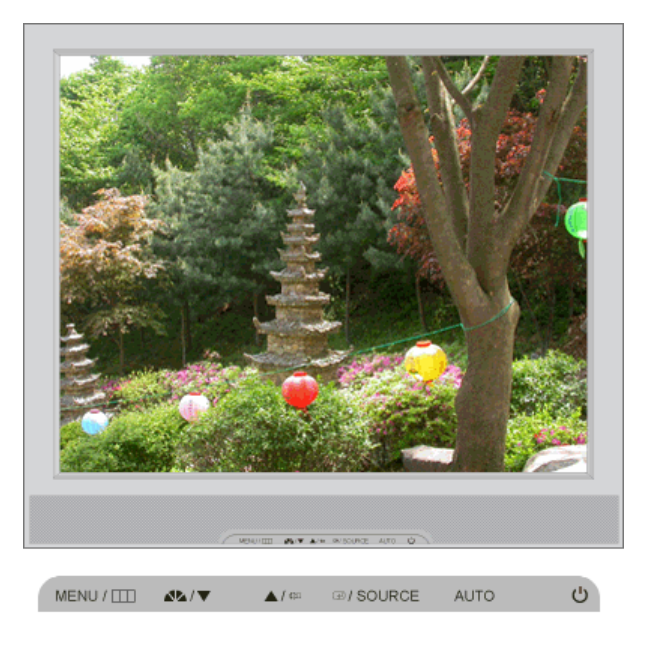

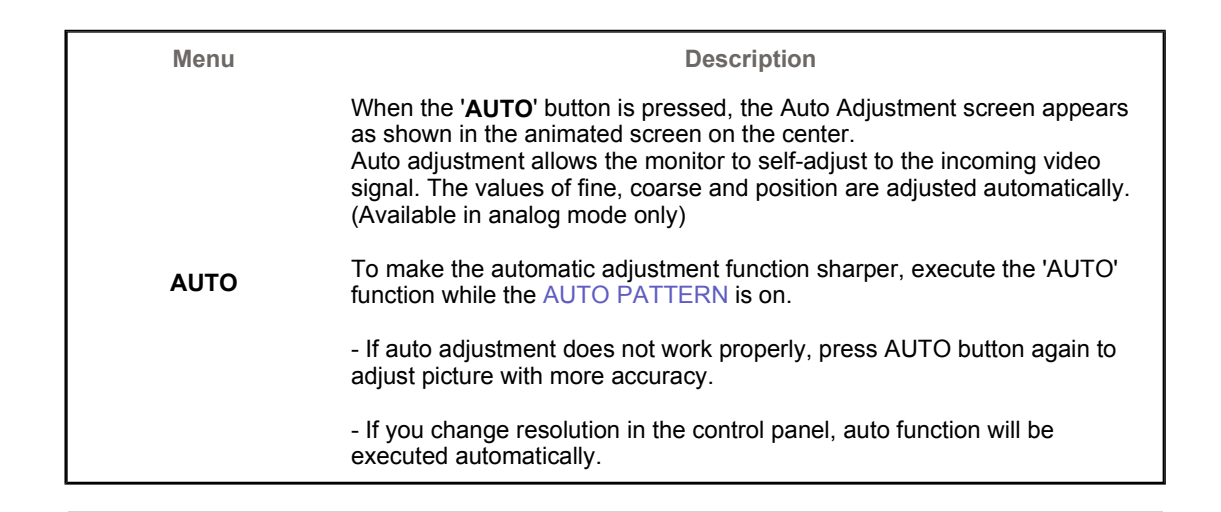

 **OSD Lock & Unlock** 

**>> AUTO button**

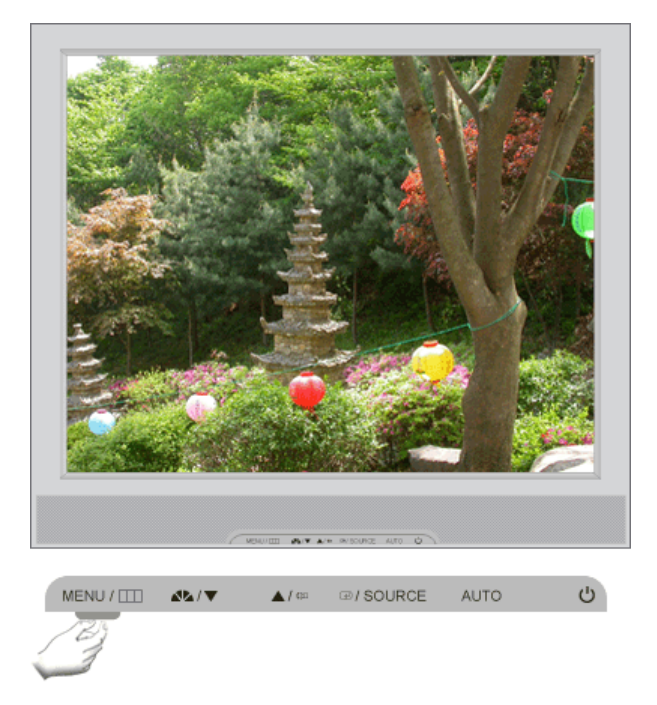

#### **>> MENU button**

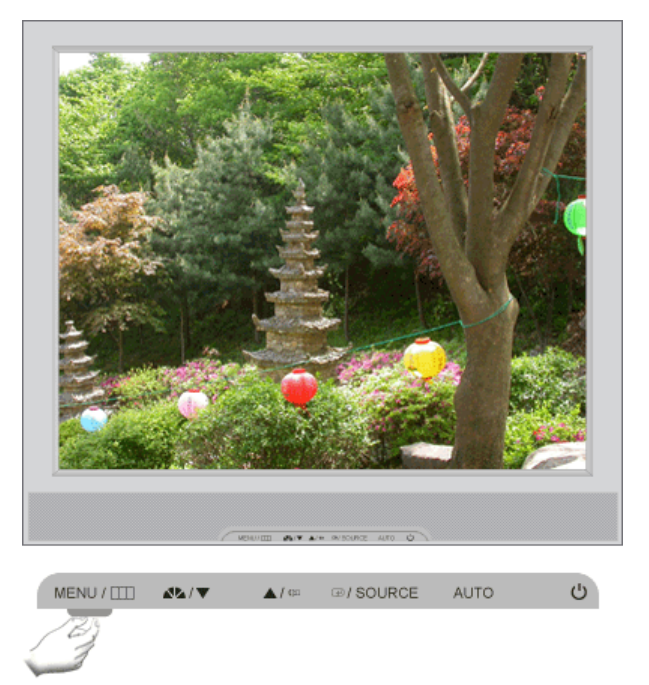

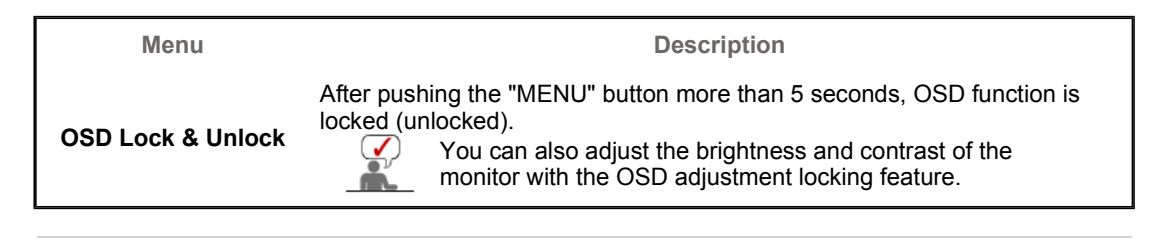

 **MagicBright™** 

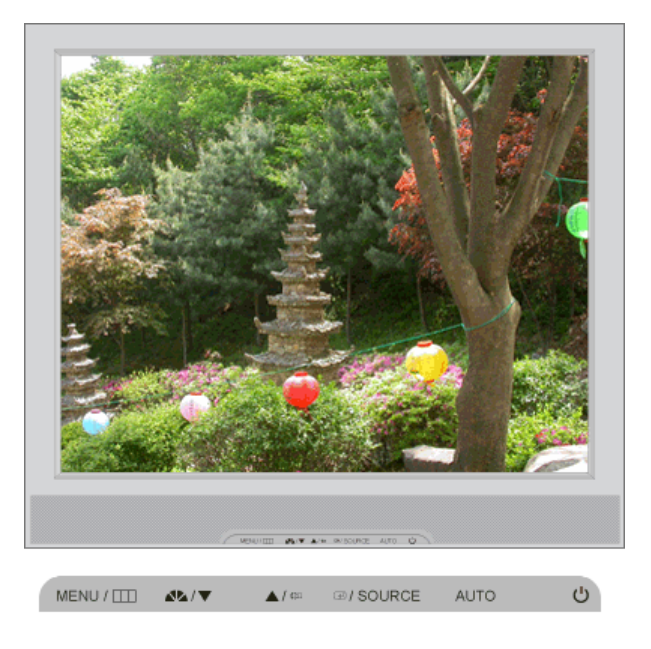

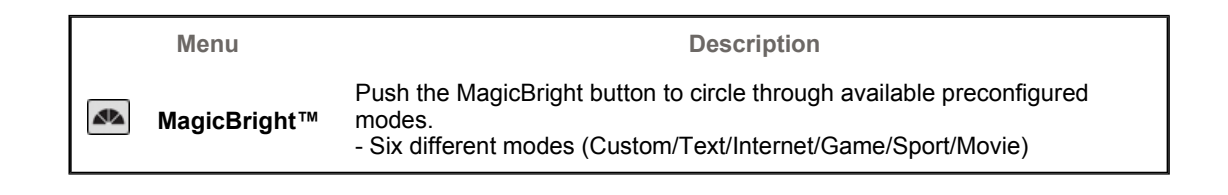

#### **Volume**

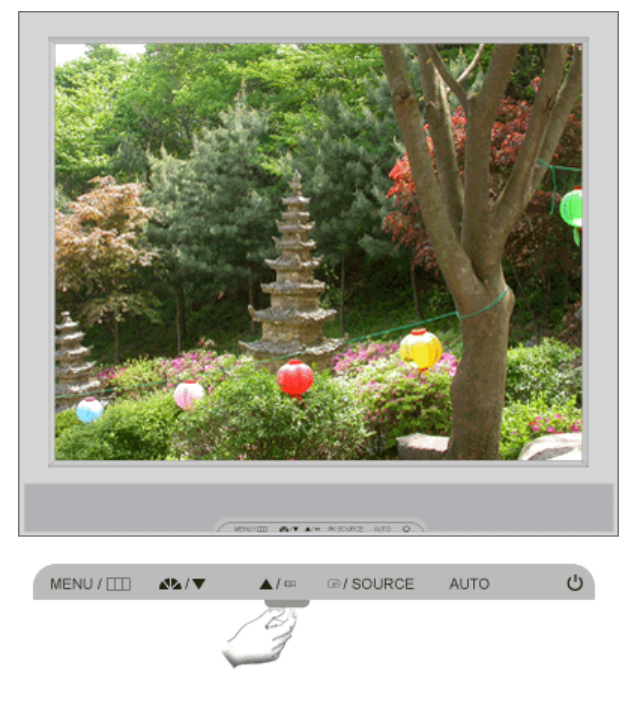

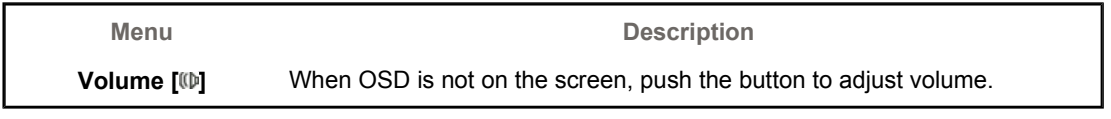

 **SOURCE** 

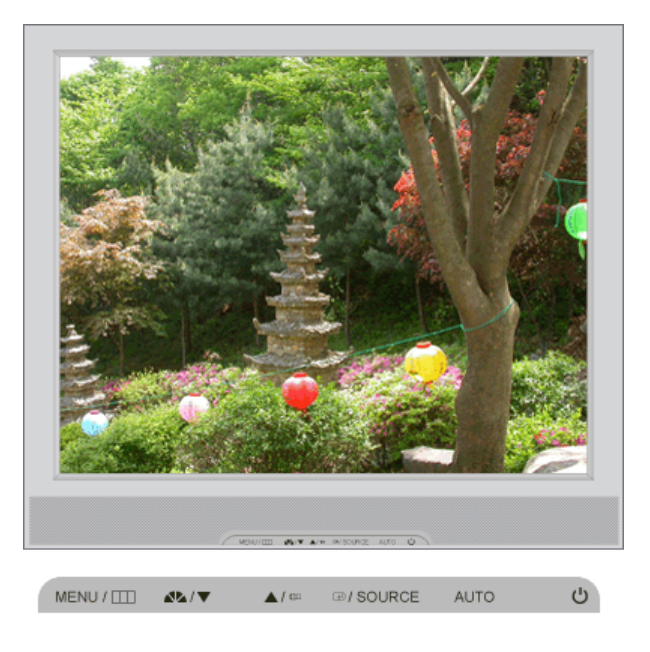

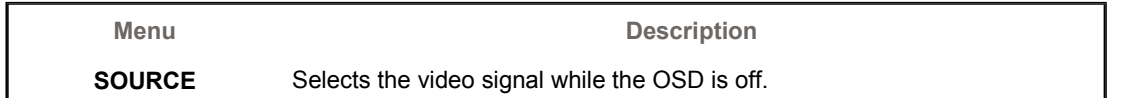

User Control<br>Buttons OSD Functions Medy MagicTune™ | (1) MagicRotation **Direct Functions** 

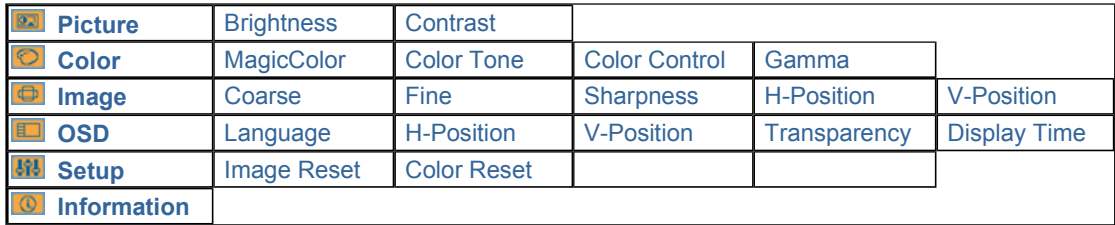

 **Picture** 

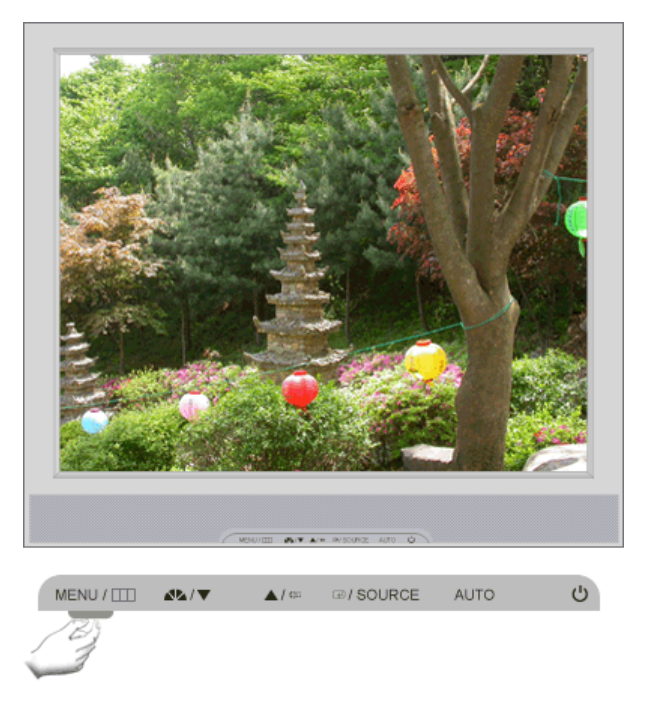

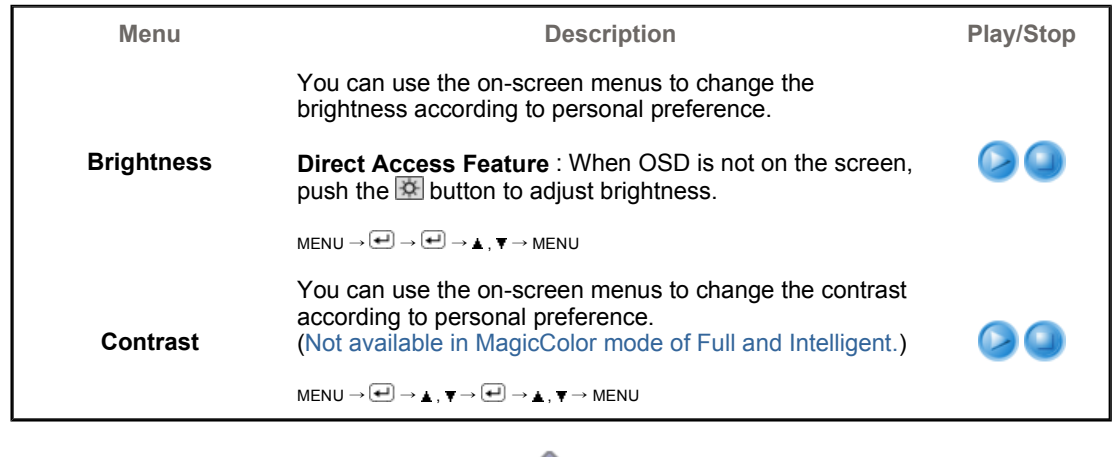

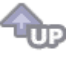

 **Color** 

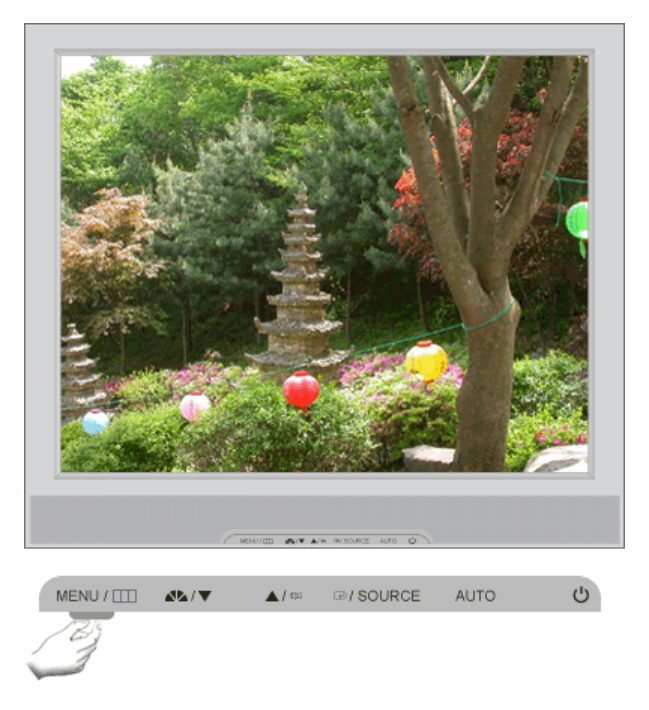

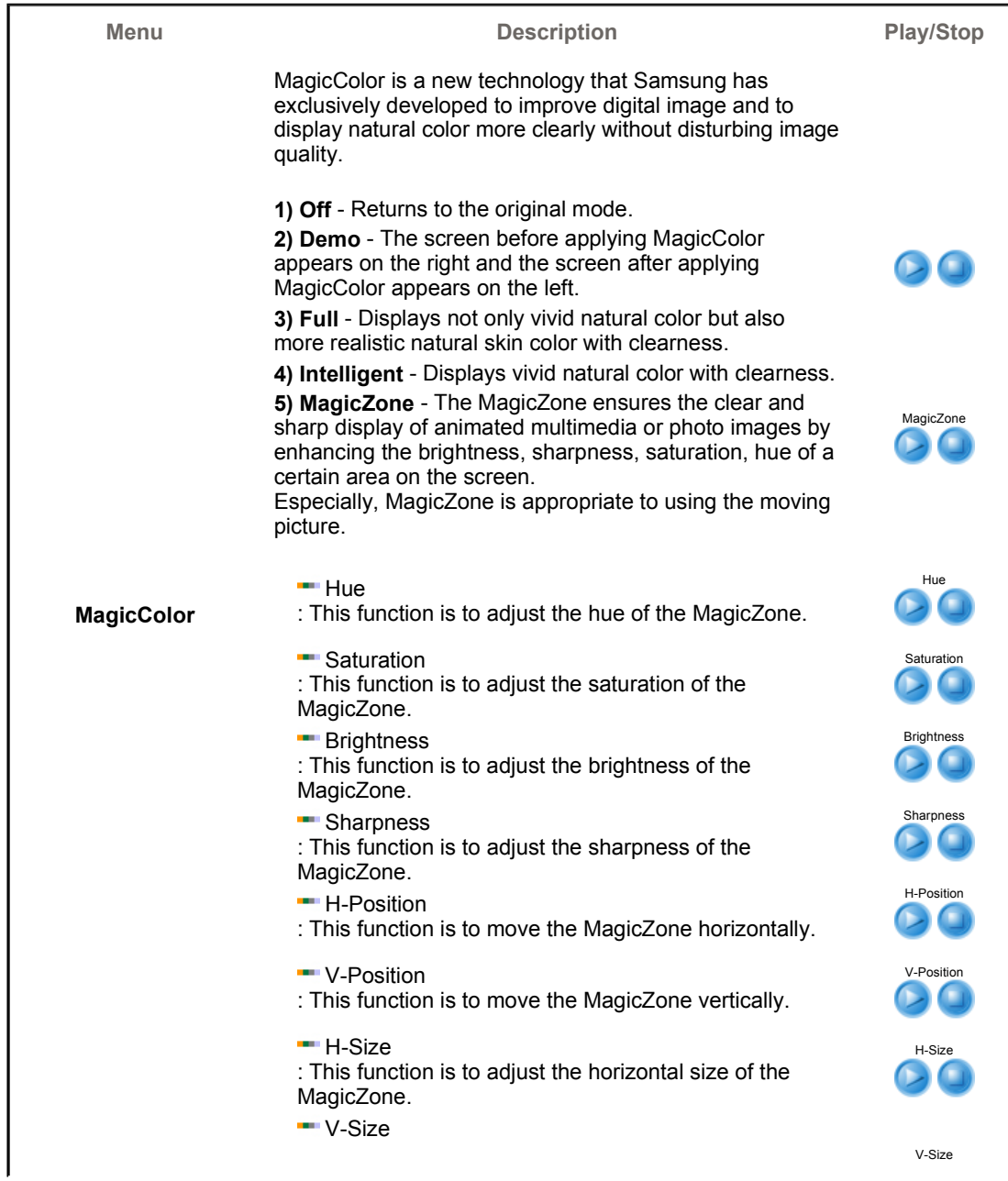

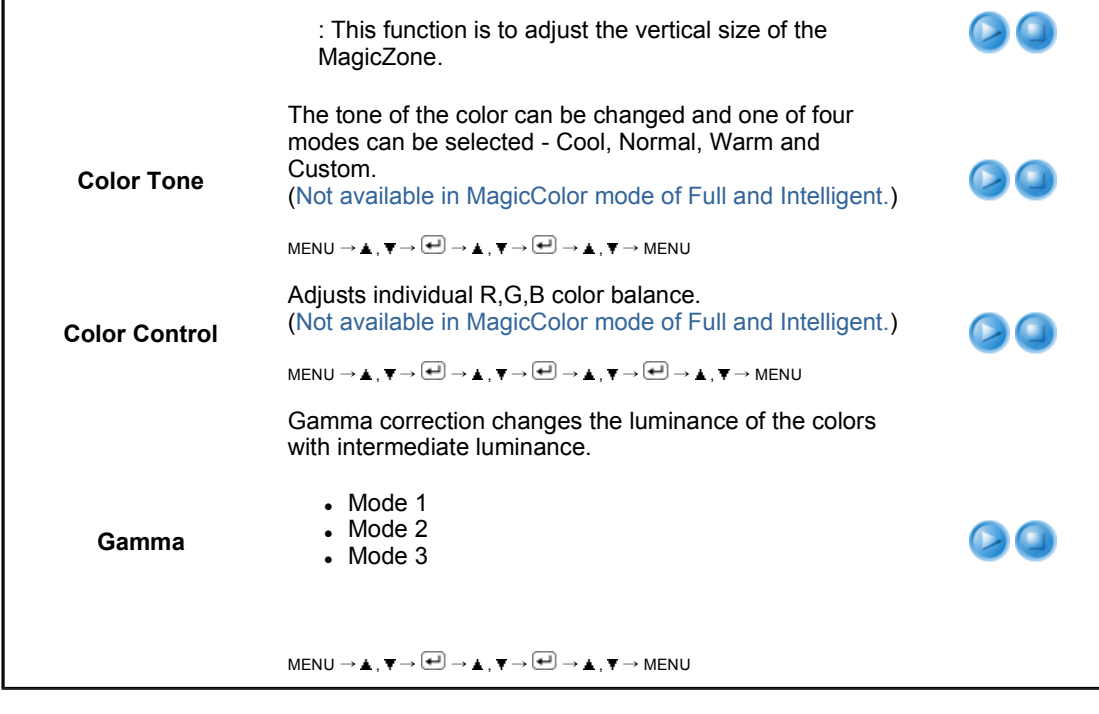

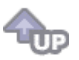

 $\bigcirc$  Image  $\bigcirc$ 

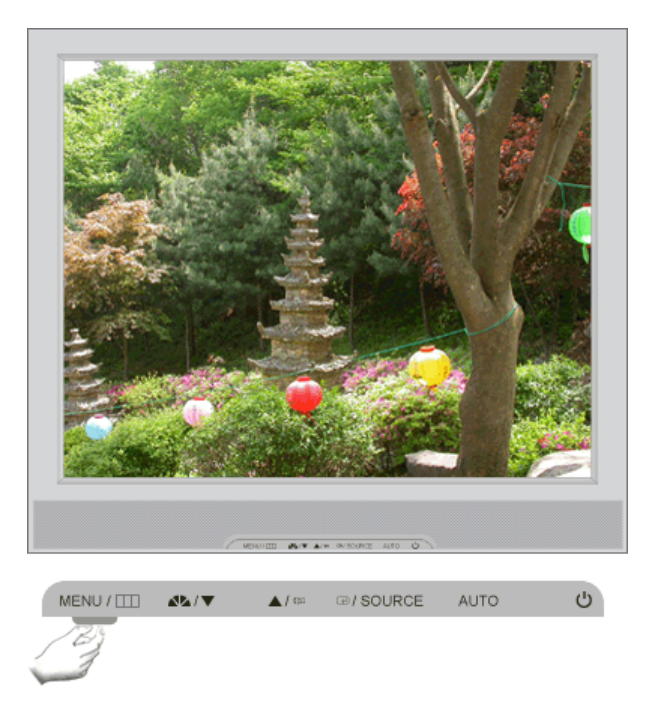

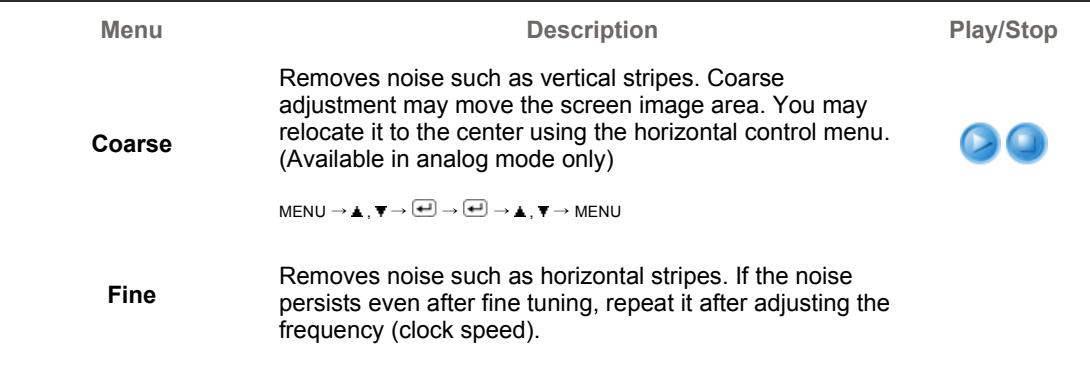

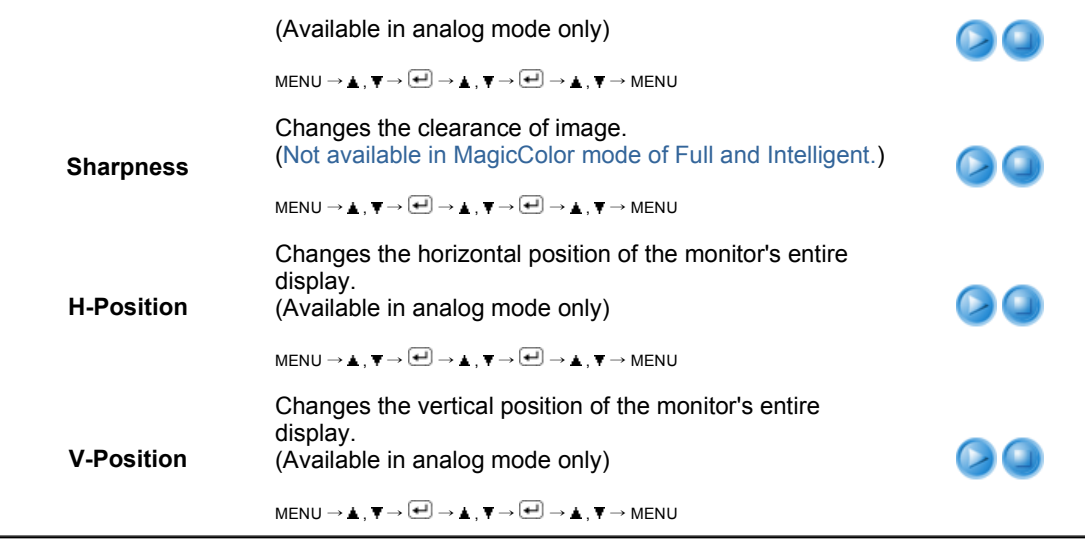

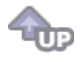

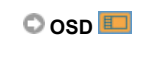

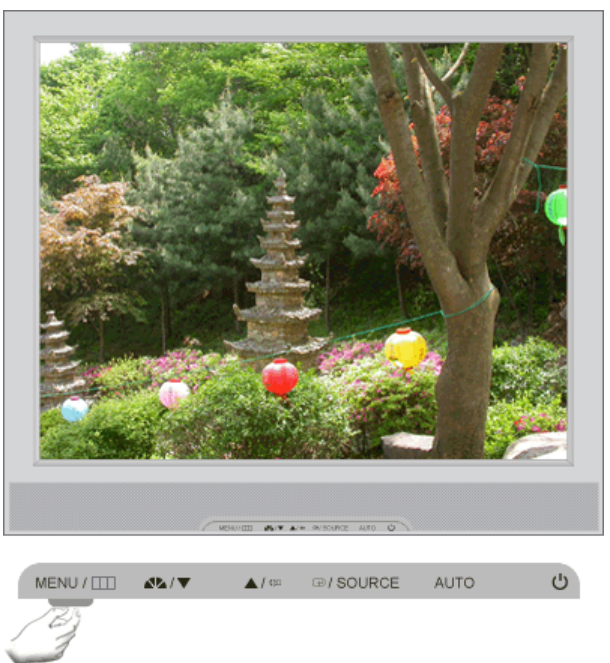

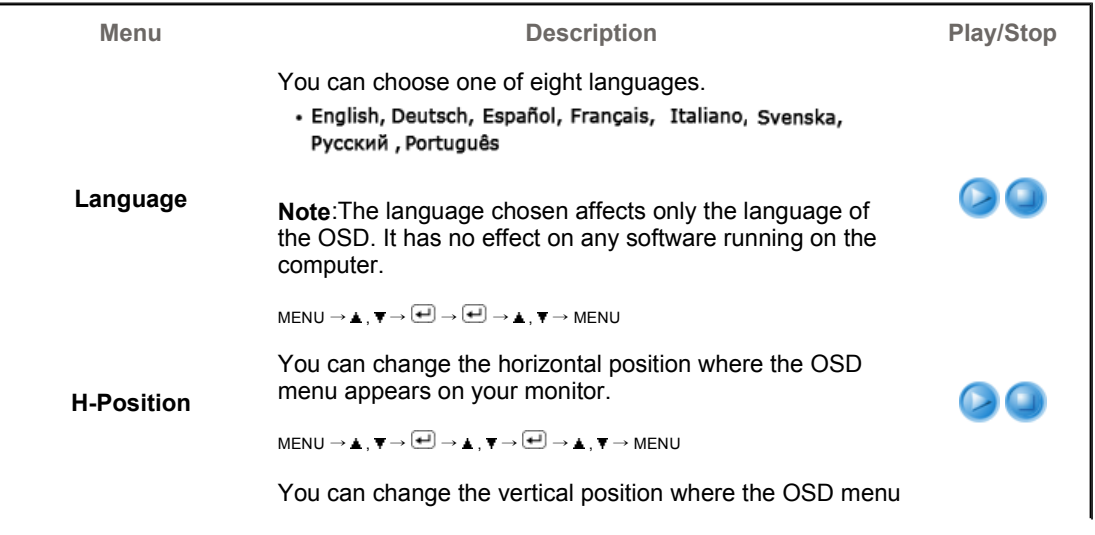

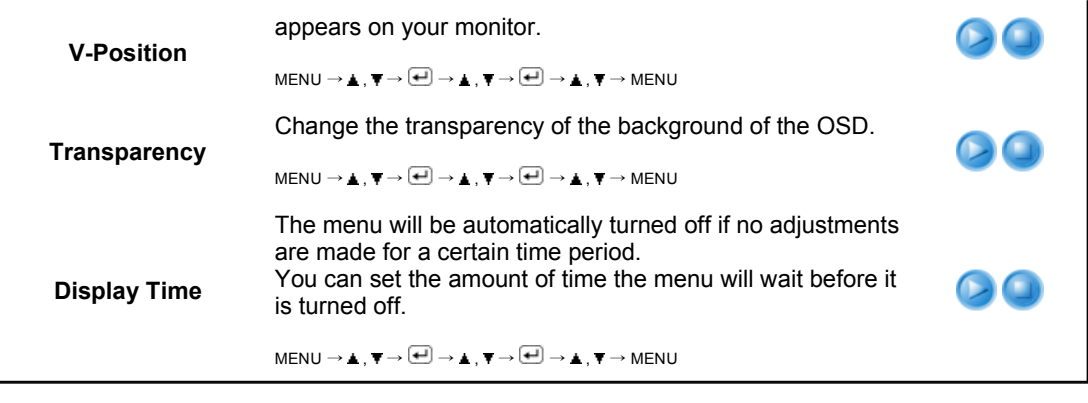

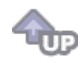

# **Setup**

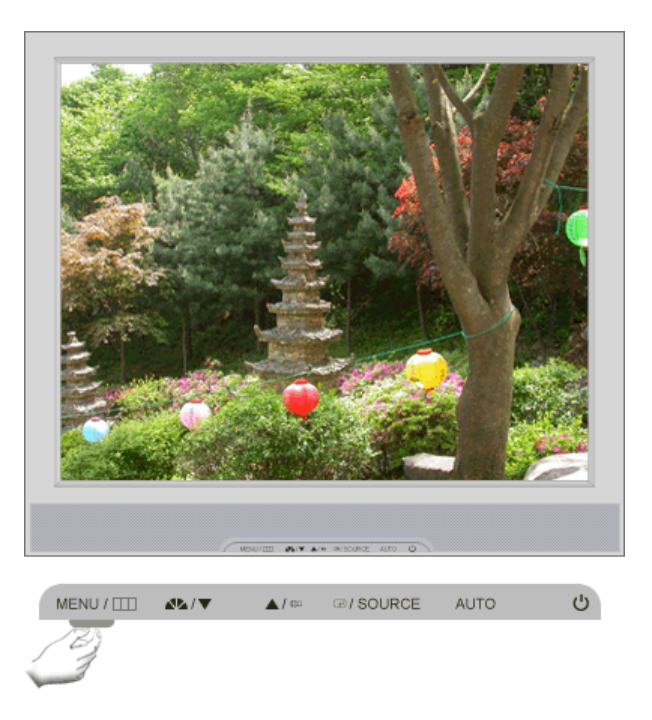

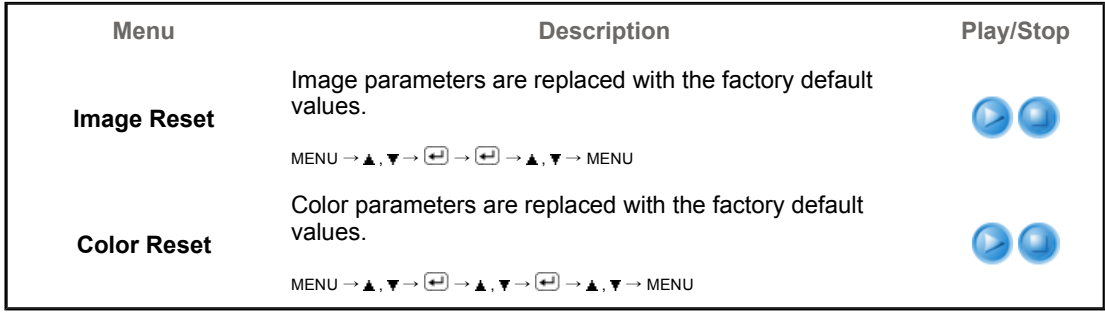

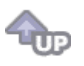

 $\bigcirc$  Information  $\bigcirc$ 

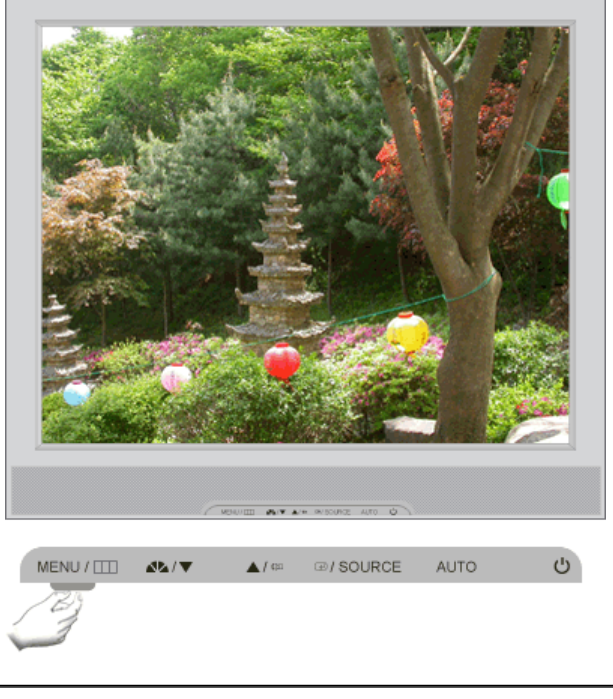

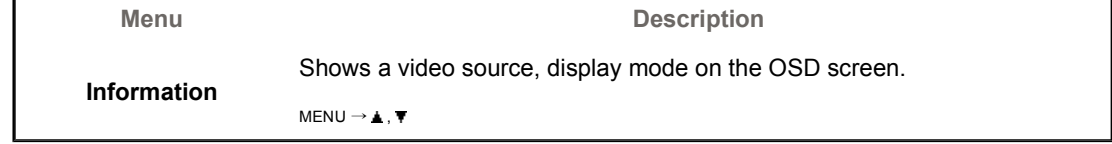

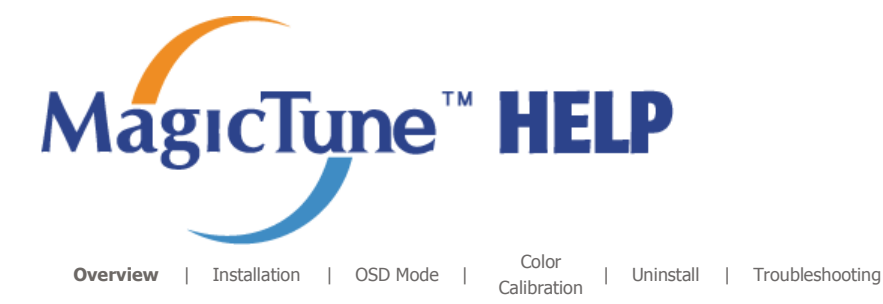

### **EXAMPLE OVERVIEW**

#### **What is MagicTune™?**

Monitor performance can vary due to the graphics card, host computer lighting conditions and other environmental factors. In order to get the best image on a monitor requires you to adjust it for your unique setting. Unfortunately, the manual controls available to tune the image often prove to be challenging. Proper adjustment (tuning) requires an easy to use program that goes through a step-by-step process to obtain the best overall picture quality.

In most cases even simple adjustments to Brightness, or Contrast require navigation of the multi-level, on-screen display (OSD) menus that are not easy to understand. Furthermore, there is no feedback to assist in correctly setting the controls of the monitor. MagicTune™ is a software utility that guides you through the tuning process with easy to understand instructions and back ground patterns designed for each monitor control. The display settings for each user can be saved, providing an easy way to select display characteristics in a multi-user environme or having a single user have multiple defined presets based on content and ambient lighting.

### **Basic Functionality**

MagicTune™ is a software utility that allows monitor adjustment and color tuning using the Display Data Channel Command Interface (DDC/CI) protocol. All adjustments to the display are controlled via software to eliminate the need to use the monitor on-screen display (OSD). MagicTune™ supports Windows™ 98 SE, Me, 2000, XP Home, and XP Professional. It is recommended using MagicTune™ in Windows™ 2000 or later.

MagicTune™ allows for quick accurate tuning of the display with the ability to easily save and use monitor configurations that are best suited for you.

#### **OSD Mode**

The OSD mode allows easy adjustment of monitor settings without taking pre-defined steps. You can access the desired menu item to set with ease.

The MagicTune<sup>TH</sup> program is an additional program for monitor products. Some computing systems that install either an older or the latest video driver are not compatible with MagicTune<sup>TH</sup> compaddle with naglerane...<br>Please visit the MagicTune™ Website for technical support for MagicTune™.

Specifications subject to change without notice.<br>MagicTune™ is a trademark of SAMSUNG ELECTRONICS CO., Inc. Windows\*\* is a registered trademark of Microsoft Corp. Other trademarks are property of their respective holders

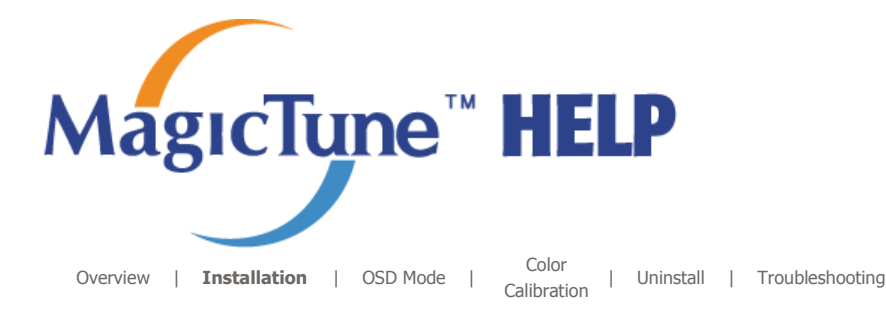

## *<b>IIIII* Installation

- 1. Insert the installation CD into the CD-ROM drive.
- 2. Click the MagicTune™ installation file.
- 3. Select installation Language, Click "Next".

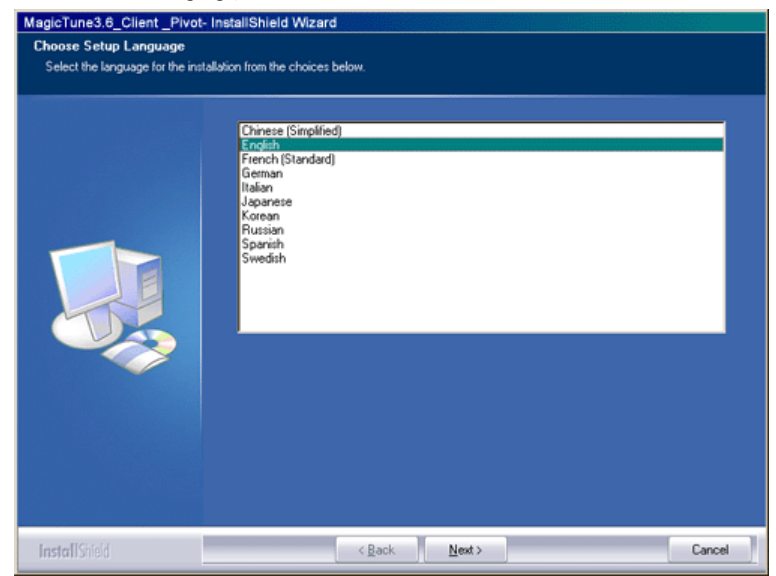

4. When the Installation Shield Wizard window appears, click "Next."

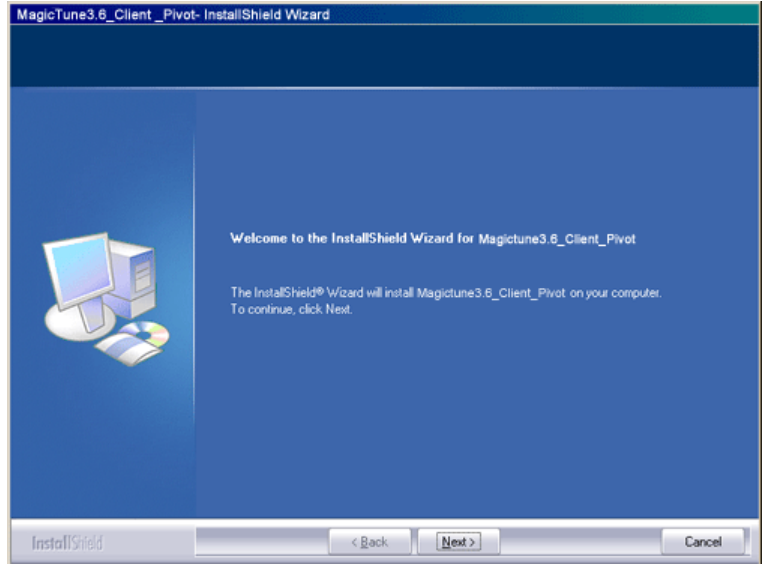

5. Select "I agree to the terms of the license agreement" to accept the terms of use.

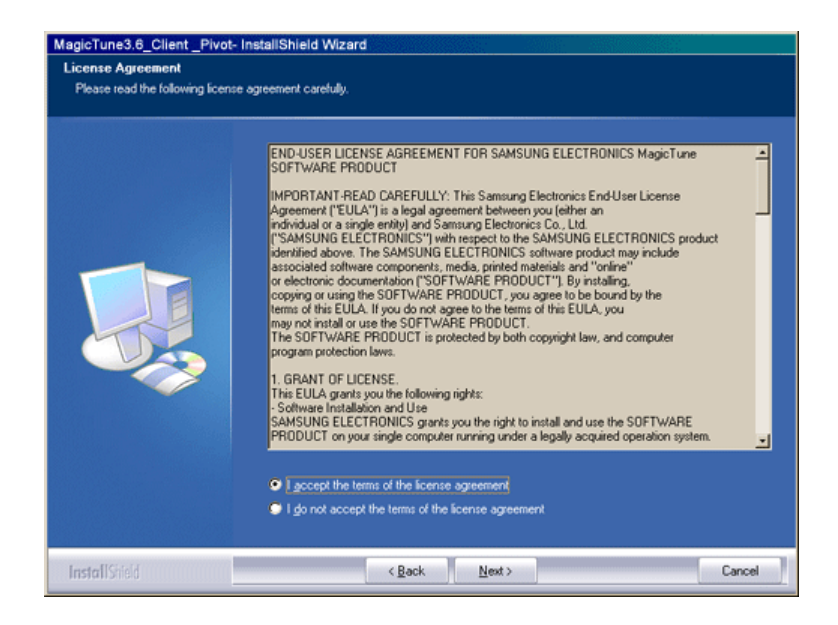

6. Choose a folder to install the MagicTune™ program.

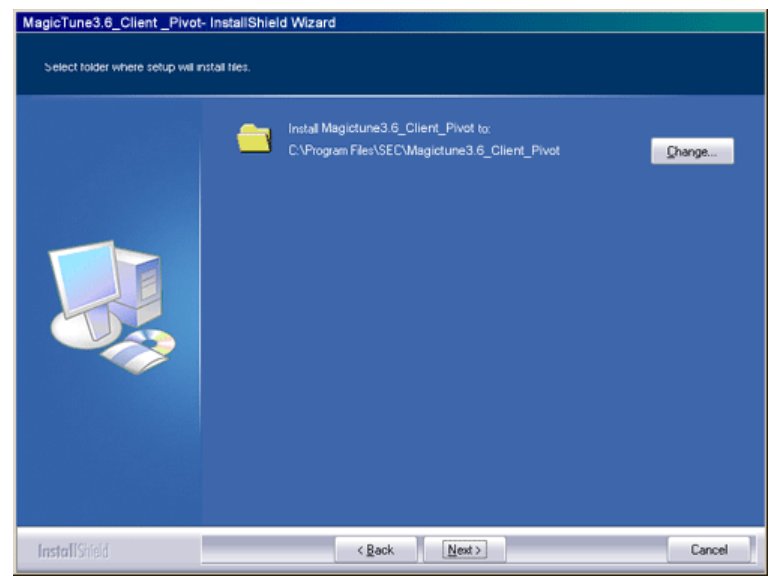

7. Click "Install."

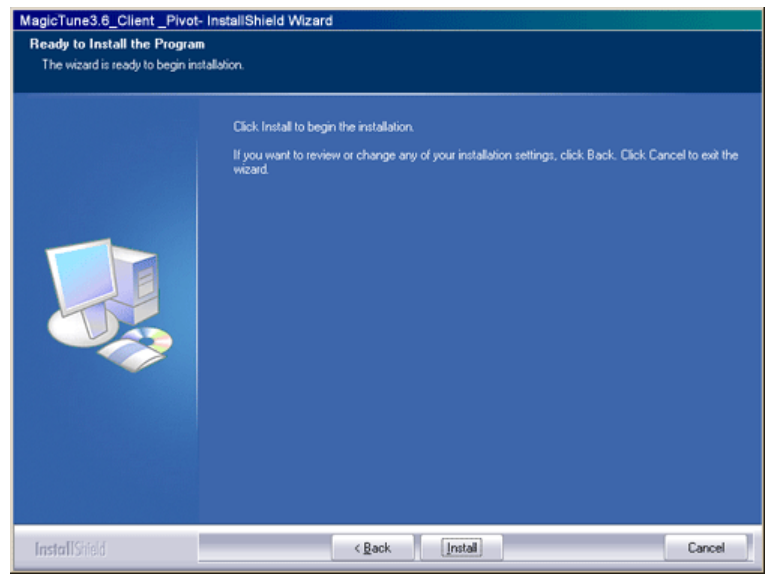

8. The "Installation Status" window appears.

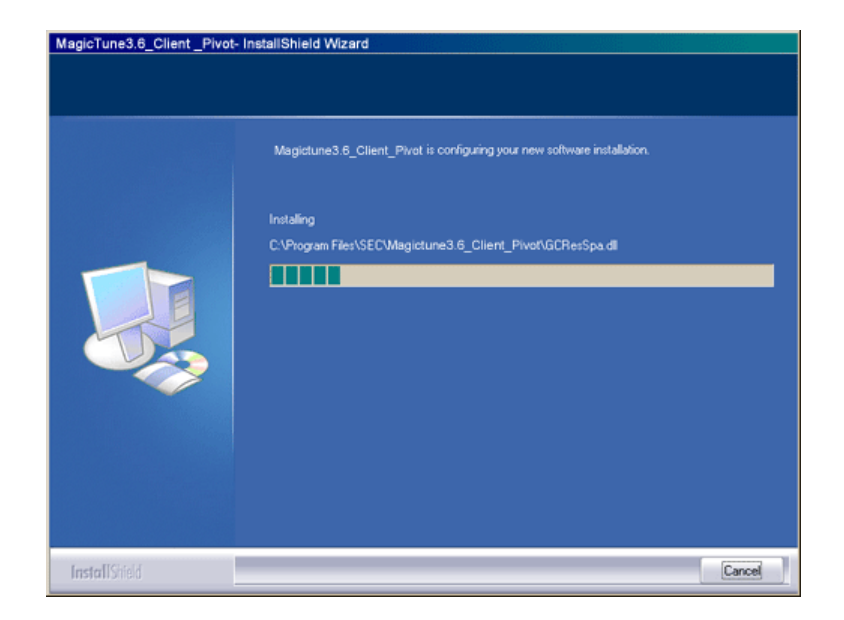

9. Click "Finish."

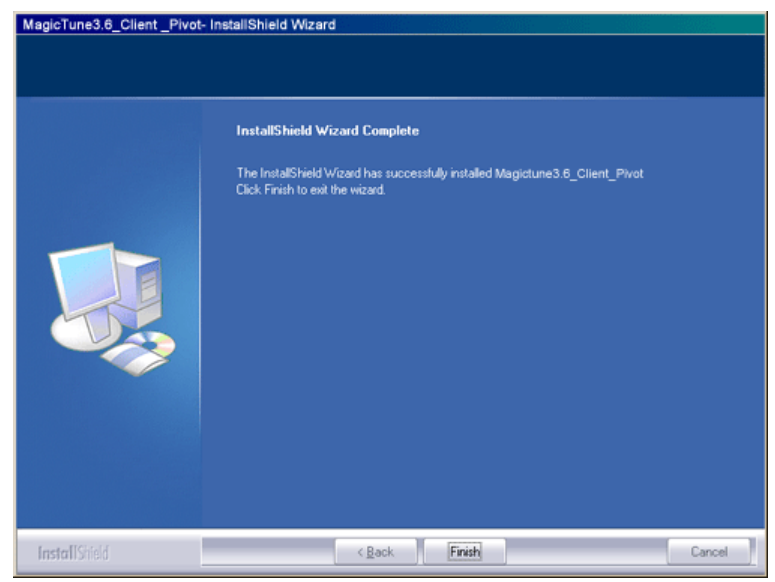

10. When the installation is complete, the MagicTune™ executable icon appears on your desktop.

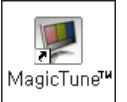

Double-click the icon to start the program.

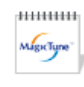

MagicTune<sup>™</sup> execution icon may not appear depending on specification of computer system or monitor. If that happens, press F5 Key.

#### **Installation Problems**

The installation of MagicTune™ can be affected by such factors as the video card, motherboard and the network environment. See "Troubleshooting" if you have trouble during installation.

### **System Requirements**

- Windows™ 98 SE
- Windows™ Me
- Windows™ 2000
- Windows™ XP Home Edition
- Windows™ XP Professional

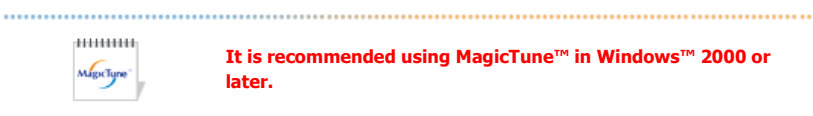

**It is recommended using MagicTune™ in Windows™ 2000 or later.**

#### **Hardware**

- 32MB Memory above
- 25MB Hard disk space above
- \* For more information, visit the MagicTune™ website.

The MagicTune™ program is an additional program for monitor products. Some computing systems that install either an older or the latest video driver are not compatible with MagicTune<sup>ne</sup>.<br>Please visit the MagicTune<sup>ne</sup>. Website for technical support for MagicTune<sup>ne</sup>.

Specifications subject to change without notice.<br>MagicTune™ is a trademark of SAMSUNG ELECTRONICS CO., Inc.<br>Windows™ is a registered trademark of Microsoft Corp. Other trademarks are property of their respective holders.

#### **OS**

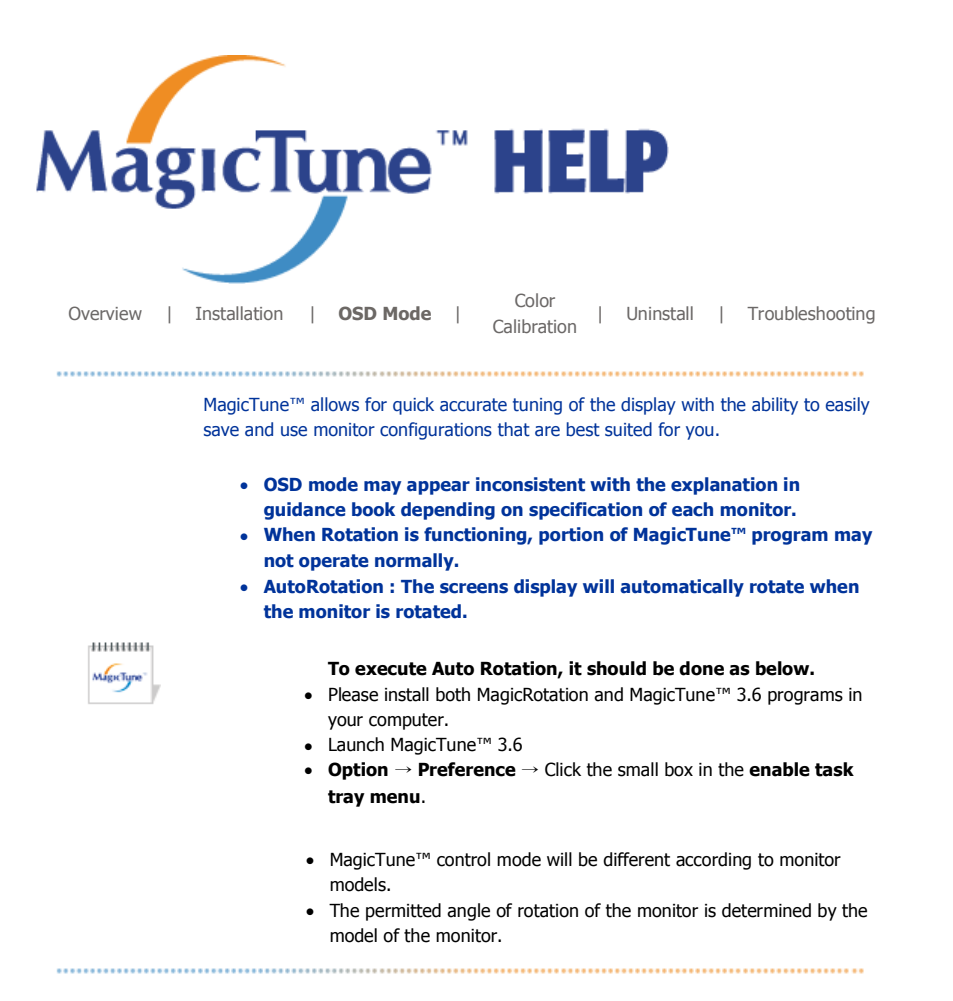

### **EXAMPLE OSD Mode**

The OSD mode makes the adjustment of settings on all monitors easy. When selected , each tab on top of the control window displays the general descriptions of the sub-menu items for adjustment. When selected, each tab displays a list of menus. For quick adjustment of the monitor settings, the OSD mode allows easy and convenient access to all tabs and sub-menu items.

#### **Button Tab Definition**

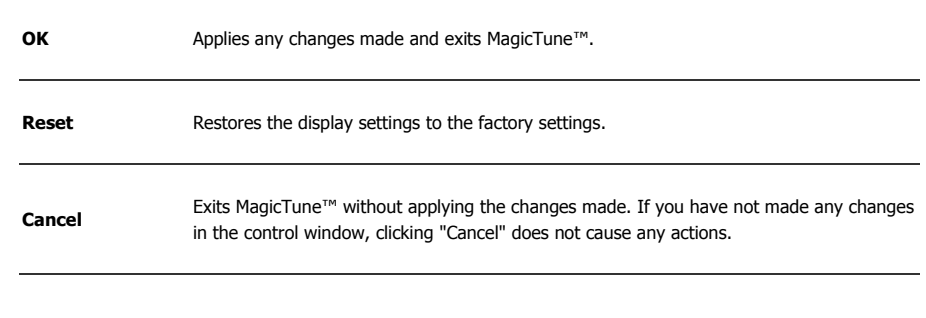

#### **Picture Tab Definition**

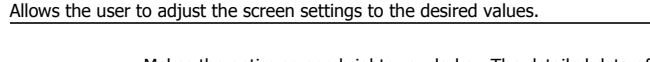

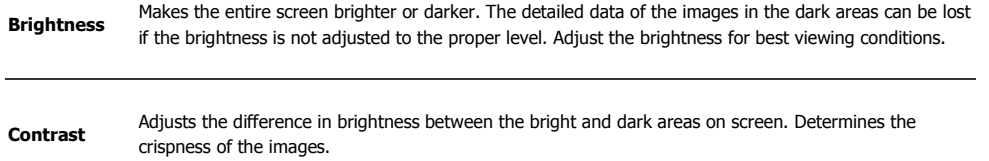

MagicTune

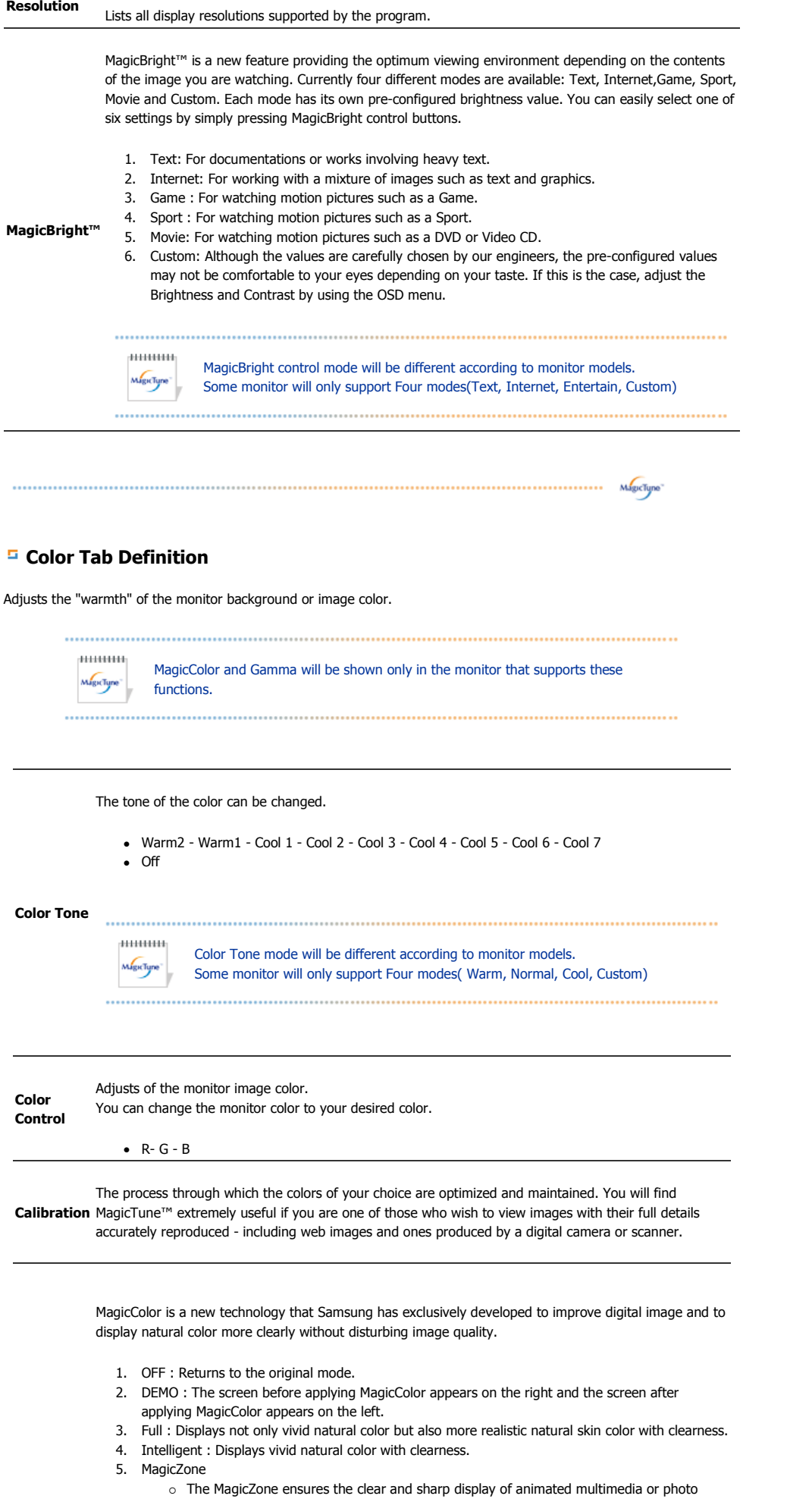

Download from Www.Somanuals.com. All Manuals Search And Download.

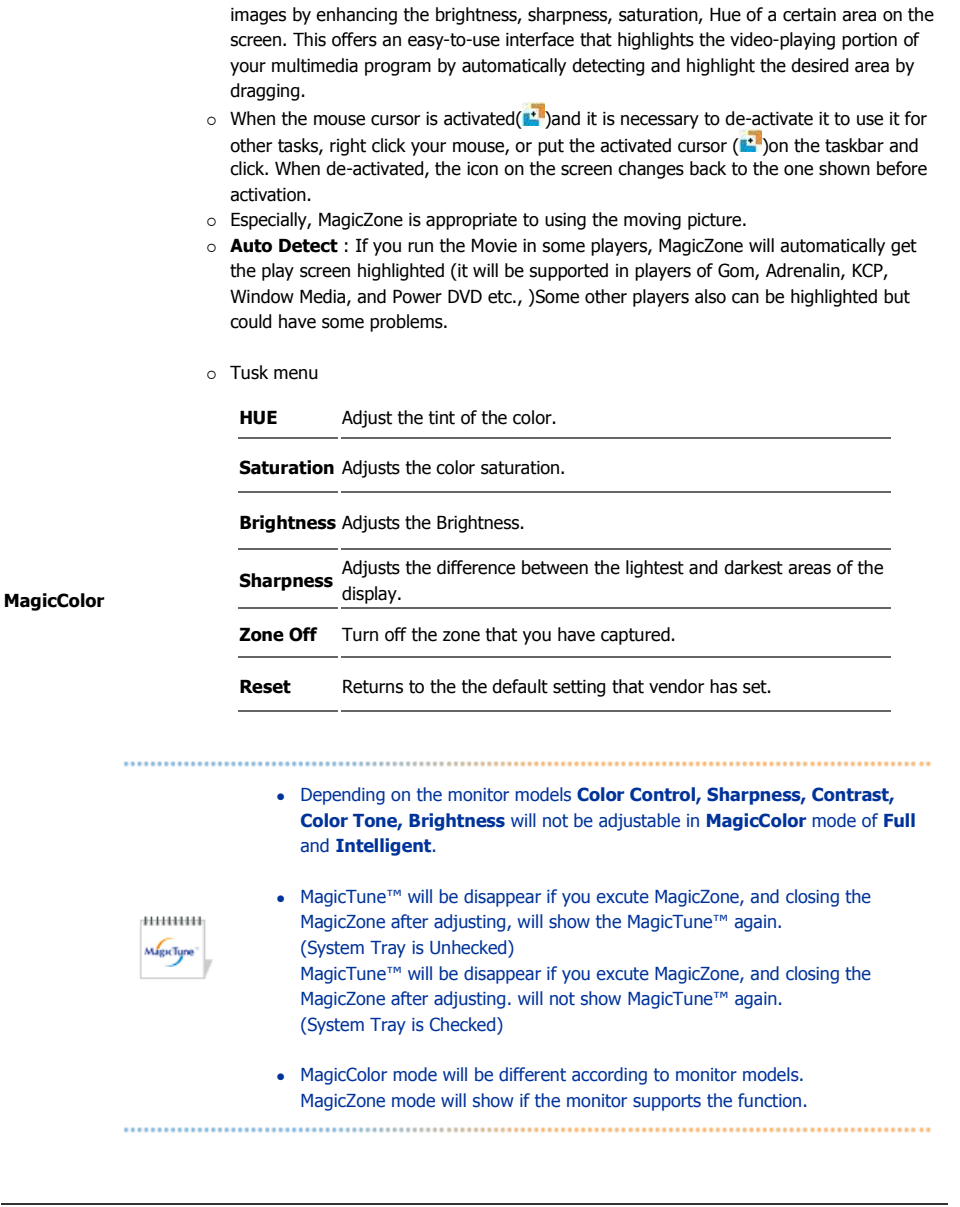

Gamma correction changes the luminance of the colors with intermediate luminance.

**Gamma**  $\mu$ mmm Gamma mode will be different according to monitor models. Some monitor will only  $M_{\rm gclyne}$ support Three modes( Mode1, Mode2, Mode3). 

### **Image Tab Definition**

Adjusts the Fine , Coarse and Position values.

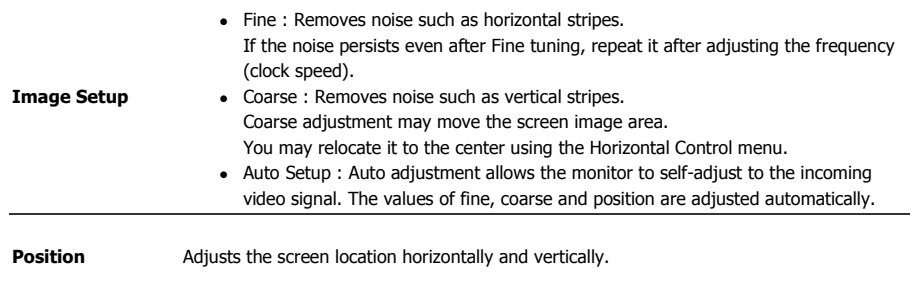

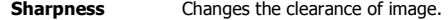

### **Option Tab Definition**

You can configure MagicTune™ using the following options.

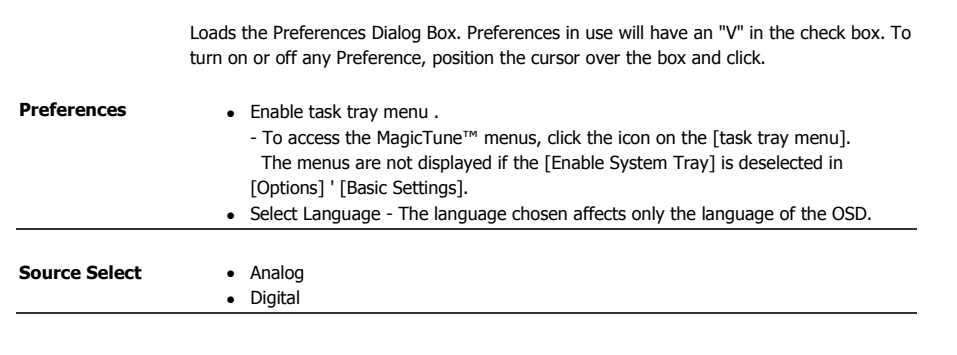

#### **Support Tab Definition**

Shows the Asset ID and the version number of the program, and allows you to use the Help feature.

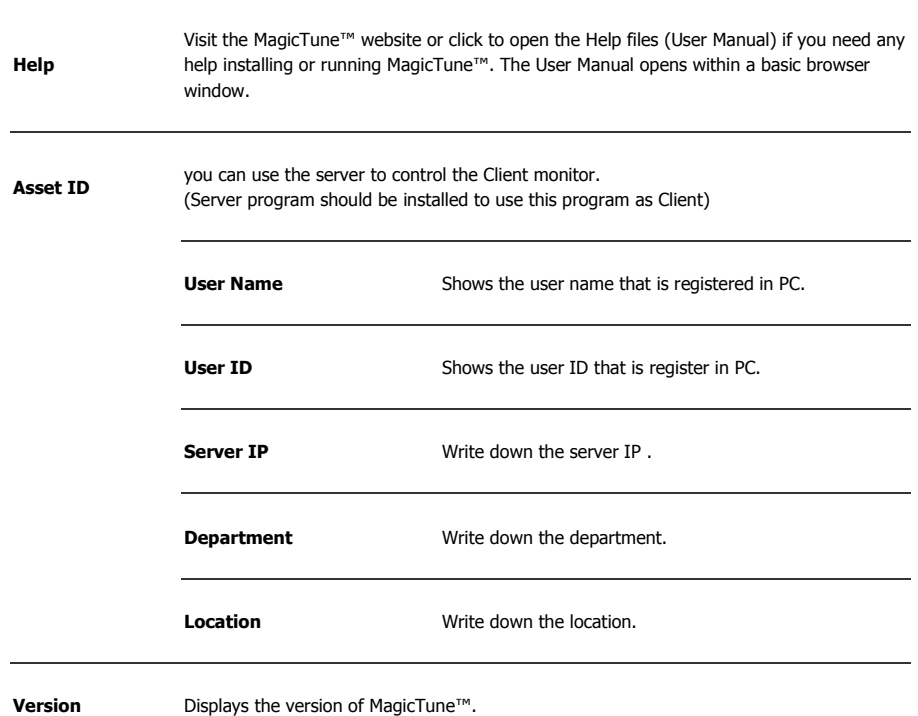

The MagicTune™ program is an additional program for monitor products.<br>Some computing systems that install either an older or the latest video driver are not<br>compatible with MagicTune™.<br>Please visit the MagicTune™ Website

Specifications subject to change without notice.<br>MagicTune™ is a trademark of SAMSUNG ELECTRONICS CO., Inc. Windows™ is a registered trademark of Microsoft Corp. Other trademarks are property of their respective holders.

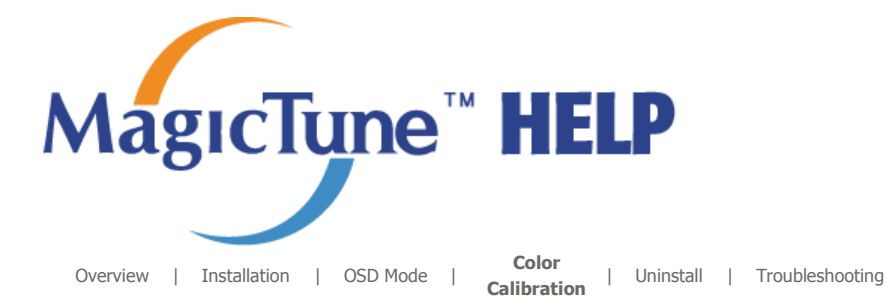

## **EXAMPLE Color Calibration**

### **1. Color Calibration**

Color Calibration guides you to get optimal color condition for your monitor.

Proceed following 5steps for getting optimal monitor color condition .

- 1. Control "Brightness control bar" for matching the brightness of control patch and the brightness of background pattern
- 2. When you detect specific color tone on "Control patch", move the control cursor toward to the direction of the color tone referring to "Color reference Circle".
- => Adjustment is finished properly, you won't detect any color tone on Control patch.
- 3. When you finish adjustment for step1,Click "Next" button .
- 4. Repeat 1), 2), 3) procedures for remaining step2  $\sim$  step5.
- 5. You can easily view the calibration effect through clicking "Preview " button!

#### **How multiple users can use adjusted color values**

Definition

When monitor is used by multiple users, color values which are adjusted via Color calibration for each users can be saved and used. Up to 5 users can use the saved color values.

- 1. How to save adjusted color values: Press Next to make it change into Apply and then you can save adjusted color values. As many as 5 values can be saved.
- 2. How to apply the saved color values: Press Multi User button on main screen to select and use one of the saved color values.

#### **2. Preview**

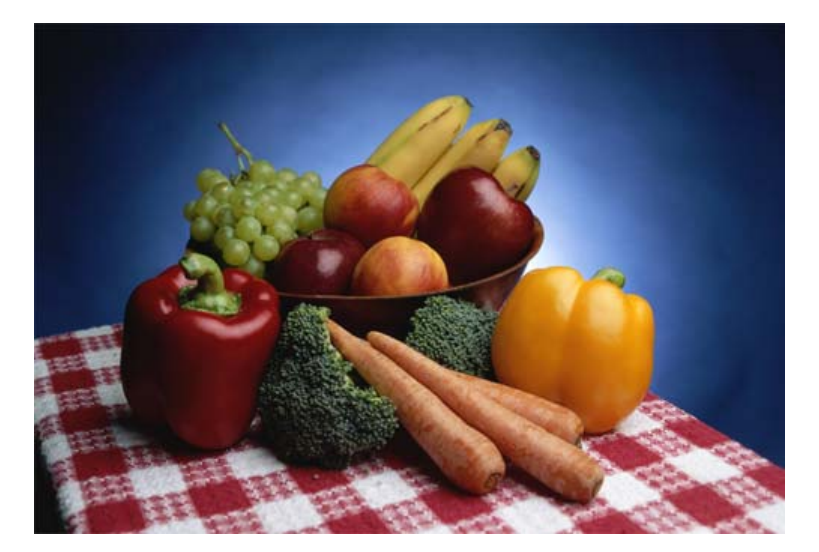

Press "Preview" button on the Color Calibration. The above picture will be shown.

1. Press "View Calibrated" button to see the calibration effect which you adjusted.

#### 2. Press "View Uncalibrated" button to see the original image.

The MagicTune<sup>TH</sup> program is an additional program for monitor products. Form computing systems that install either an older or the latest video driver are not<br>compatible with MagicTune™.<br>Please visit the MagicTune™ Website for technical support for MagicTune™.

Specifications subject to change without notice.<br>MagicTune™ is a trademark of SAMSUNG ELECTRONICS CO., Inc.<br>Windows™ is a registered trademark of Microsoft Corp. Other trademarks are property of their respective holders.

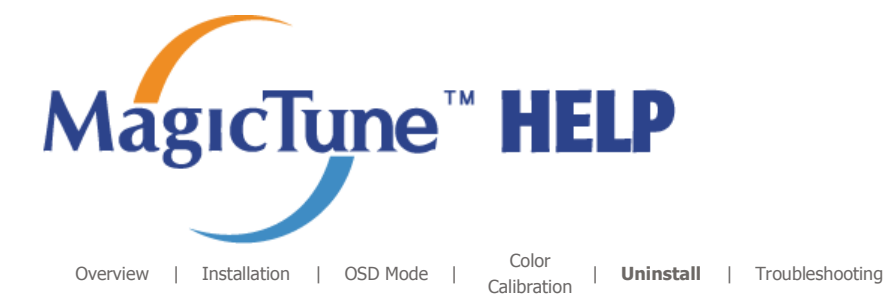

## **Uninstall**

The MagicTune™ program can be removed only by using the "Add or Remove Programs" option of the Windows™ Control Panel.

Perform the following steps remove MagicTune™.

- 1. Go to [Task Tray] ' [Start] ' [Settings] and select [Control Panel] in the menu. If the program runs on Windows™ XP, go to [Control Panel] in the [Start] menu.
- 2. Click the "Add or Remove Programs" icon in Control Panel.
- 3. In the "Add or Remove Programs" screen, scroll down to find "MagicTune™." Click on it to highlight it.
- 4. Click the "Change/Remove" button to remove the program.
- 5. Click "Yes" to begin the uninstall process.
- 6. Wait until the "Uninstall Complete" dialog box appears.

Visit the MagicTune™ website for technical support for MagicTune™, FAQs (questions and answers) and software upgrades.

The MagicTune<sup>TH</sup> program is an additional program for monitor products. The magiciane - program is an auditorial program for monitor products.<br>Come computing systems that install either an older or the latest video driver are not<br>compatible with MagicTune™. Please visit the MagicTune™ Website for technical support for MagicTune™.

Specifications subject to change without notice.<br>MagicTune™ is a trademark of SAMSUNG ELECTRONICS CO., Inc. Windows™ is a registered trademark of Microsoft Corp. Other trademarks are property of their respective holders

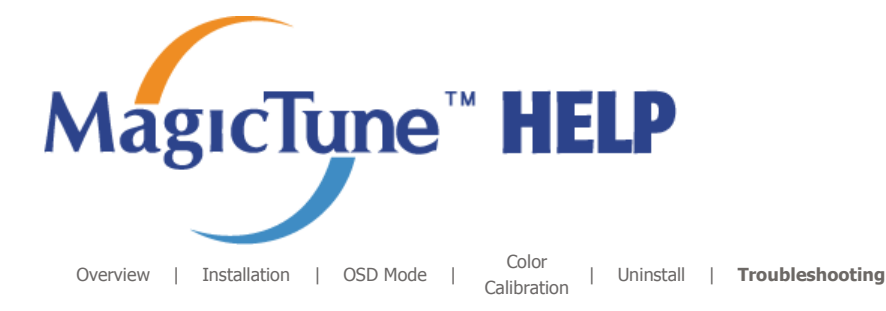

## **::::: Troubleshooting**

**The current computing system is not compatible with MagicTune™.**  ? Please press OK and click on the "Shortcut to the MagicTune™ site" to view our home **page for further reference.** O An error may occur when your video/graphic card is not in the 'Available' list. (The latest or oldest video cards may not be compatible.) Please visit our homepage to see the Troubleshooting section. An error may occur if the card maker has modified the video card driver or the graphics chip even when the video card is in the list. Please visit our homepage to see the Troubleshooting section.

> Check if your monitor is manufactured by Samsung. Products from other manufacturers may cause errors.

Only Samsung products are able to support this feature.

An error may occur even when your monitor is manufactured by Samsung but is out of date.

Check if your monitor is able to support MagicTune™.

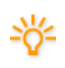

This feature is only supported by those monitors that are registered on our homepage. Check for the monitor before purchasing it as out-of-date models are not supported.

An error occurs when no information on EDID (Extended Display Identification Data) exists for the current monitor.

This happens when from your desktop, Start > Setup > Control Panel > System > Hardware > Device Manager > Monitor is selected, the current "Plug-and-play monitor" is removed and new hardware is searched for but the system couldn't find any "Plug-and-play monitor".

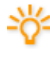

Please visit our homepage to see the Troubleshooting section.

An error occurs when replacing the monitor with a new one when the system power is off but the system has not been restarted.

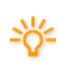

Please restart the system each time the monitor is replaced before using MagicTune™.

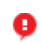

An error occurs when the video card driver is not installed properly. This happens when the current video card list is not displayed normally. You can check this via Start > Setup > System > Hardware > Device Manager > Display Adapter.

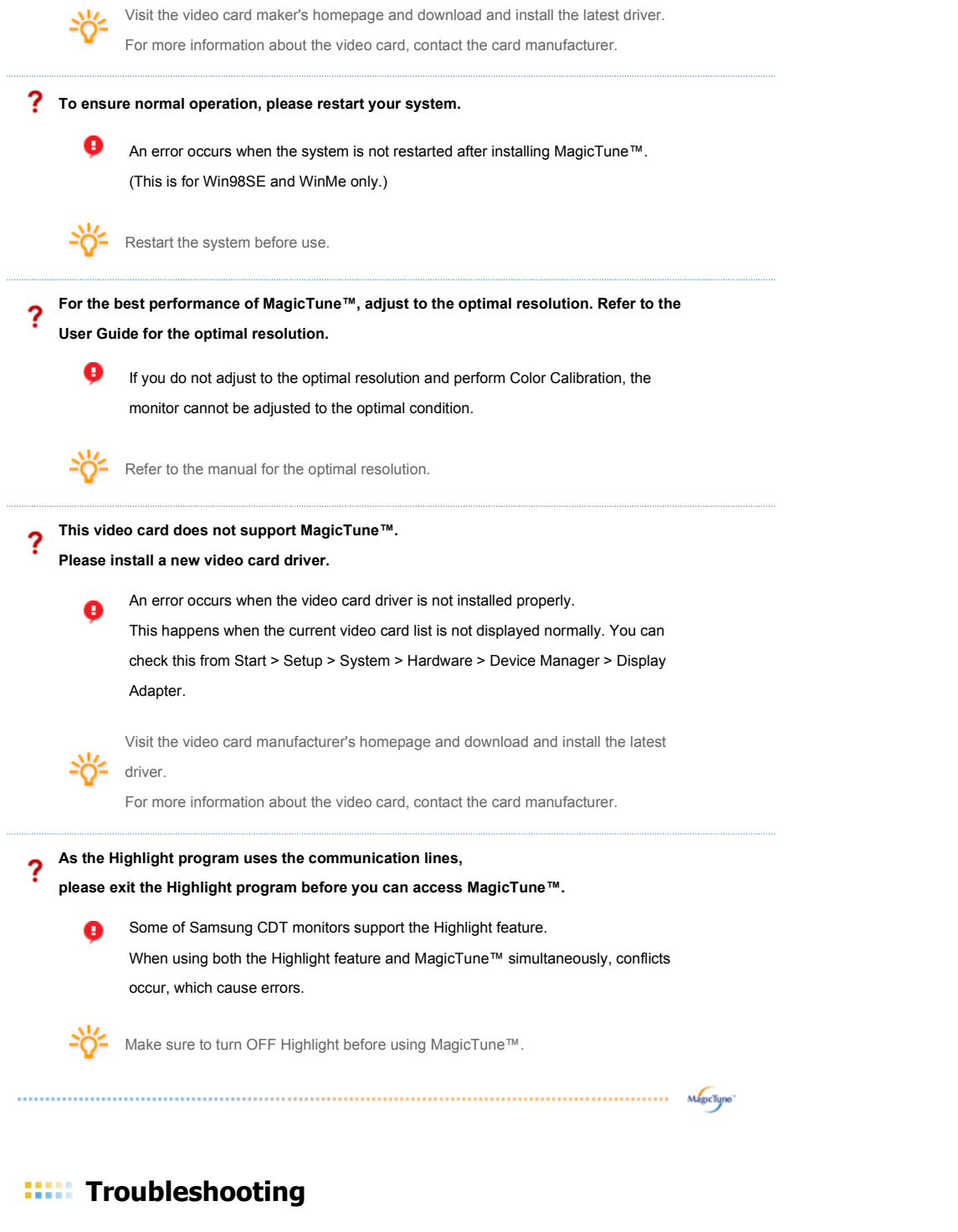

• MagicTune™ may not work in case monitor is replaced or driver of graphic card is updated while MagicTune™ is operating. If so, please restart the system.

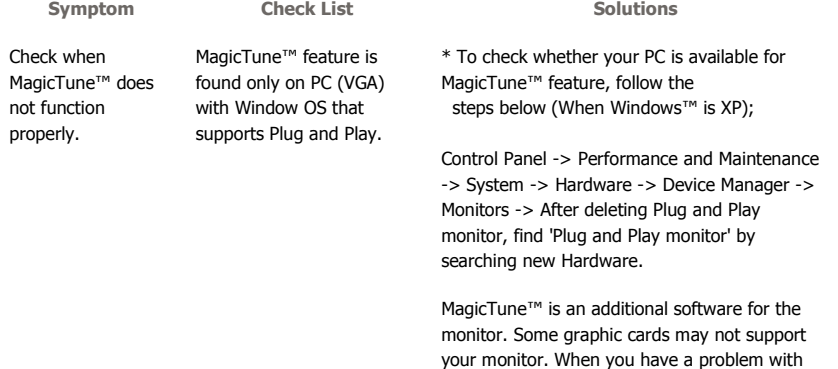
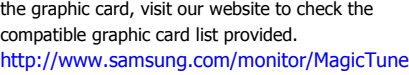

MagicTune™ doesn't work properly.

Have you changed your PC or video graphic card?

Download the latest program. The program can be downloaded http://www.samsung.com/monitor/MagicTune.

- Visit the MagicTune™ website for technical support for MagicTune™, FAQs (questions and answers) and software upgrades.
- Visit the MagicTune™ website and download the installation software for MagicTune™ MAC.

The MagicTune<sup>™</sup> program is an additional program for monitor products. Free computing systems that install either an older or the latest video driver are not<br>compatible with MagicTune™.<br>Please visit the MagicTune™ Website for technical support for MagicTune™.

Specifications subject to change without notice.<br>MagicTune™ is a trademark of SAMSUNG ELECTRONICS CO., Inc. Windows TM is a registered trademark of Microsoft Corp. Other trademarks are property of their respective holders

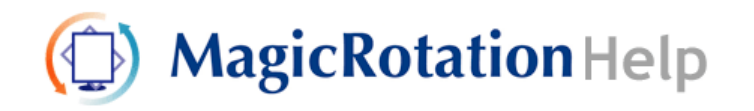

**Overview** | Installation | Interface | Uninstall | Troubleshooting

# **Overview**

 **What is MagicRotation?** 

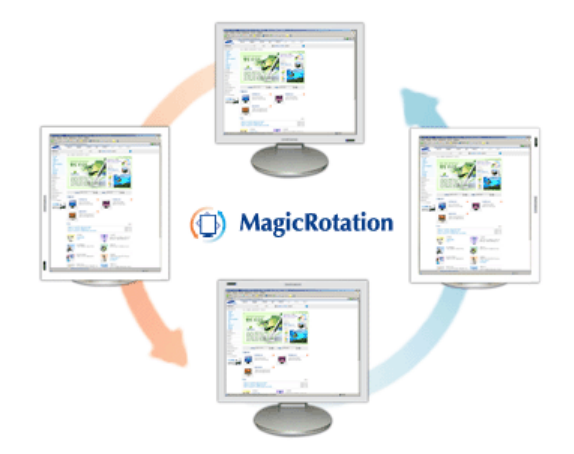

Traditionally, computer displays allowed the user to view only in landscape mode. In today's information age, more users need to view documents, web pages, emails, etc. in there day to day life. These types of applications can be better viewed in portrait mode where the entire contents are available on the screen. This greatly improves the user's productivity allowing him the flexibility to switch between landscape and portrait modes.

The MagicRotation Software from Samsung Electronics, Inc. provides the user with a rotation feature (0, 90, 180, 270 orientation) that facilitates the optimum utilization of computer display screen, better viewing and improved user productivity.

### **Basic Function**

MagicRotation will support Windows™ 98 SE, Me, NT 4.0, 2000, XP Home and XP Professional.

\* Windows™ is registered trademark of Microsoft Corporation,Inc.

The specifications are subject to change without notice.<br>MagicRotation is a trademark of SAMSUNG ELECTRONICS CO., LTD.<br>All other product trademarks mentioned in this document may be registered Final contracts of their respective companies.<br>Windows™ is registered trademark of Microsoft Corporation,Inc.

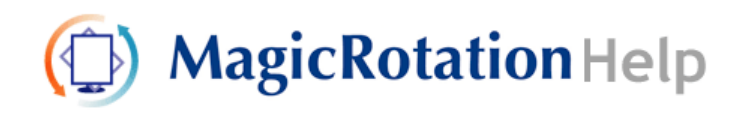

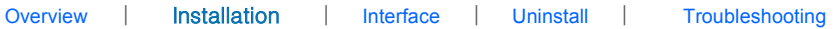

# **O** Installation

- 1. Insert the installation CD into the CD-ROM drive.
- 2. Click the MagicRotation installation file.
- 3. Select installation Language, Click "Next".

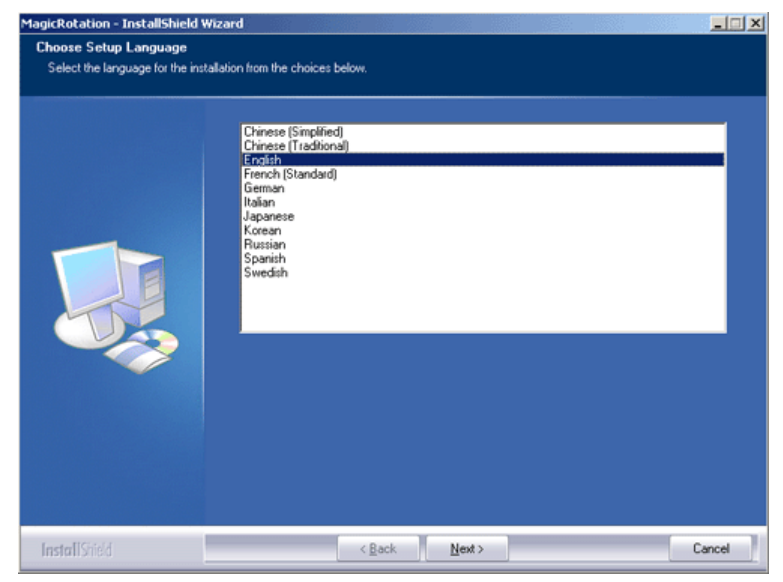

4. When the InstallShield Wizard window appears, click "Next."

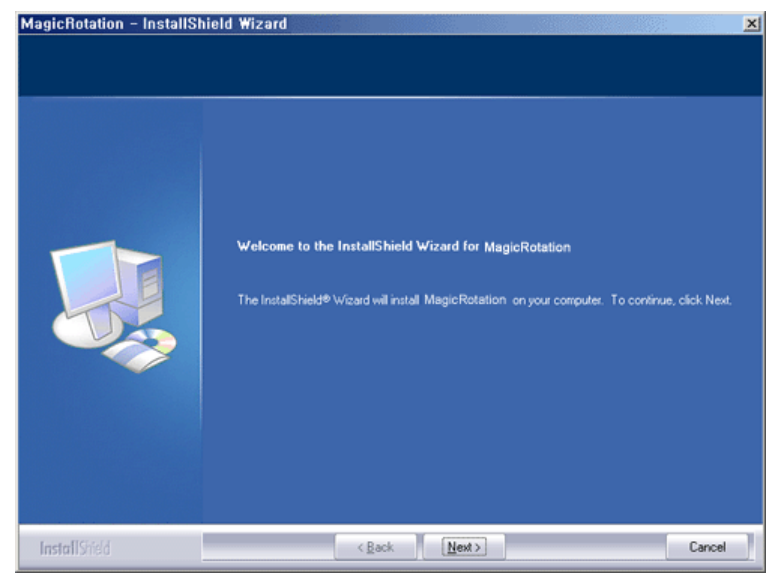

5. Select "I accept the terms of the license agreement" to accept the terms of use.

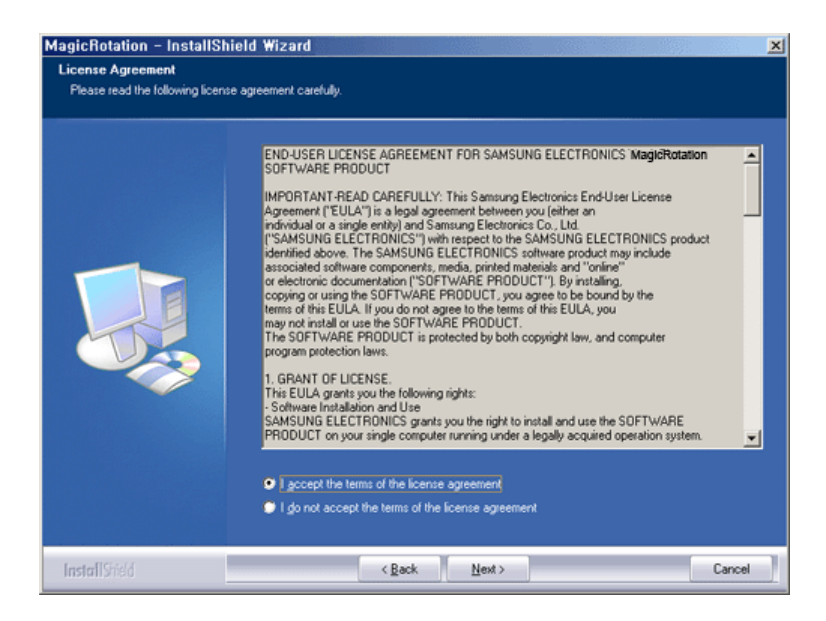

6. Choose a folder to install the MagicRotation program.

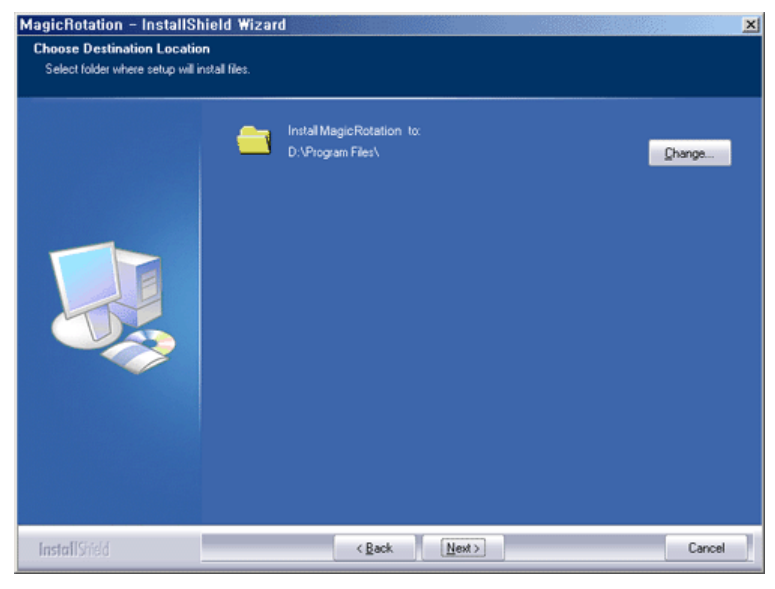

7. Click "Install."

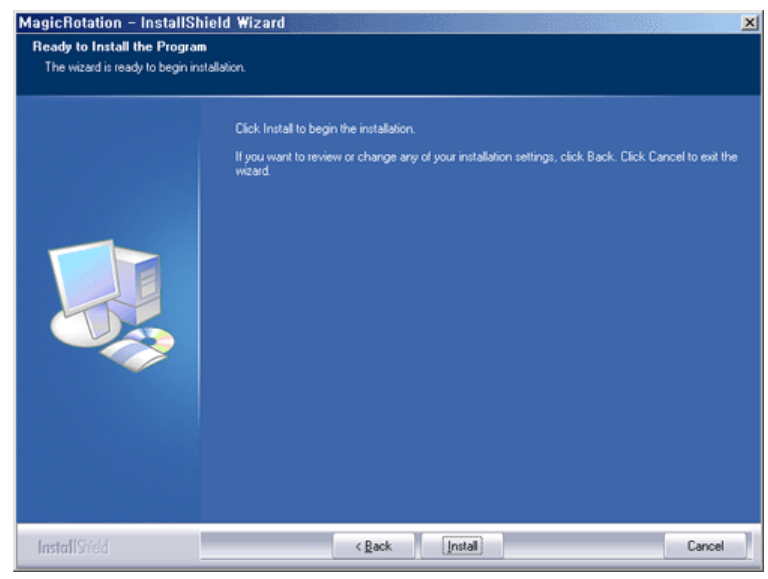

8. The "Setup Status" window appears.

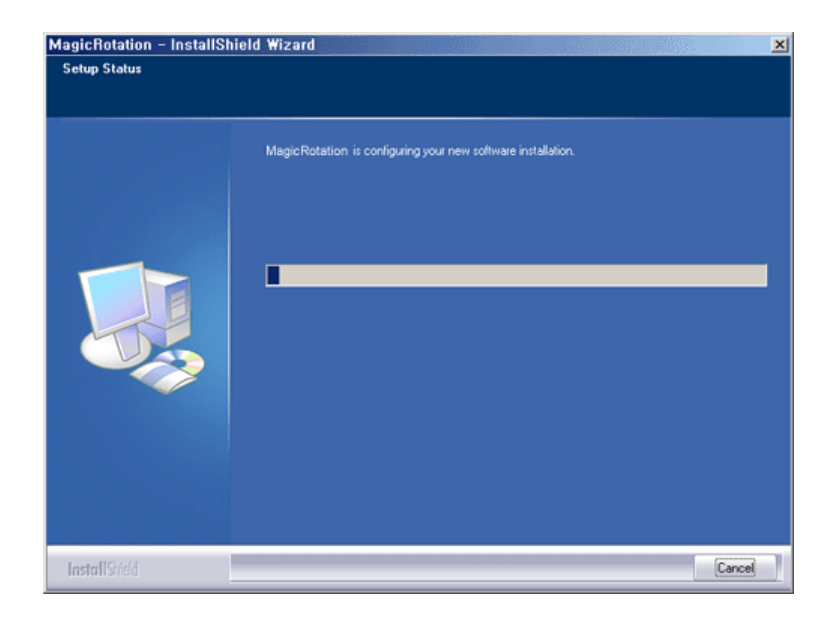

9. Click "Finish."

Have to reboot the system in order for the MagicRotation to work properly.

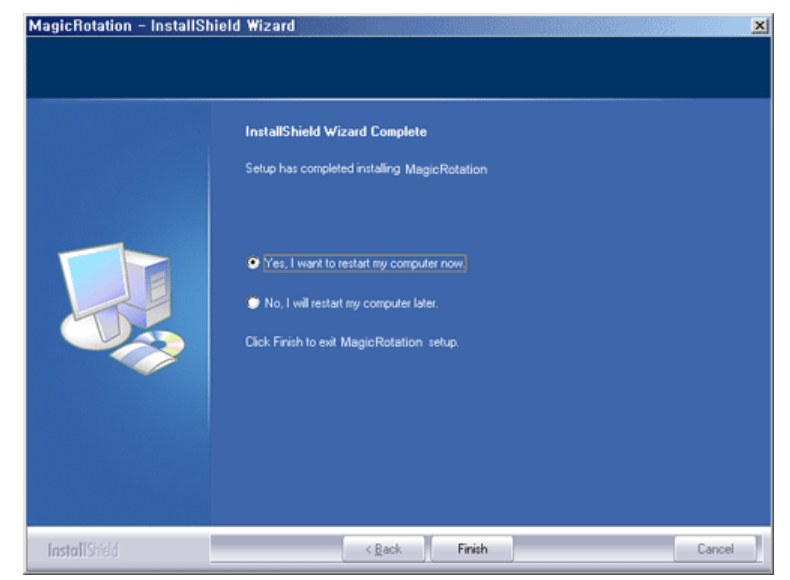

10. When the installation is complete, the MagicRotation executable icon appears on your desktop.

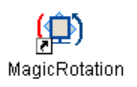

# **O** Installation Problems

The installation of MagicRotation can be affected by the factors such as video card, motherboard and the network environment. See "Troubleshooting" if you have trouble during installation.

**C** Limitation

1. The "Display Driver" should be properly loaded for the MagicRotation to work properly.

The installed "Display Driver" should be the latest driver supplied by the vendor.

- 2. If some applications like Windows Media Player, Real Player, etc. are not displaying movie files properly in 90, 180 and 270 orientations then do the following :
	- { Close the application.
	- { Select the Orientation (90, 180, 270) you want to view the application.
	- o Relaunch the application.

In most cases this should fix the problem.

- 3. User Applications using OpenGL and DirectDraw (3D drawing) will not function as per the orientation mode selected (90, 180, 270). e.g. 3D games
- 4. DOS based applications in Full Screen Mode will not function as per the orientation mode selected (90, 180, 270).
- 5. Dual is not supported in Windows™ 98, ME, NT 4.0.
- 6. MagicRotation does not provide support for 24 bits per pixel (Bit depth/Color Quality).
- 7. If you are changing your Graphic Card it is recommended that you uninstall the MagicRotation Software before doing so.

#### **System Requirements**

## OS

- Windows™ 98 SE
- Windows™ Me
- Windows™ NT 4.0
- Windows™ 2000
- Windows™ XP Home Edition
- Windows™ XP Professional

## Hardware

- 128MB Memory above(recommended)
- 25MB Free Hard disk space above

## Service Packs

- It is recommended that your System has the latest Service Pack installed.
- For Windows™ NT 4.0, it is recommended to install Internet Explorer 5.0 and above with Active Desktop component.
- \* For more information, visit the MagicRotation website.
- \* Windows™ is registered trademark of Microsoft Corporation,Inc.

The specifications are subject to change without notice.<br>MagicRotation is a trademark of SAMSUNG ELECTRONICS CO., LTD.<br>All other product trademarks mentioned in this document may be registered<br>trademarks of their respecti

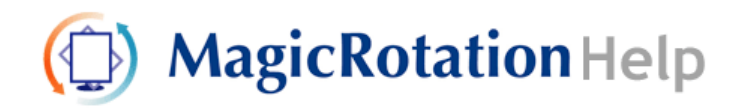

Overview | Installation | **Interface** | Uninstall | Troubleshooting

-----

- When Rotation is functioning, portion of MagicTune™ program may not **operate normally.**
- AutoRotation : The screens display will automatically rotate when the **monitor is rotated.** 
	- **To execute Auto Rotation, it should be done as below.**
	- Please install both MagicRotation and MagicTune™ 3.6 programs in your computer.
	- Launch MagicTune 3.6

...............

- <sup>z</sup> **Option** → **Preference** → Click the small box in the **enable task tray menu**.
- <sup>z</sup> **MagicRotation™ program can not be provided as Simple Stand does not support Pivot function.**
- <sup>z</sup> **The permitted angle of rotation of the monitor is determined by the model of the monitor.**

 **Interface** 

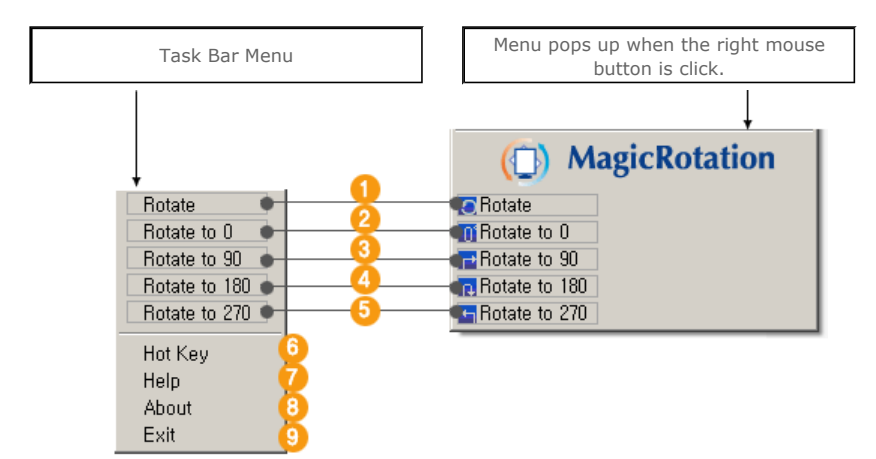

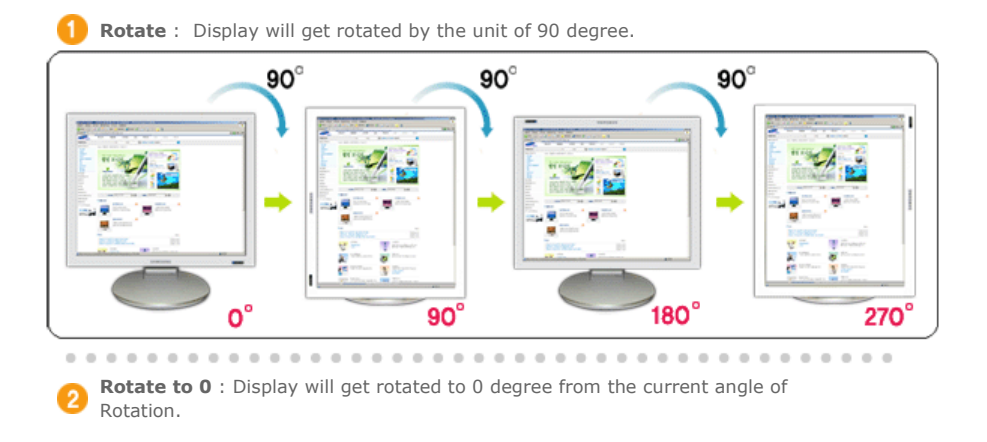

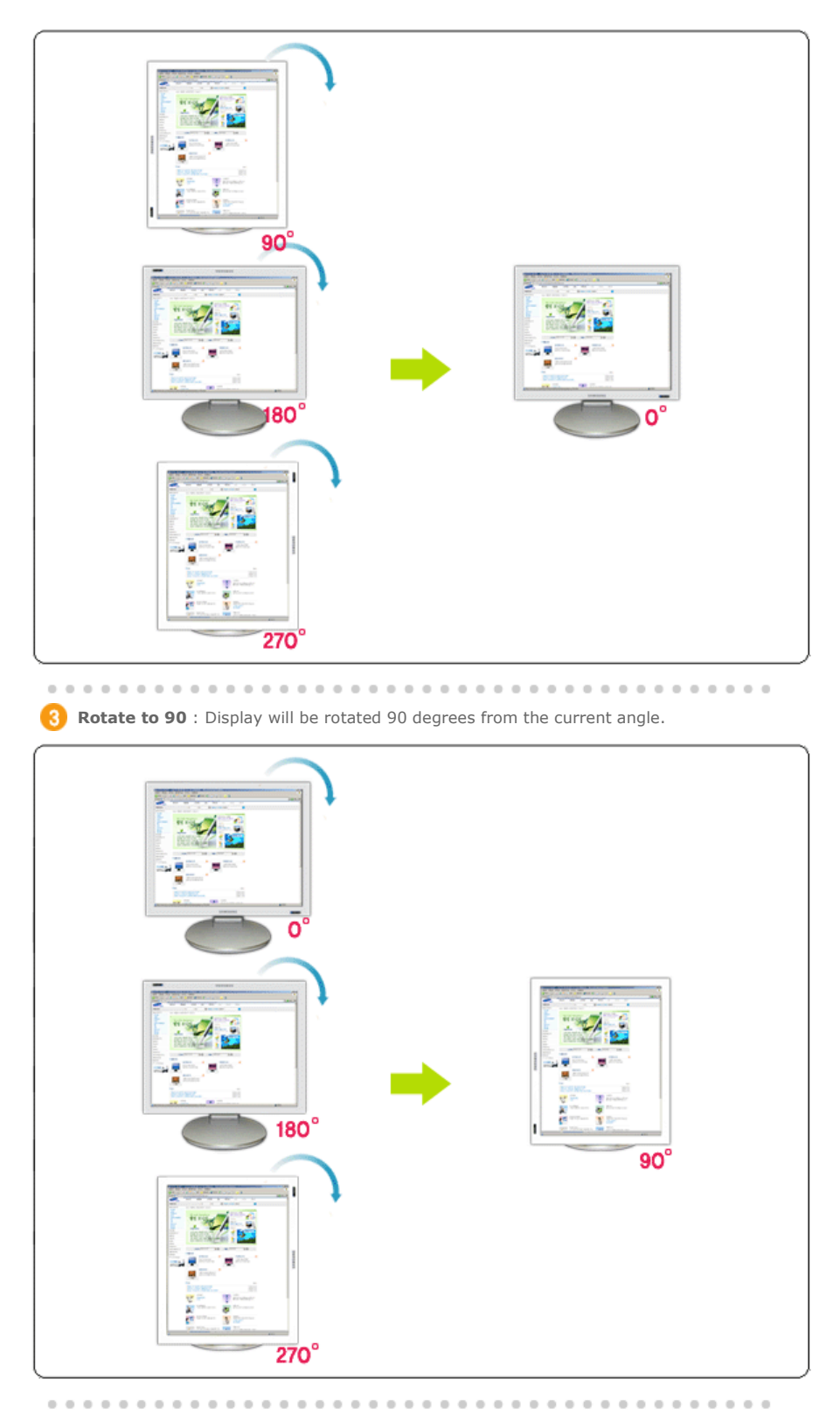

**A** Rotate to 180 : Display will be rotated 180 degrees from the current angle.

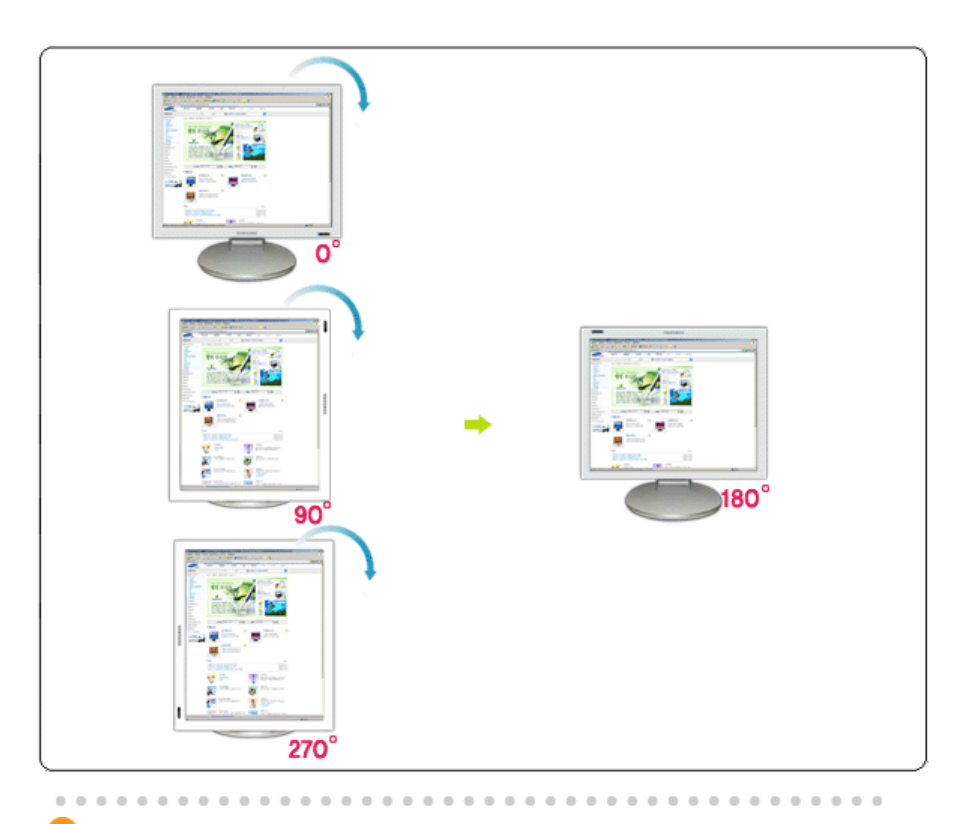

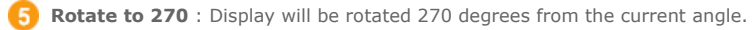

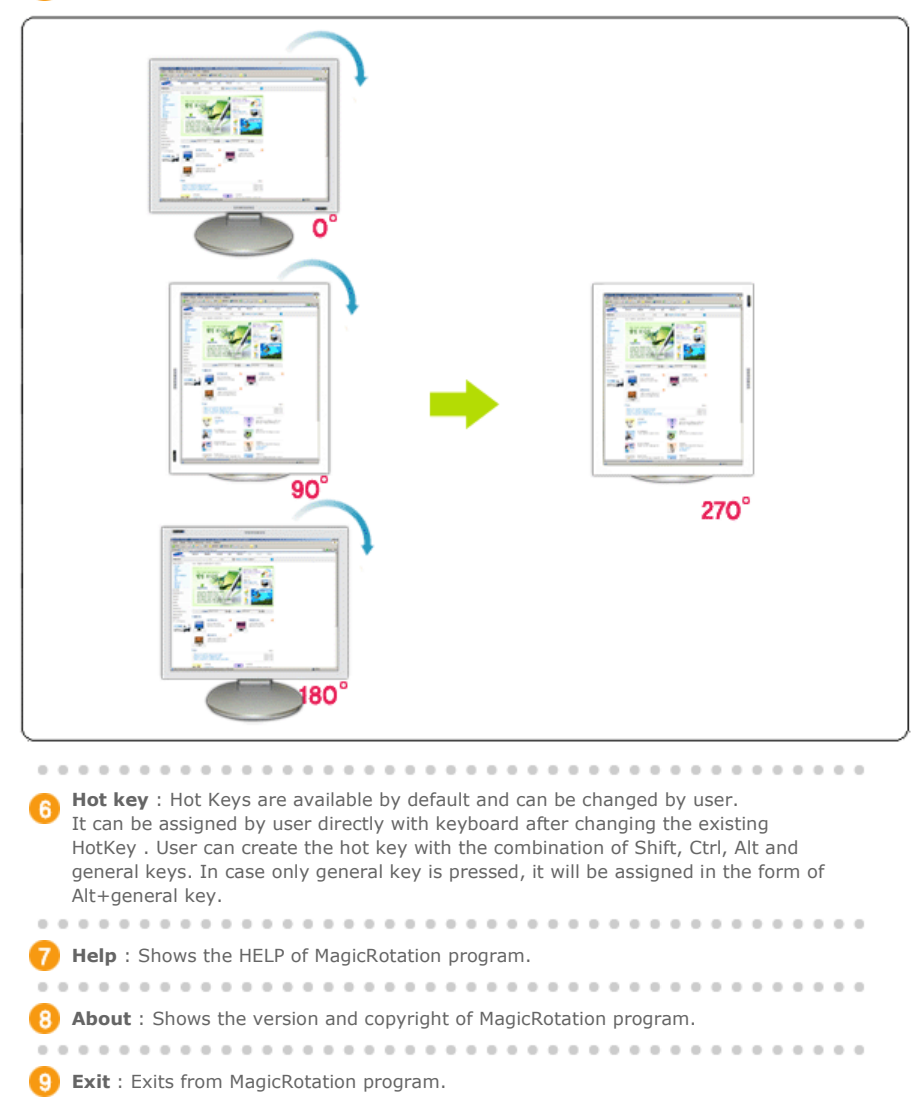

The specifications are subject to change without notice.<br>MagicRotation is a trademark of SAMSUNG ELECTRONICS CO., LTD.<br>All other product trademarks mentioned in this document may be registered<br>trademarks of their respecti

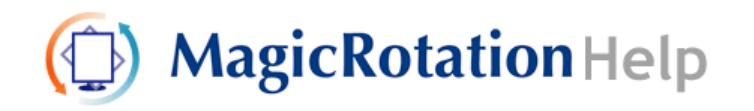

Overview | Installation | Interface | **Uninstall** | Troubleshooting

# **Uninstall**

The MagicRotation program can be removed only by using the "Add/Remove Programs" option of the Windows Control Panel.

Perform the following steps to remove MagicRotation.

- 1. Go to [Task Tray] ' [Start] ' [Settings] and select [Control Panel] in the menu. If the program runs on Windows™ XP, go to [Control Panel] in the [Start] menu.
- 2. Click the "Add/Remove Programs" icon in Control Panel.
- 3. In the "Add/Remove Programs" screen, scroll down to find "MagicRotation" Click on it to highlight it.
- 4. Click the "Change/Remove" button to remove the program.
- 5. Click "Yes" to begin the uninstall process.
- 6. Wait until the "Uninstall Complete" dialog box appears.
- 7. After uninstall restart the system to complete the uninstallation.

Visit the MagicRotation website for technical support for MagicRotation, FAQs (questions and answers) and software upgrades.

\* Windows™ is registered trademark of Microsoft Corporation,Inc.

The specifications are subject to change without notice.<br>MagicRotation is a trademark of SAMSUNG ELECTRONICS CO., LTD. All other product trademarks mentioned in this document may be registered trademarks of their respective companies.<br>Windows<sup>74</sup> is registered trademark of Microsoft Corporation, Inc.

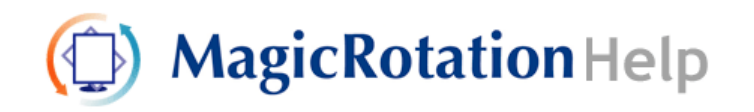

Overview | Installation | Interface | Uninstall | **Troubleshooting**

# **Q** Troubleshooting

#### **• Before You Call Technical Support**

• MagicRotation Software works with the installed "Display Driver" supplied by your Graphic Card Vendor to provide screen rotation capabilities. If the installed "Display Driver" is working incorrectly or has bugs in it, then these bugs would still exist even after MagicRotation Software is installed. Any incorrect/random behaviour resulting due to problems in the installed "Display

Driver" are not due to MagicRotation Software.

In order to verify if a problem exists in the installed "Display Driver" , you can perform the following diagnostic steps :

- 1. Check if the problem is occurring in both 0 orientation (Landscape mode) and 90 orientation (Portrait mode).
- 2. Check if the problem occurs with different color depths (8/16/32 bits per pixel) and different resolution modes (800 x 600, 1024 x 768).
- 3. Check if the problem occurs without installing MagicRotation Software.

If the problem is repeating in any/all of the following scenarios then it may be the problem with your installed "Display Driver" :

In order to correct the problem you need to perform the following steps :

- 1. Uninstall MagicRotation Software.
- 2. Obtain the latest "Display Driver" from your Graphic Card Vendor.
- The latest "Display Driver" from (ATI, NVIDIA, MATROX, INTEL, etc.) are easily available for download from their respective websites.
- 3. Install the latest "Display Driver"
- 4. Install MagicRotation Software. In most of the cases this should correct the problem.

• MagicRotation may not work in case monitor is replaced or driver of graphic card is updated while MagicRotation is operating. If so, please restart the system.

• Visit the MagicRotation website for technical support for MagicRotation, FAQs (questions and answers) and software upgrades.

The specifications are subject to change without notice.<br>MagicRotation is a trademark of SAMSUNG ELECTRONICS CO., LTD. All other product trademarks mentioned in this document may be registered trademarks of their respective companies. Windows<sup>TH</sup> is registered trademark of Microsoft Corporation, Inc.

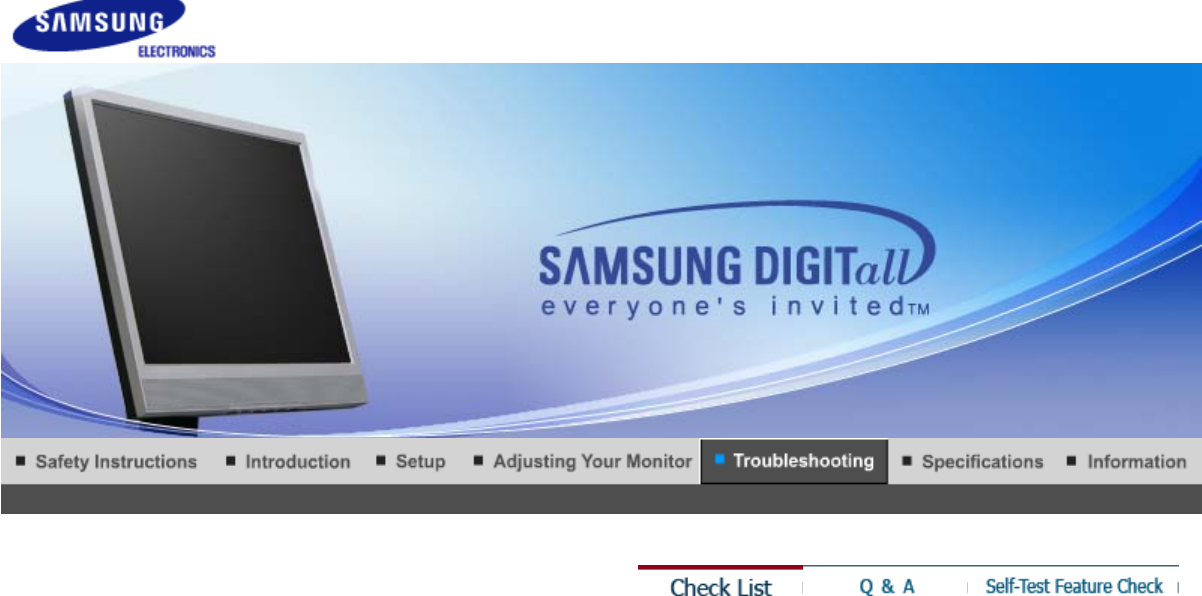

#### **Check List** Q & A

#### $\bullet$ **Check List**

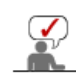

Before calling for assistance, check the information in this section to see if you can remedy any problems yourself. If you do need assistance, please call the phone number on the Information section or contact your dealer.

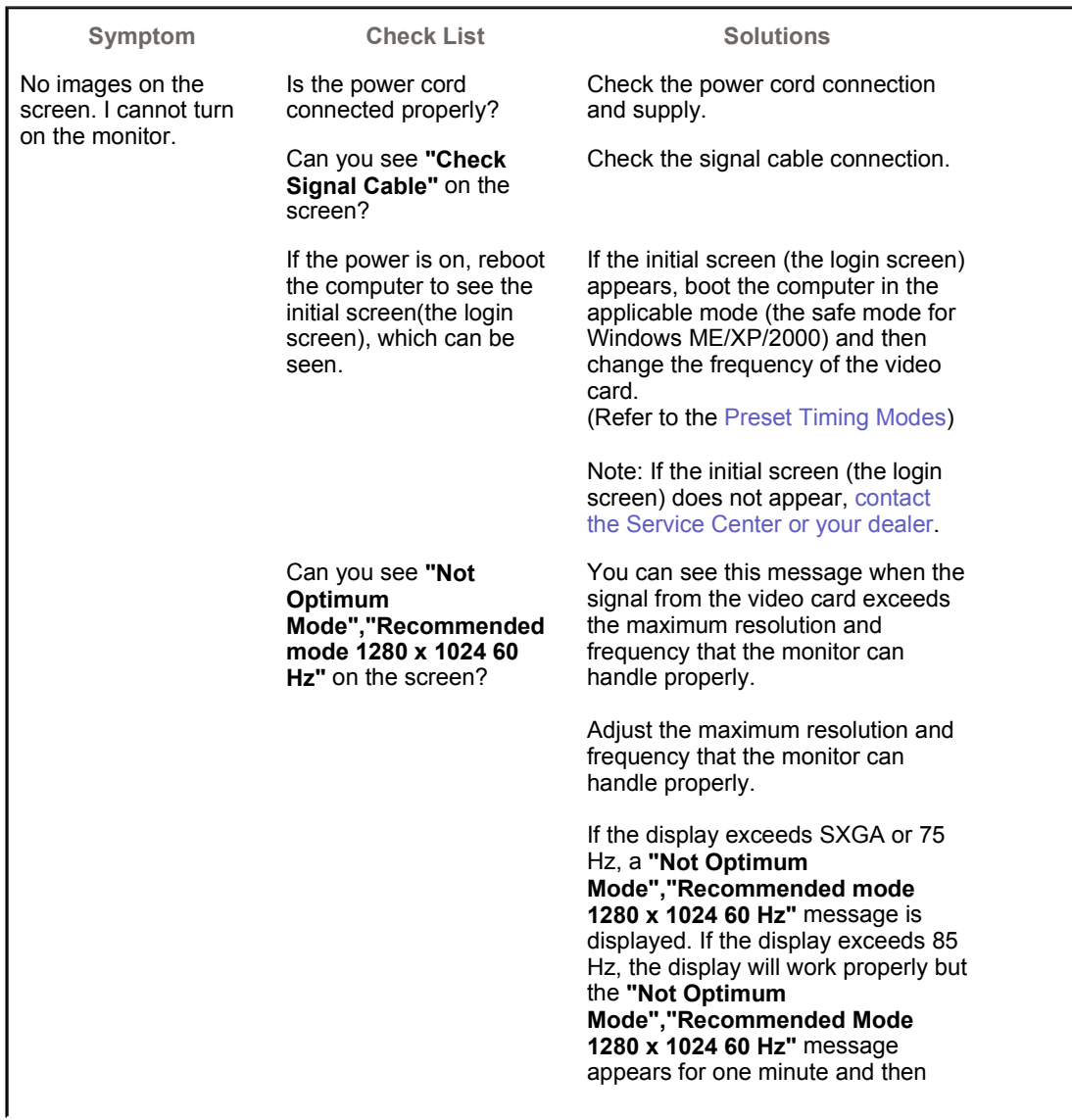

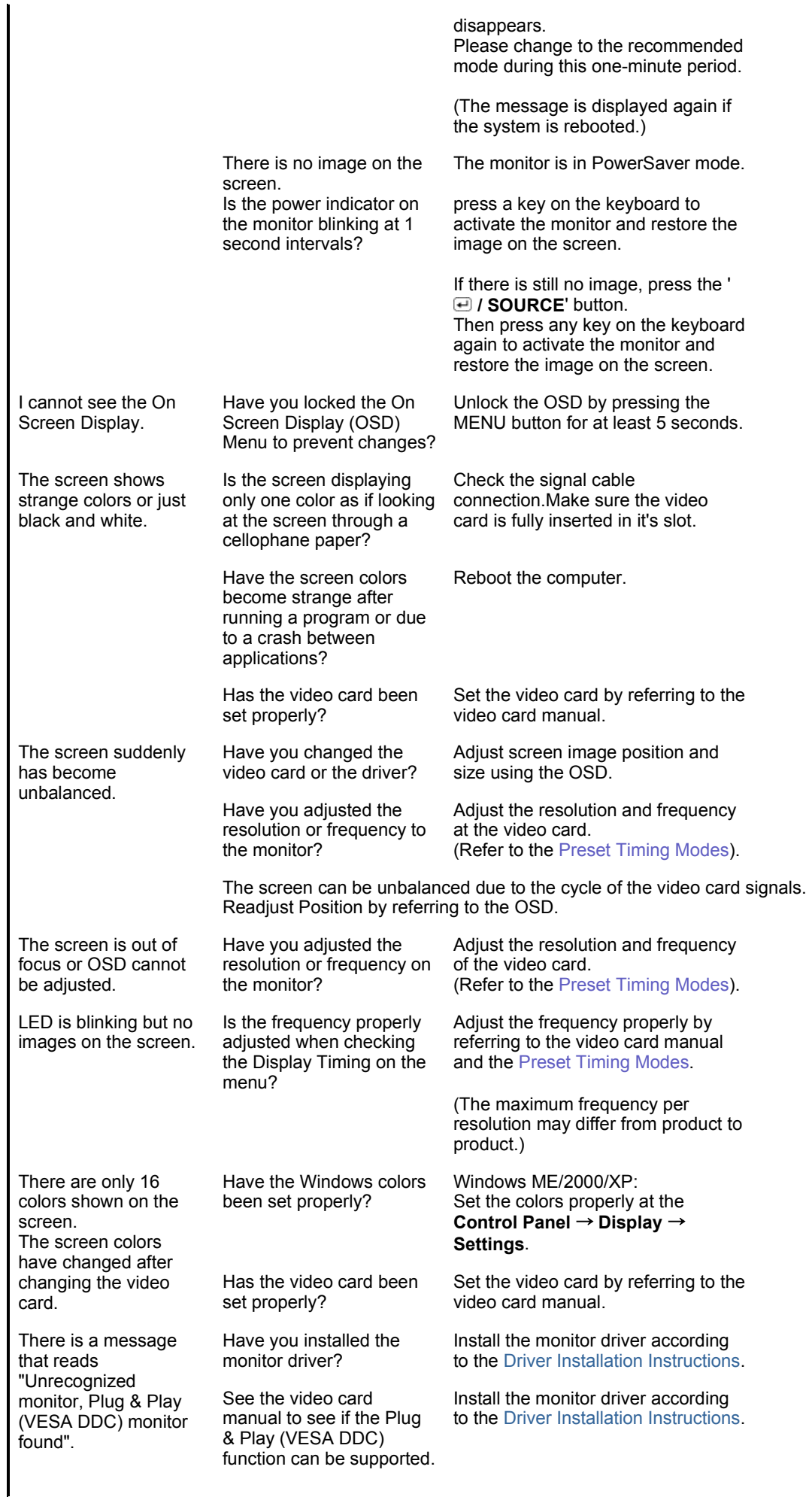

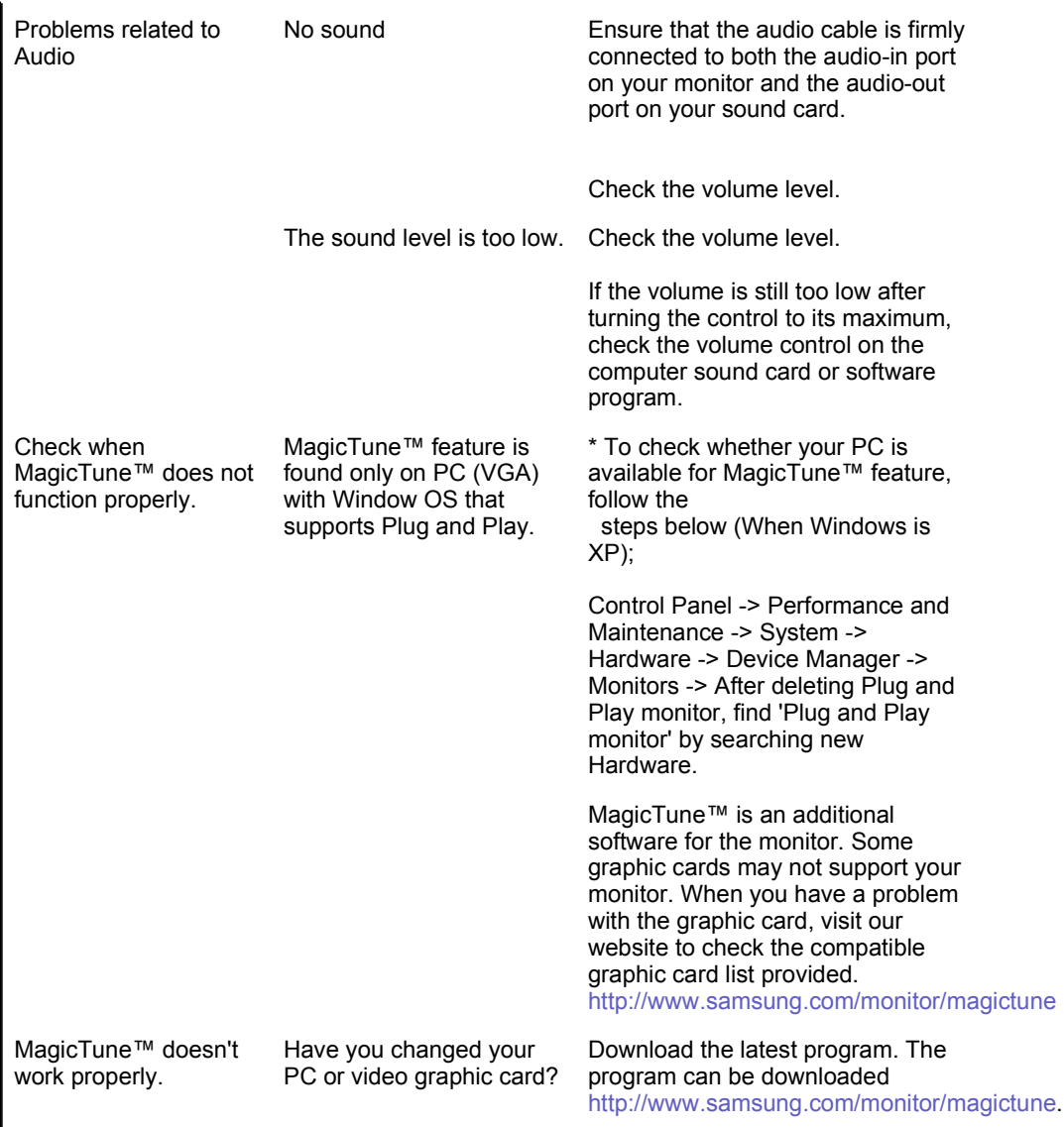

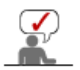

 Visit the MagicTune™ website and download the installation software for MagicTune™ MAC.

## **O** Troubleshooting Client Monitor

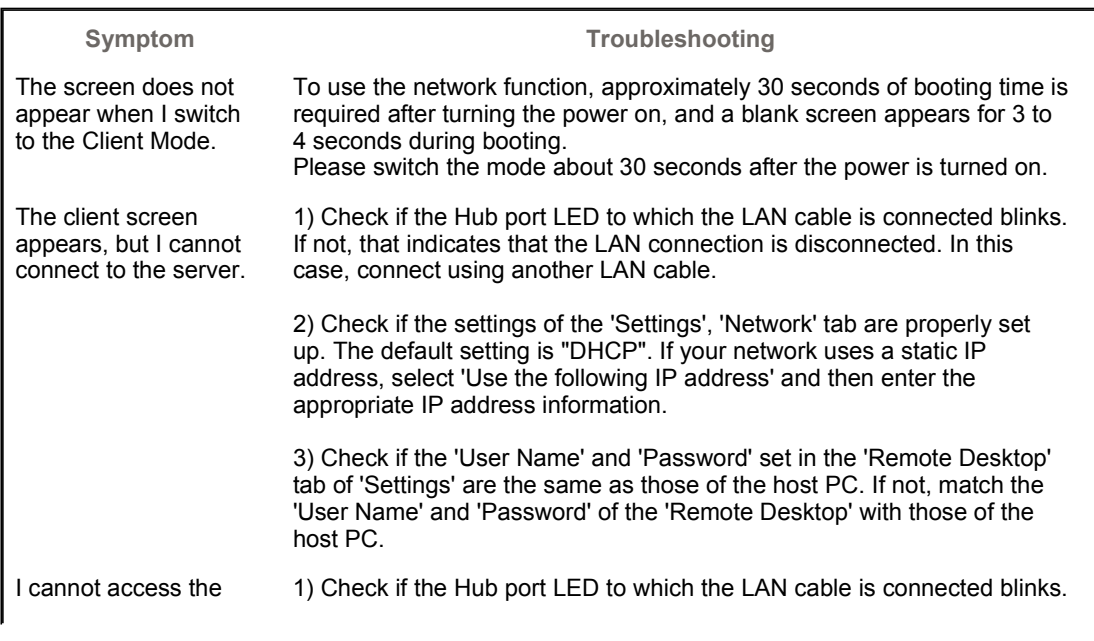

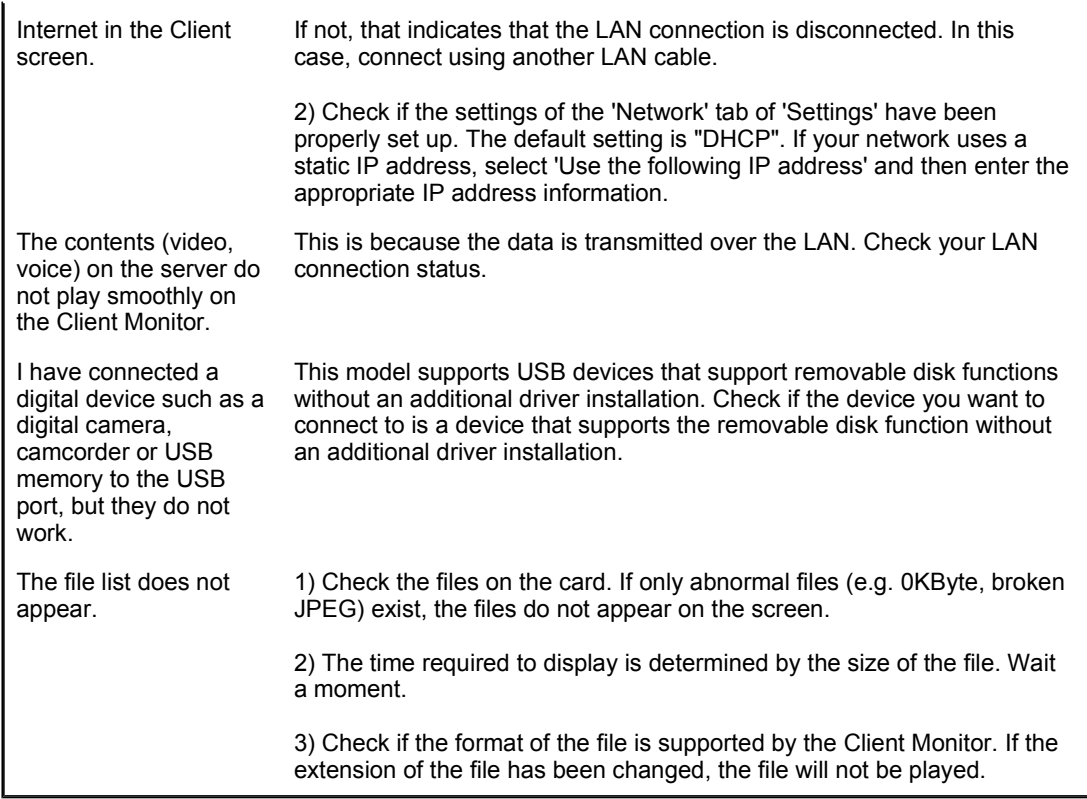

 $\bullet$ **Check the following items if there is trouble with the monitor.**

- 1. Check if the power cord and the video cables are properly connected to the computer.
- 2. Check if the computer beeps more than 3 times when booting.
- (If it does, request an a service for the main board of the computer.)
- 3. If you installed a new video card or if you assembled the PC, check if the installed the adapter (video) driver and the monitor driver.
- 4. Check if the scanning ratio of the video screen is set to between 56 Hz  $\sim$  75 Hz.
- (Do not exceed 75 Hz when using the maximum resolution.)
- 5. If you have problems in installing the adapter (video) driver, boot the computer in Safe Mode, remove the Display Adapter at the "**Control Panel**→**System**→**Device Administrator**" and then reboot the computer to reinstall the adapter (video) driver.

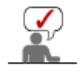

If problems repeatedly occur, contact an authorized service center.

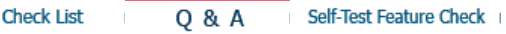

# **Q & A**

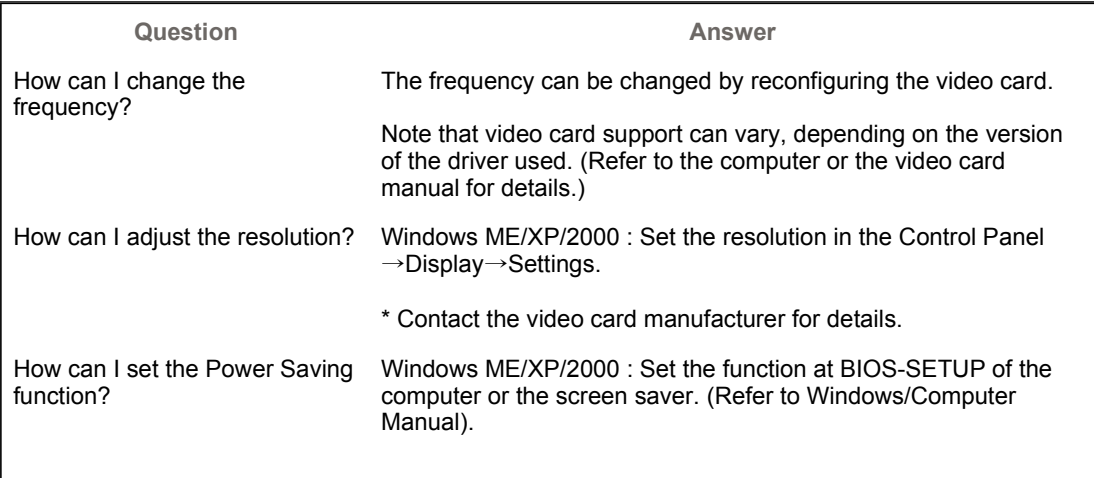

Disconnect the power cord and then clean the monitor with a soft cloth, using either a cleaning solution or plain water.

Do not leave any detergent or scratches on the case. Do not let any water enter the monitor.

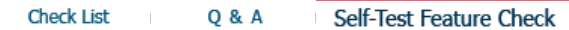

#### c **Self-Test Feature Check**

Self-Test Feature Check | Warning Messages | Environment | Useful Tips

## **Your monitor provides a self test feature that allows you to check whether your monitor is functioning properly.**

## **O** Self-Test Feature Check

- 1. Turn off both your computer and the monitor.<br>2. Unplug the video cable from the back of the c
- Unplug the video cable from the back of the computer.
- 3. Turn on the monitor.
	- If the monitor is functioning properly, you will see a box in the illustration below.

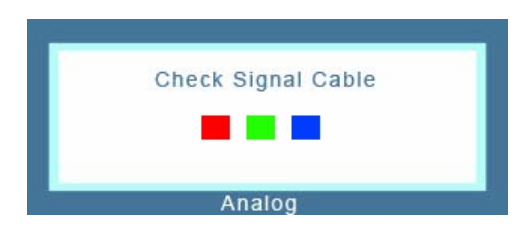

This box appears during normal operation if the video cable becomes disconnected or damaged.

4. Turn off your monitor and reconnect the video cable; then turn on both your computer and the monitor.

If your monitor screen remains blank after using the previous procedure, check your video controller and computer system; your monitor is functioning properly.

#### **Warning Messages**

If there is something wrong with the input signal, a message appears on the screen or the screen goes blank although the power indicator LED is still on. The message may indicate that the monitor is out of scan range or that you need to check the signal cable.

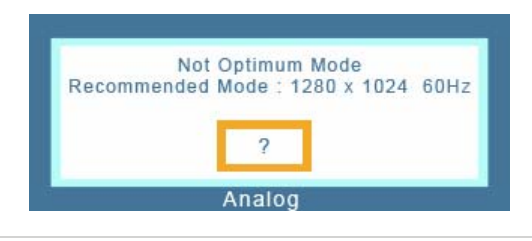

### **Environment**

**The location and the position of the monitor may influence the quality and other features of the monitor.** 

- 1. if there are any sub woofer speakers near the monitor, unplug and relocate the woofer to another room.
- 2. Remove all electronic devices such as radios, fans, clocks and telephones that are within 3 feet (one meter) of the monitor.

• A monitor recreates visual signals received from the computer. Therefore, if there is a problem with the computer or the video card, this can cause the monitor to become blank, have poor coloring, become noisy, and video mode not supported, etc. In this case, first check the SOURCE of the problem, and then contact the Service Center or your dealer.

## <sup>z</sup> **Judging the monitor's working condition**

If there is no image on the screen or a **"Not Optimum Mode","Recommended Mode 1280 x 1024 60 Hz"** message comes up, disconnect the cable from the computer while the monitor is still powered on.

- $\circ$  If there is a message coming up on the screen or if the screen goes white, this means the monitor is in working condition.
- $\circ$  In this case, check the computer for trouble.

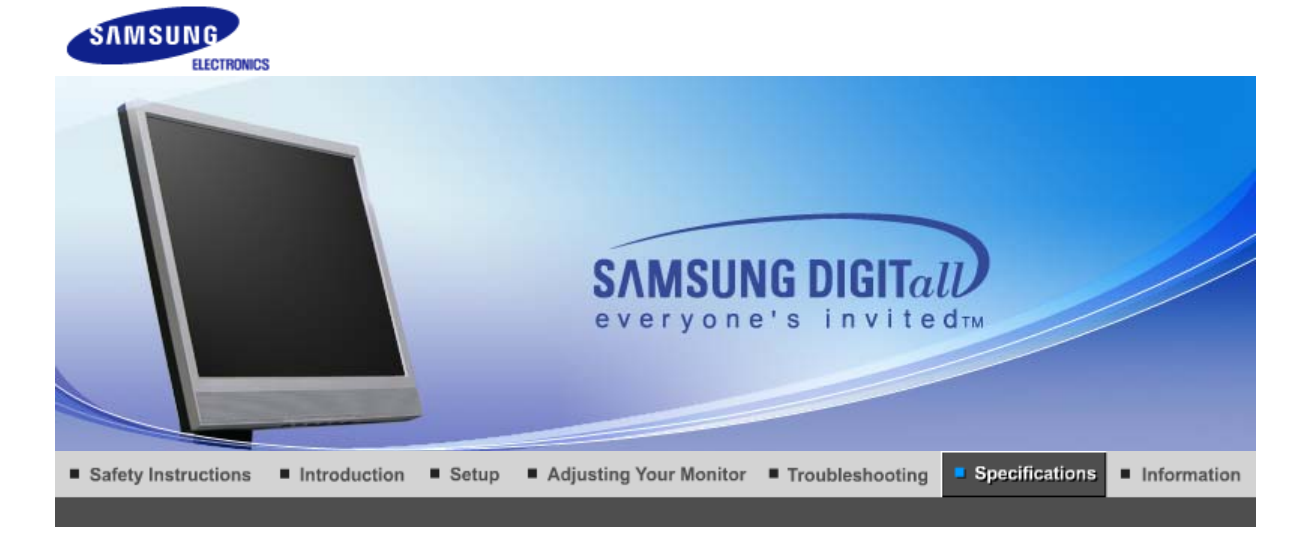

General PowerSaver

### Preset Timing Modes

#### $\bullet$ **General**

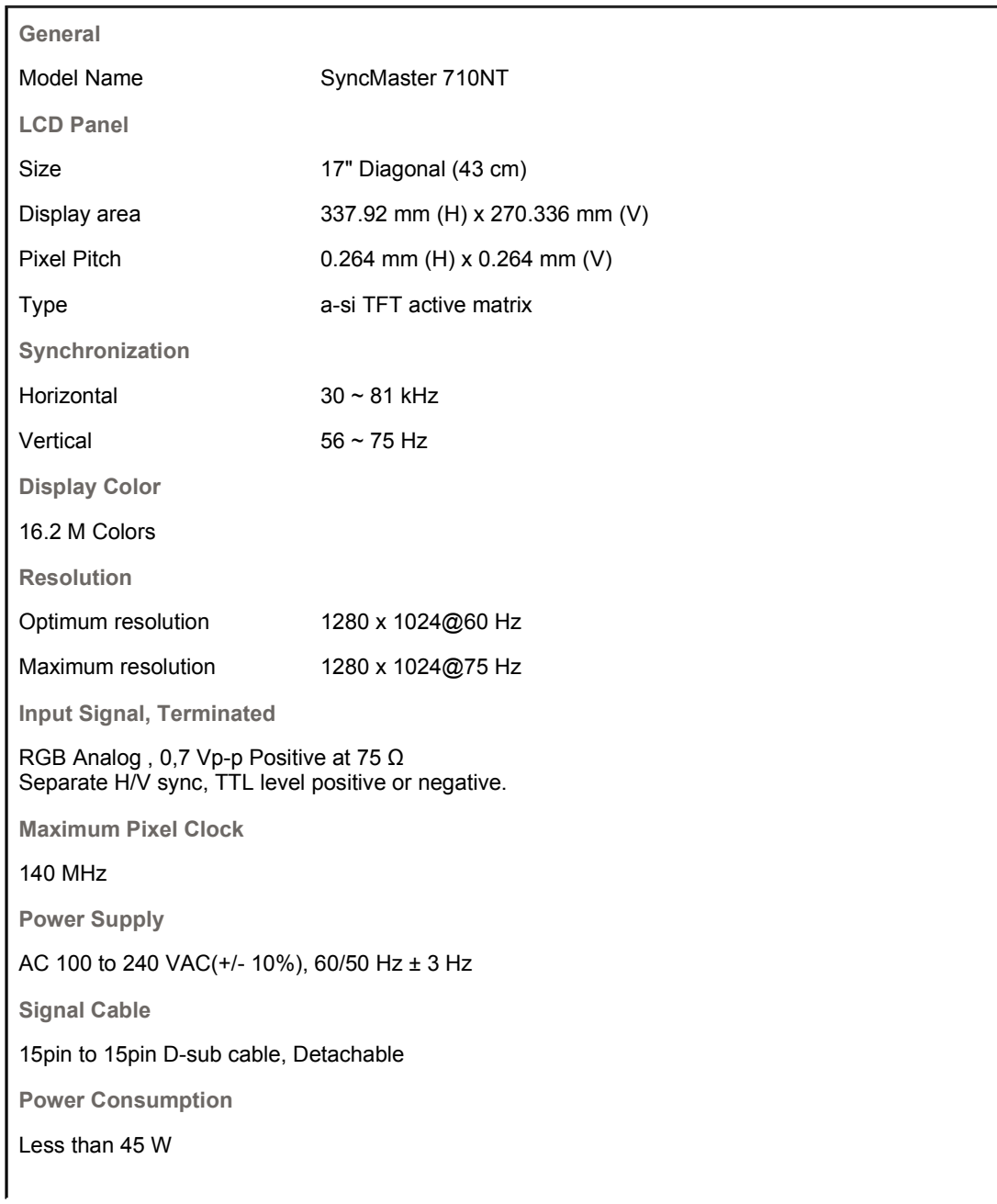

**Dimensions (WxDxH)/ Weight**

370.0 x 60.3 x 342.3 mm / 14.6 x 2.4 x 13.5 inch (Without Stand) 370.0 x 200.0 x 404.0 mm / 14.6 x 7.9 x 15.9 inch (with Basic Stand) / 6.25 kg

**Dimensions (WxDxH)/ Weight (Package)**

508.0 x 235.0 x 431.0 mm / 20.0 x 9.3 x 17.0 inch / 8.45 kg

**VESA Mounting Interface**

100 mm x 100 mm (for use with Specialty(Arm) Mounting hardware.)

**Max internal speaker**

0.8~1.0 W

**Environmental considerations**

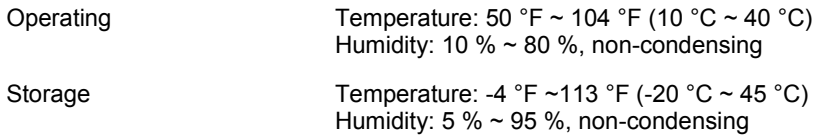

**Plug and Play Capability**

This monitor can be installed on any Plug & Play compatible system. The interaction of the monitor and the computer systems will provide the best operating conditions and monitor settings. In most cases, the monitor installation will proceed automatically, unless the user wishes to select alternate settings.

#### **Dot Acceptable**

TFT LCD panels manufactured by using advanced semiconductor technology with precision of 1ppm (one millionth) above are used for this product. But the pixels of RED, GREEN, BLUE and WHITE color appear to be bright sometimes or some black pixels may be seen. This is not from bad quality and you can use it without any problelms.

• For example, the number of TFT LCD sub pixels contained in this product are 3,932,160.

**Note: Design and specifications are subject to change without prior notice.**

**Class B Equipment (Information Communication equipment for residential use)** 

This product complies with the Electromagnetic Compatibility Directives for residential use and can be used in all areas including common residential areas. (Class B equipment emits less electromagnetic waves than Class A equipment.)

#### **Client**

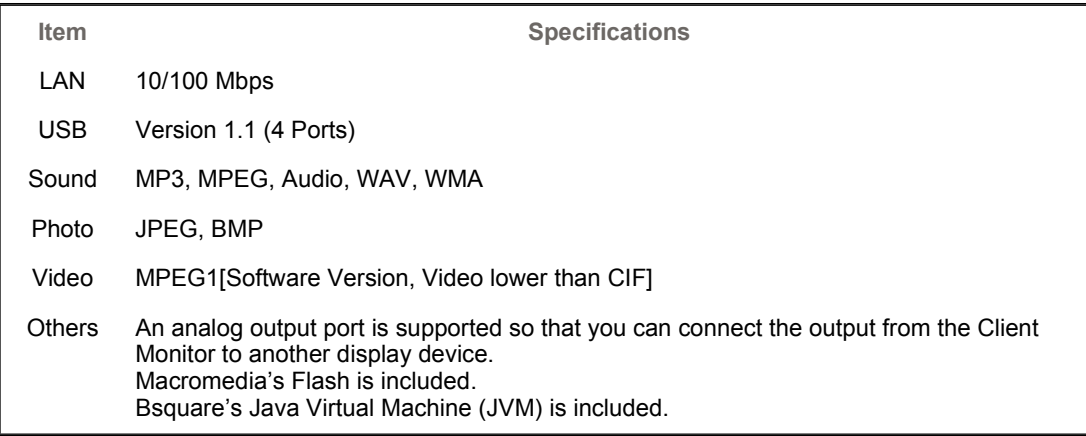

#### **Local Device (USB) Connection Speed**

When booting up a Client monitor, a blank screen may appear for 3~4 seconds until the Client Office screen appears.

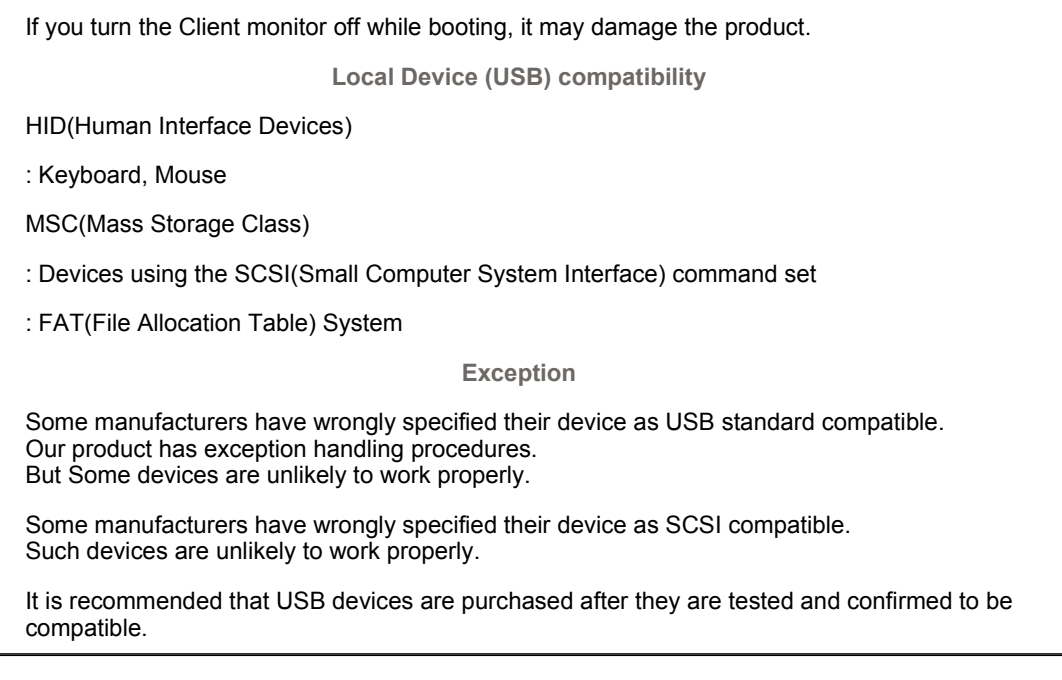

**PowerSaver (When used as a normal monitor)**

 $\bullet$ 

This monitor has a built-in power management system called PowerSaver. This system saves energy by switching your monitor to low-power mode when it has not been used for a certain amount of time. The monitor automatically returns to normal operation when you press a key on the keyboard. For energy conservation, turn your monitor OFF when it is not needed, or when leaving it unattended for long periods. The PowerSaver system operates with a VESA DPMS compliant video card installed in your computer. Use the software utility installed on your computer to set up this feature.

General

**PowerSaver** 

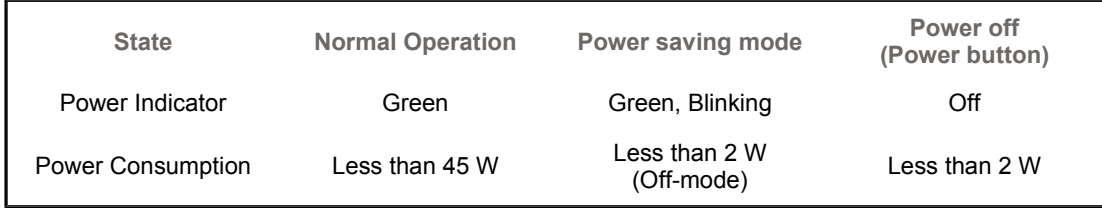

#### **PowerSaver (When used as a Client monitor)** ۰

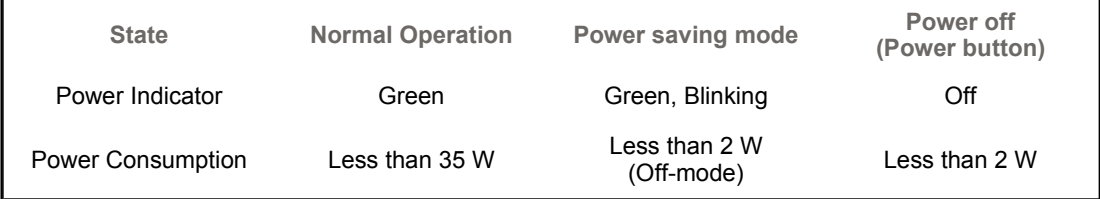

General

PowerSaver

Preset Timing Modes

Preset Timing Modes

#### ۰ **Preset Timing Modes**

If the signal transferred from the computer is the same as the following Preset Timing Modes, the screen will be adjusted automatically. However, if the signal differs, the screen may go blank while the power LED is on. Refer to the video card manual and adjust the screen as follows.

## **Table 1. Preset Timing Modes**

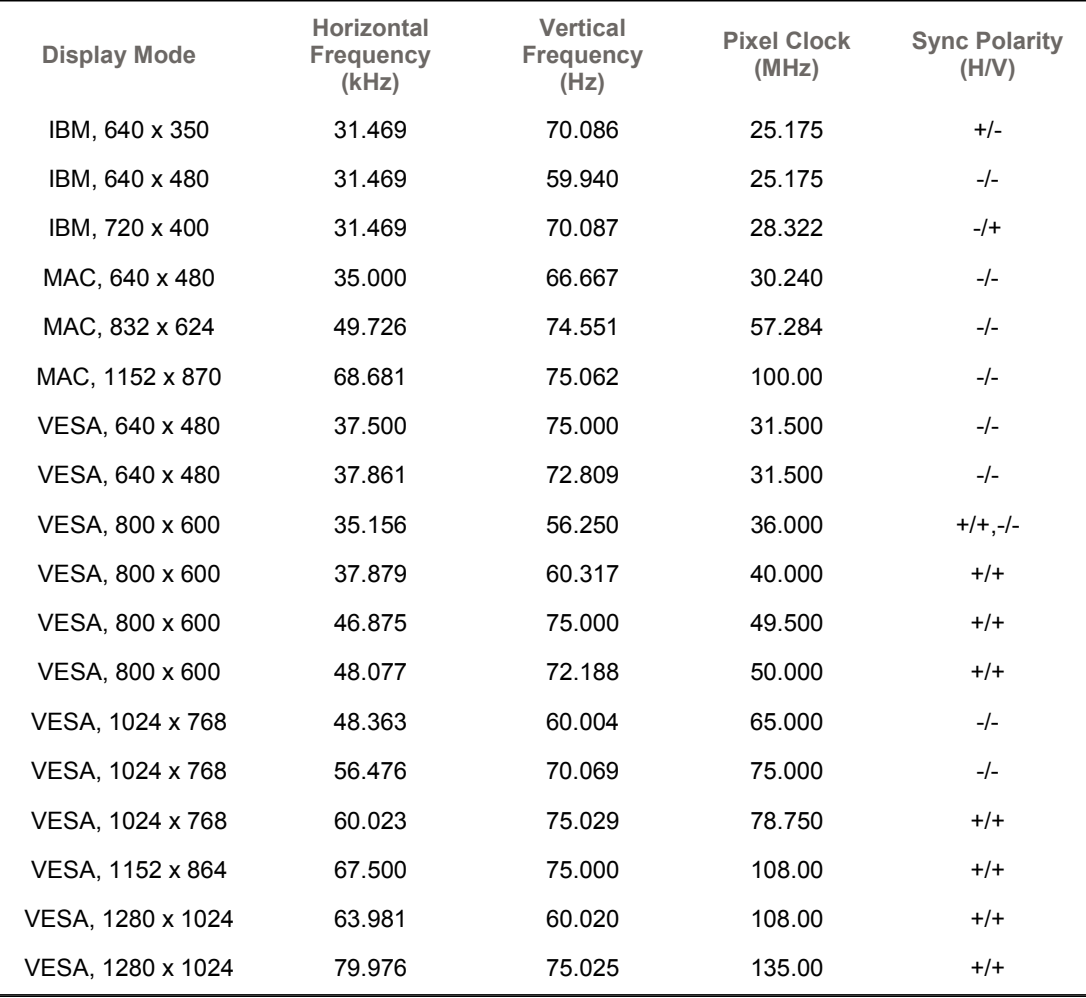

## **Horizontal Frequency**

The time to scan one line connecting the right edge to the left edge of the screen horizontally is called the Horizontal Cycle and the inverse number of the Horizontal Cycle is called the Horizontal Frequency. Unit: kHz

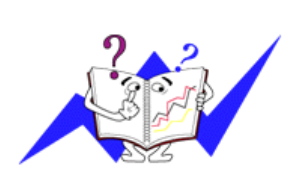

### **Vertical Frequency**

Like a fluorescent lamp, the screen has to repeat the same image many times per second to display an image to the user. The frequency of this repetition is called the Vertical Frequency or Refresh Rate. Unit: Hz

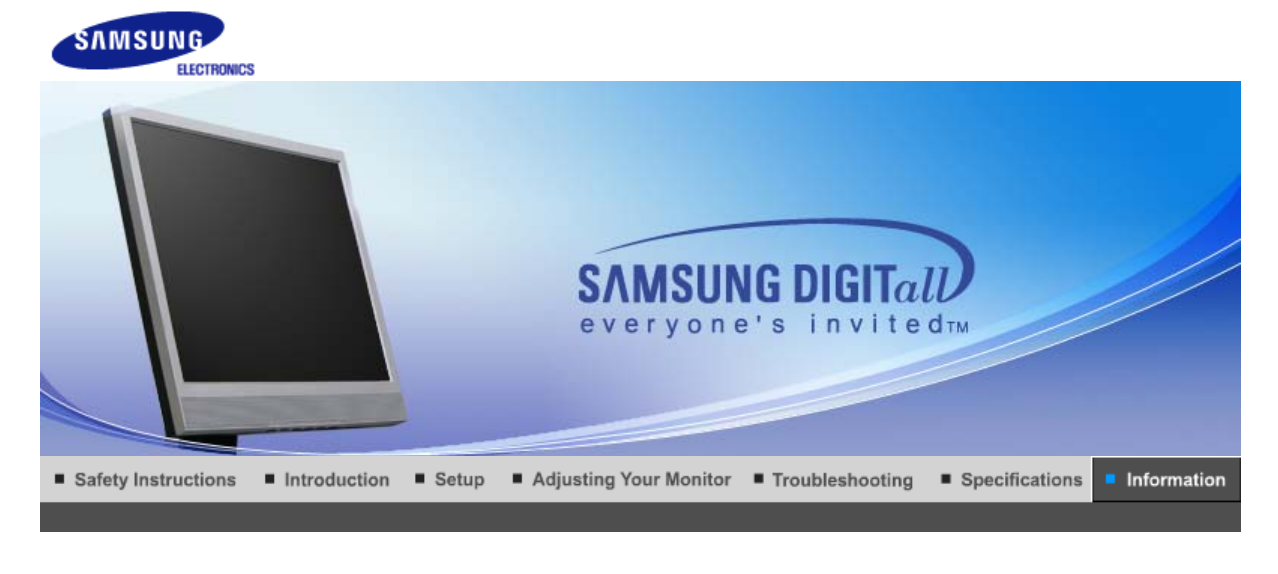

**Contact SAMSUNG WORLD WIDE** 

For Better Display Authority **Terms** 

Image Retention Free | Correct Disposal |

 $\bullet$ **Contact SAMSUNG WORLD-WIDE**

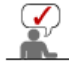

## **If you have any questions or comments relating to Samsung products, please contact the SAMSUNG customer care center.**

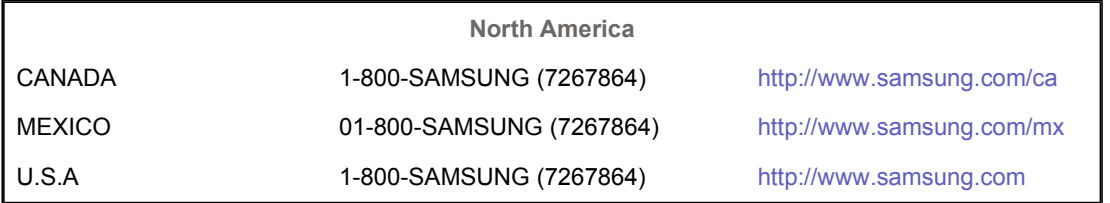

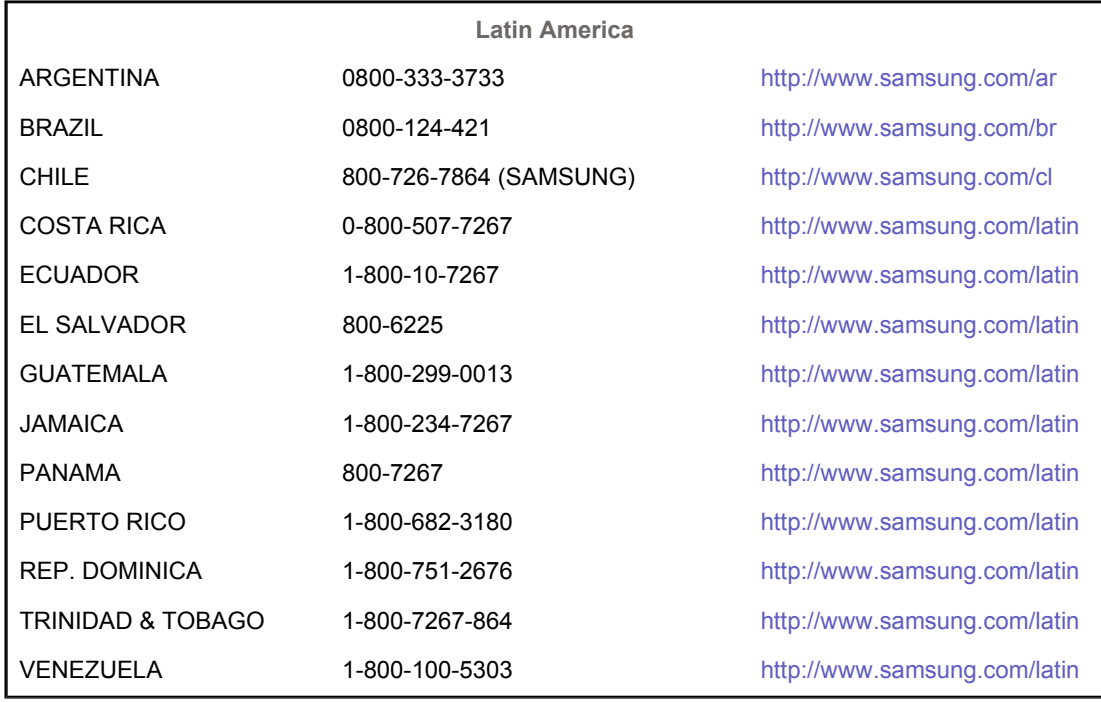

**Europe**

BELGIUM 02 201 2418 http://www.samsung.com/be

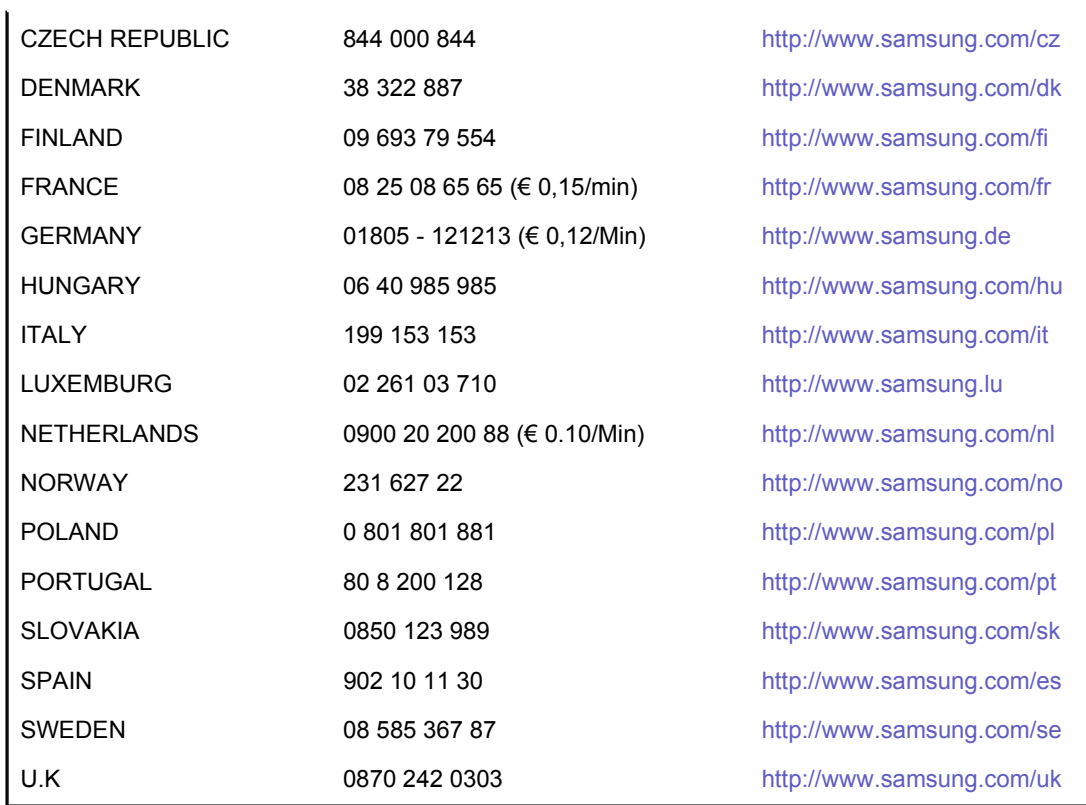

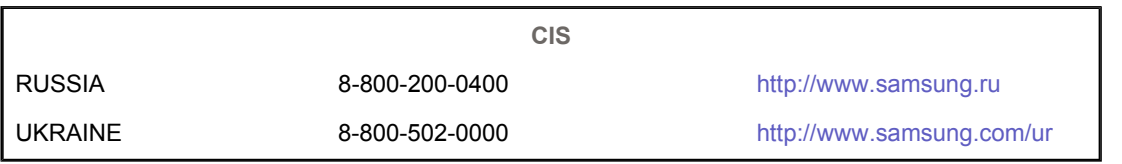

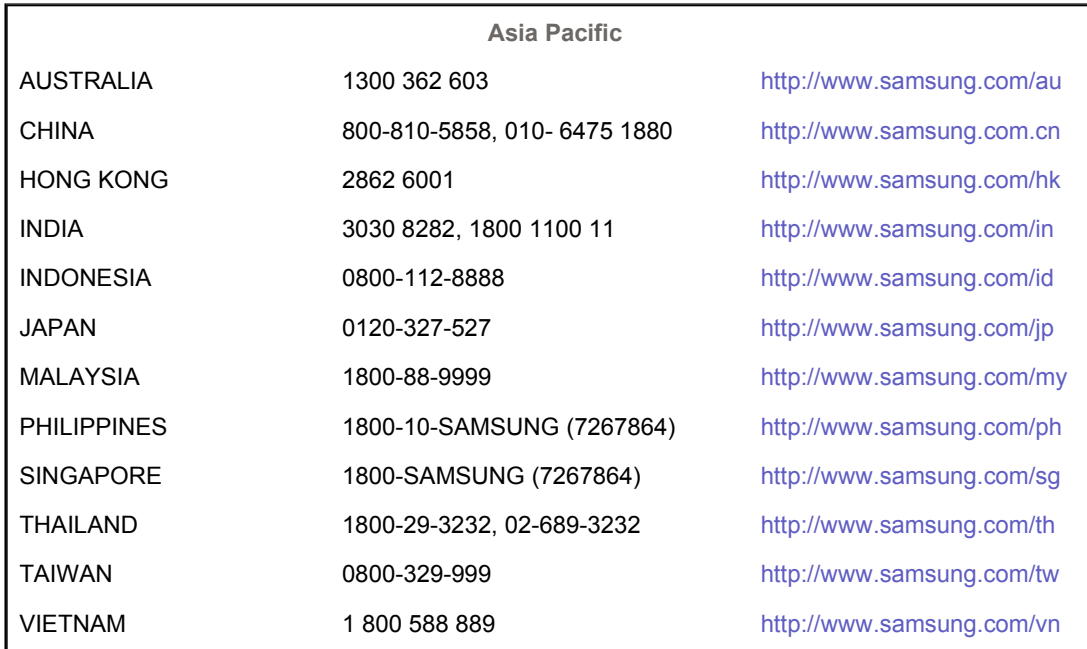

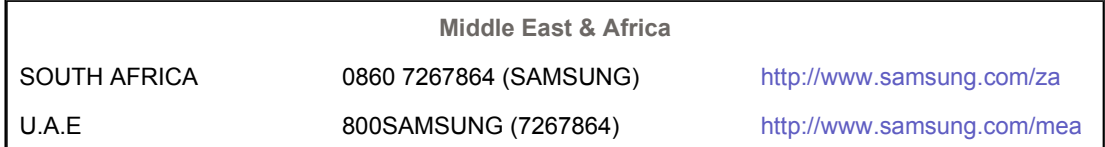

#### $\bullet$ **Terms**

#### $\bullet$ **Dot Pitch**

The image on a monitor is composed of red, green and blue dots. The closer the dots, the higher the resolution. The distance between two dots of the same color is called the 'Dot Pitch'. Unit: mm

#### **Vertical Frequency**

The screen must be redrawn several times per second in order to create and display an image for the user. The frequency of this repetition per second is called the Vertical Frequency or Refresh Rate. Unit: Hz

Example : If the same light repeats itself 60 times per second, this is regarded as 60 Hz.

#### $\bullet$ **Horizontal Frequency**

The time to scan one line connecting the right edge to the left edge of the screen horizontally is called the Horizontal Cycle. The inverse number of the Horizontal Cycle is called Horizontal Frequency. Unit: kHz

#### $\bullet$ **Interlace and Non-Interlace Methods**

Showing the horizontal lines of the screen from the top to the bottom sequentially is called the Non-Interlace method while showing odd lines and then even lines in turn is called the Interlace method. The Non-Interlace method is used for the majority of monitors to ensure a clear image. The Interlace method is the same as that used in TVs.

#### **Plug & Play**

This is a function that provides the best quality screen for the user by allowing the computer and the monitor to exchange information automatically. This monitor follows the international standard VESA DDC for the Plug & Play function.

#### $\bullet$ **Resolution**

The number of horizontal and vertical dots used to compose the screen image is called the 'resolution'. This number shows the accuracy of the display. A high resolution is good for performing multiple tasks as more image information can be shown on the screen.

Example: If the resolution is 1280 x 1024 , this means the screen is composed of 1280 horizontal dots (horizontal resolution) and 1024 vertical lines (vertical resolution).

Terms Authority Image Retention Free | Correct Disposal | **Contact SAMSUNG WORLD-WIDE** For Better Display

#### **For Better Display**

- 1. Adjust computer resolution and screen injection rate (refresh rate) oncomputer as described below to enjoy the best quality of picture. You can have an uneven quality of picture in the screen if the best quality of picture is not provided in TFT-LCD.
	- { Resolution: 1280 x 1024
	- o Vertical frequency (refresh rate): 60 Hz
- 2. TFT LCD panels manufactured by using advanced semiconductor technology with precision of 1ppm (one millionth) above are used for this product. But the pixels of RED, GREEN, BLUE and WHITE color appear to be bright sometimes or some black pixels may be seen. This is not from bad quality and you can use it without any problelms.
	- $\circ$  For example, the number of TFT LCD sub pixels contained in this product are 3,932,160.
- 3. When cleaning the monitor and the panel outside, please apply the recommended small amount of cleaner by using a soft cloth to polish. Do not force the LCD area but rub softly. If excessive force is applied, you may stain it.
- 4. If you are not satisfied with the picture quality, you can get better quality of picture by performing the "auto adjustment function" in display screen that is appeared as window termination button is pressed. If there's still noise after the automatic adjustment, use the FINE/COARSE adjustment function.
- 5. When viewing a fixed screen for an extended period of time, residual image or blurriness may appear.

Change the mode to energy saving mode or set a screensaver to a changing picture when away from the monitor for an extended period of time.

Contact SAMSUNG WORLD-WIDE **Terms** For Better Display **Authority Image Retention Free** Correct Disposal

#### $\bullet$ **Authority**

**Information in this document is subject to change without notice. © 2006 Samsung Electronics Co., Ltd. All rights reserved.**

Reproduction in any manner whatsoever without the written permission of Samsung Electronics Co., Ltd. is strictly forbidden.

Samsung Electronics Co., Ltd. shall not be liable for errors contained herein or for incidental or consequential damages in connection with the furnishing, performance, or use of this material.

*Samsung* is the registered trademark of Samsung Electronics Co., Ltd.; *Microsoft*, *Windows* and *Windows NT* are registered trademarks of Microsoft Corporation; *VESA*, *DPMS* and *DDC* are registered trademarks of Video Electronics Standard Association; the *ENERGY STAR®* name and logo are registered trademarks of the U.S. Environmental Protection Agency (EPA). All other product names mentioned herein may be the trademarks or registered trademarks of their respective owners.

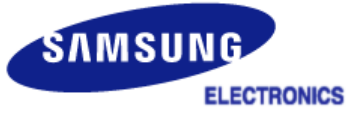

#### **MÉXICO**

IMPORTADO POR: SAMSUNG ELECTRONICS MÉXICO. S.A. de C.V. Vía Lopez Portillo No. 6, Col. San Fco. Chilpan Tultitlán, Estado de México, C.P. 54940 Tel: 01-55-5747-5100 / 01-800-726-7864

EXPORTADO POR: Samsung Electronics CO.,LTD. 416, Mae tan-3dong, Yeongtong - gu, Suwon City, Gyeonggi-do Korea

LCD Monitors and TVs may have image retention when switching from one image to another especially after displaying a stationary image for a long time. This guide is to demonstrate correct usage of LCD products in order to protect them from Image retention.

#### $\bullet$ **Warranty**

Warranty does not cover any damage caused by image retention. Burn-in is not covered by the warranty.

#### Ō **What is Image retention ?**

During normal operation of a LCD panel, pixel image retention doesn't occur. However, if the same image is displayed for a long time, a slight difference in electric charge accumulates between the two electrodes which encase the liquid crystal. This may cause the liquid crystal to build up in a certain areas of the display. Thus, the previous image is retained when switching to a new video image. All display products, including LCD,are subject to image retention. This is not a product defect.

Please follow the suggestions below to protect your LCD from image retention

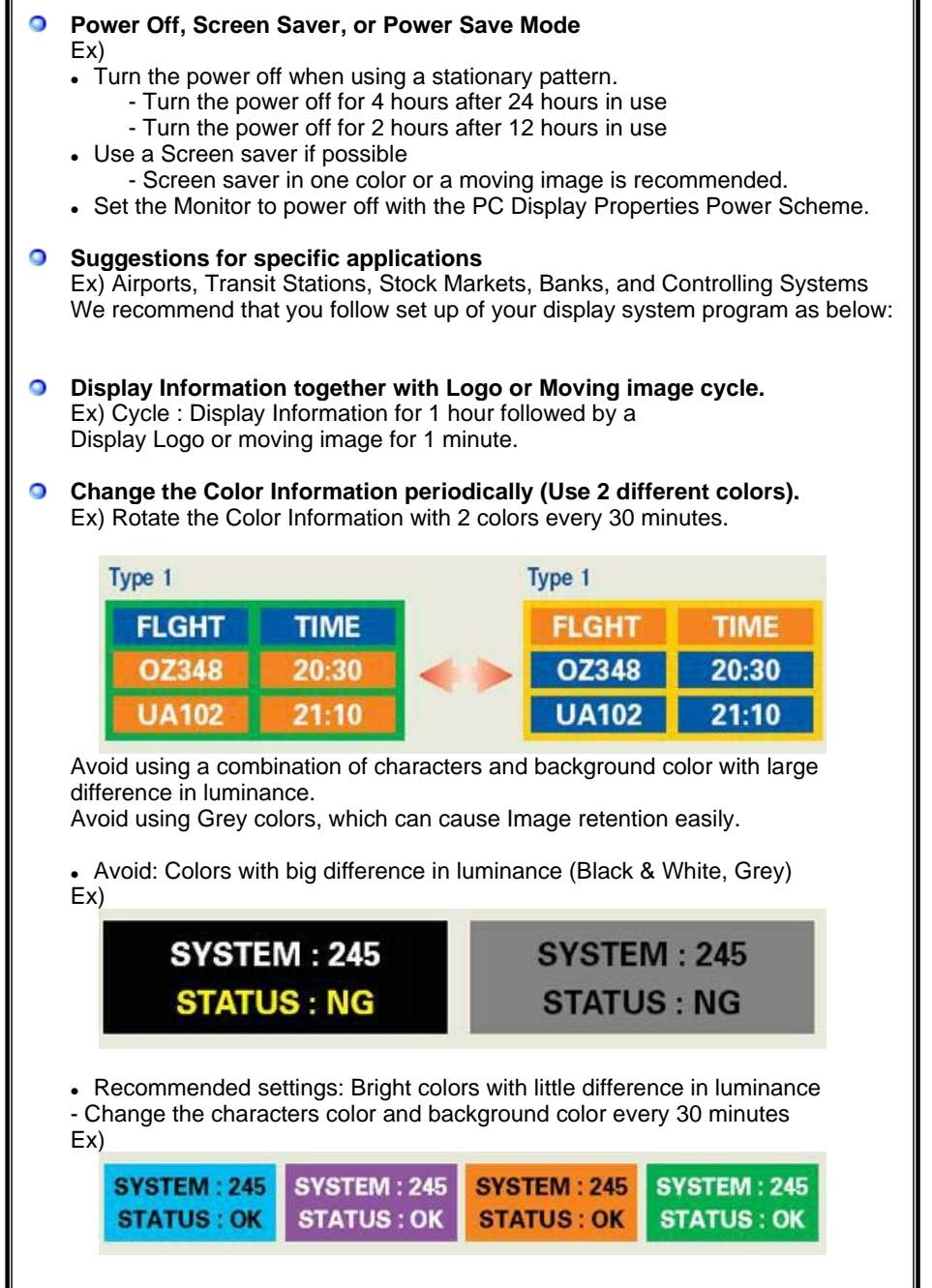

- Every 30 minutes, change the characters with movement.

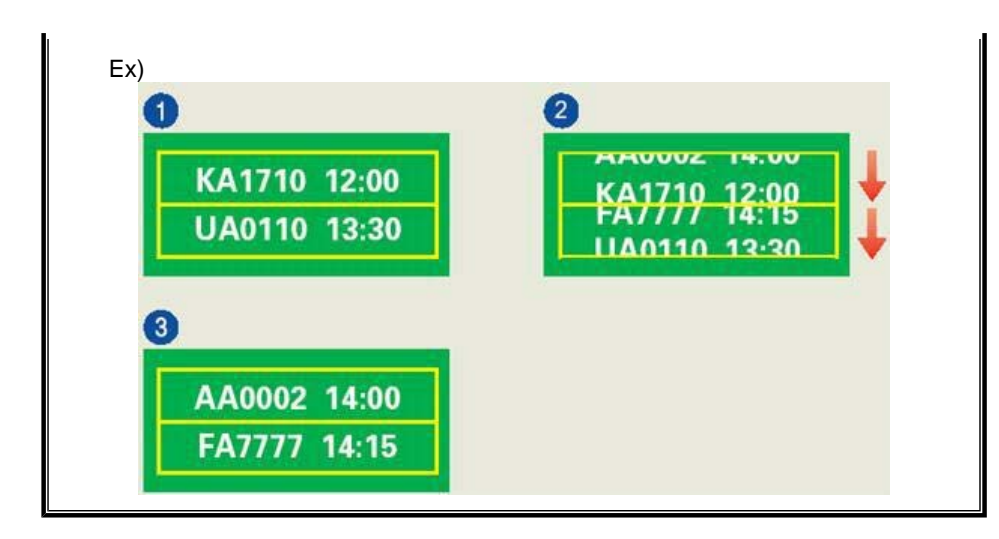

#### **The best way to protect your monitor from Image retention is to set your PC or**   $\bullet$ **System to operate a Screen Saver program when you are not using it.**

Image retention may not occur when a LCD panel is operated under normal conditions.

Normal conditions are defined as continuously changing video patterns. When the LCD panel is operated for a long time with a fixed pattern (-over 12 hours-), there may be slight difference in voltage between electrodes that work the liquid crystal (LC) in a pixel. The voltage difference between electrodes increases with time, forcing the liquid crystal to lean. When this occurs, the previous image may be seen when the pattern is changed.

To prevent this, the accumulated voltage difference must be decreased.

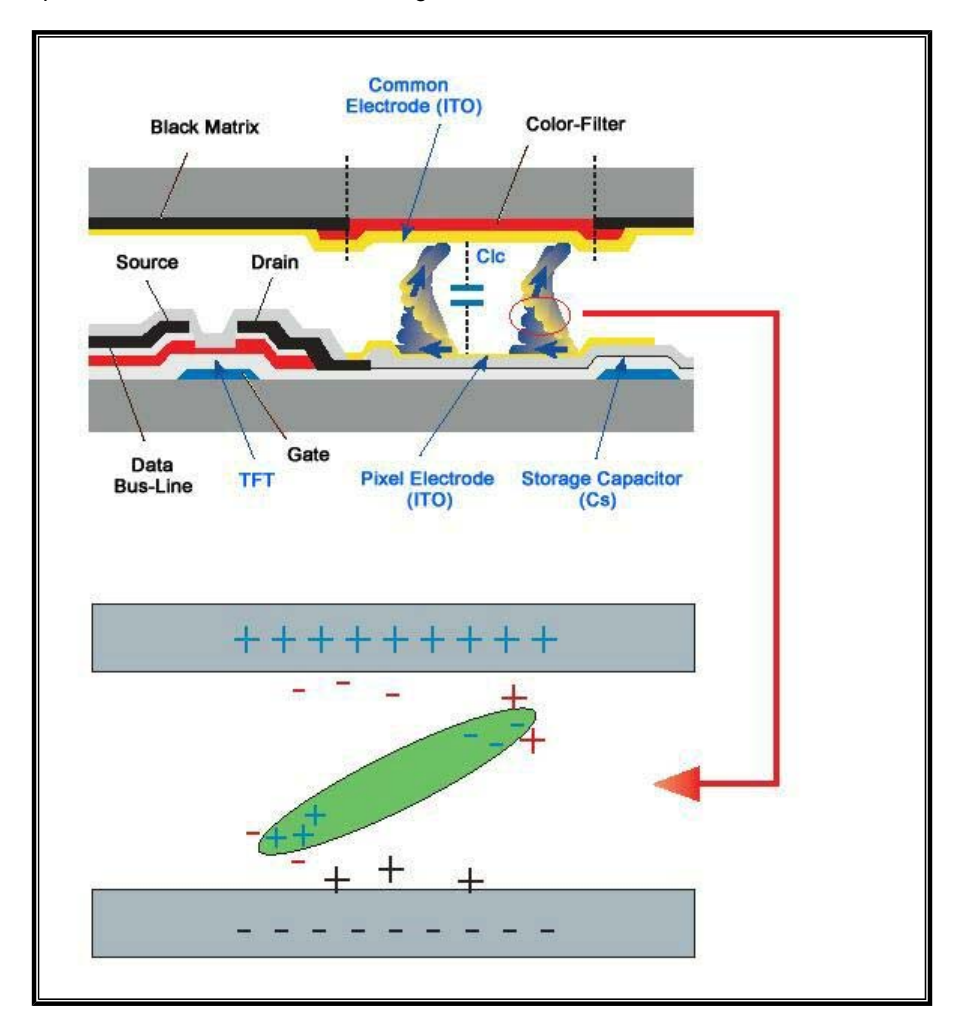

O Our LCD Monitor satisfies ISO13406-2 Pixel fault Class II

# **Correct Disposal of This Product (Waste Electrical & Electronic Equipment) - Europe only**

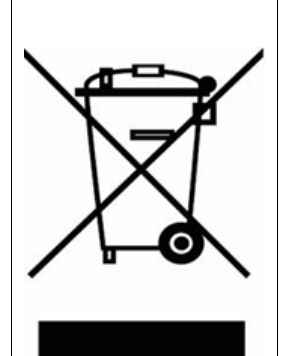

**(Applicable in the European Union and other European countries with separate collection systems)**

This marking shown on the product or its literature, indicates that it should not be disposed with other household wastes at the end of its working life. To prevent possible harm to the environment or human health from uncontrolled waste disposal, please separate this from other types of wastes and recycle it responsibly to promote the sustainable reuse of material resources.

Household users should contact either the retailer where they purchased this product, or their local government office, for details of where and how they can take this item for environmentally safe recycling.

Business users should contact their supplier and check the terms and conditions of the purchase contract. This product should not be mixed with other commercial wastes for disposal.

Free Manuals Download Website [http://myh66.com](http://myh66.com/) [http://usermanuals.us](http://usermanuals.us/) [http://www.somanuals.com](http://www.somanuals.com/) [http://www.4manuals.cc](http://www.4manuals.cc/) [http://www.manual-lib.com](http://www.manual-lib.com/) [http://www.404manual.com](http://www.404manual.com/) [http://www.luxmanual.com](http://www.luxmanual.com/) [http://aubethermostatmanual.com](http://aubethermostatmanual.com/) Golf course search by state [http://golfingnear.com](http://www.golfingnear.com/)

Email search by domain

[http://emailbydomain.com](http://emailbydomain.com/) Auto manuals search

[http://auto.somanuals.com](http://auto.somanuals.com/) TV manuals search

[http://tv.somanuals.com](http://tv.somanuals.com/)